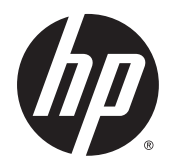

Kullanıcı Kılavuzu

© Copyrčght 2015 Hewlett-Packard Development Company, L.P.

Bluetooth, mülkiyeti marka sahibine ait olan ve Hewlett-Packard Company tarafından lisansla kullanılan bir ticari markadır. Intel, Intel Corporation kuruluşunun ABD ve diğer ülkelerdeki bir ticari markasıdır. AMD, Advanced Micro Devices, Inc. kuruluşunun bir ticari markasıdır. SD Logo, sahibinin ticari markasıdır. Java; Sun Microsystems, Inc. kurulusunun ABD'deki bir ticari markasıdır. Microsoft ve Windows, Microsoft Corporation kuruluşunun ABD'deki ve/veya diğer ülkelerdeki tescilli ticari markaları veya ticari markalarıdır. NVIDIA, NVIDIA Corporation kuruluşunun ABD'deki ve diğer ülkelerdeki bir ticari markası ve/veya tescilli ticari markasıdır. SD Logosu, marka sahibinin ticari markasıdır.

Bu belgede yer alan bilgiler önceden haber verilmeksizin değiştirilebilir. HP ürün ve hizmetlerine ilişkin yegane garantiler, bu ürün ve hizmetlerle birlikte gelen açık garanti beyanlarında belirtilmiştir. Bu belgede yer alan hiçbir şey ek garanti oluşturacak şeklinde yorumlanmamalıdır. HP, işbu belgede yer alan teknik hatalardan veya yazım hatalarından ya da eksikliklerden sorumlu tutulamaz.

Birinci Basım: Ağustos 2015

Belge Parça Numarası: 830996-141

#### Ürün bildirimi

Bu kullanıcı kılavuzunda çoğu modelde ortak olan özellikler anlatılmaktadır. Bazı özellikler bilgisayarınızda olmayabilir.

Bu bilgisayar, Windows 7 yazılımını yüklemek ve Windows 7 işlevlerinden tam olarak yararlanabilmek için yükseltilmiş ve/veya ayrıca satın alınmış donanım ve/veya bir DVD sürücüsü gerektirebilir. Ayrıntılar için bkz. http://windows.microsoft.com/en-us/ windows7/get-know-windows-7.

En son kullanıcı kılavuzuna erişmek için, <http://www.hp.com/support> adresine gidip ülkenizi seçin. **Sürücüler ve İndirilenler** bölümünü seçin ve ardından ekrandaki yönergeleri izleyin.

#### **Yazılım şartları**

Bu bilgisayara önceden yüklenmiş herhangi bir yazılım ürününü yükleyerek, kopyalayarak, indirerek veya herhangi bir şekilde kullanarak, HP Son Kullanıcı Lisans Sözleşmesi'nin (EULA) sartlarına uymayı kabul etmiş sayılırsınız. Bu lisans şartlarını kabul etmiyorsanız, yapacağınız tek şey, satıcınızın geri ödeme politikasına tabi olmak üzere, kullanılmamış ürünün tamamını (donanım ve yazılım) tam geri ödeme almak için 14 gün içinde iade etmektir.

Daha fazla bilgi almak veya bilgisayarın fiyatının tamamen iadesini talep etmek için lütfen satıcınıza başvurun.

### **Güvenlik uyarısı bildirimi**

UYARI! Sıcaklıkla bağlantılı yaralanmalar yaşanması veya bilgisayarın aşırı ısınması ihtimalini azaltmak için, bilgisayarı doğrudan dizinize koymayın veya bilgisayarın hava deliklerini kapatmayın. Bilgisayarı yalnızca sağlam ve düz bir yüzeyde kullanın. Bilgisayarın yanında duran yazıcı gibi sert bir yüzeyin veya yastık, halı ya da giysi gibi yumuşak yüzeylerin hava akımını engellememesine dikkat edin. Ayrıca, AC bağdaştırıcısının çalışma sırasında cilde veya yastık, halı ya da kumaş gibi yumuşak bir yüzeye temas etmesini önleyin. Bilgisayar ve AC bağdaştırıcısı, International Standard for Safety of Information Technology Equipment (IEC 60950-1) (Bilgi Teknolojisi Donanımlarının Güvenliği için Uluslararası Standart) tarafından kullanıcının temas edeceği yüzeylerin sıcaklıkları için konan sınırlara uygundur.

# *içindekiler*

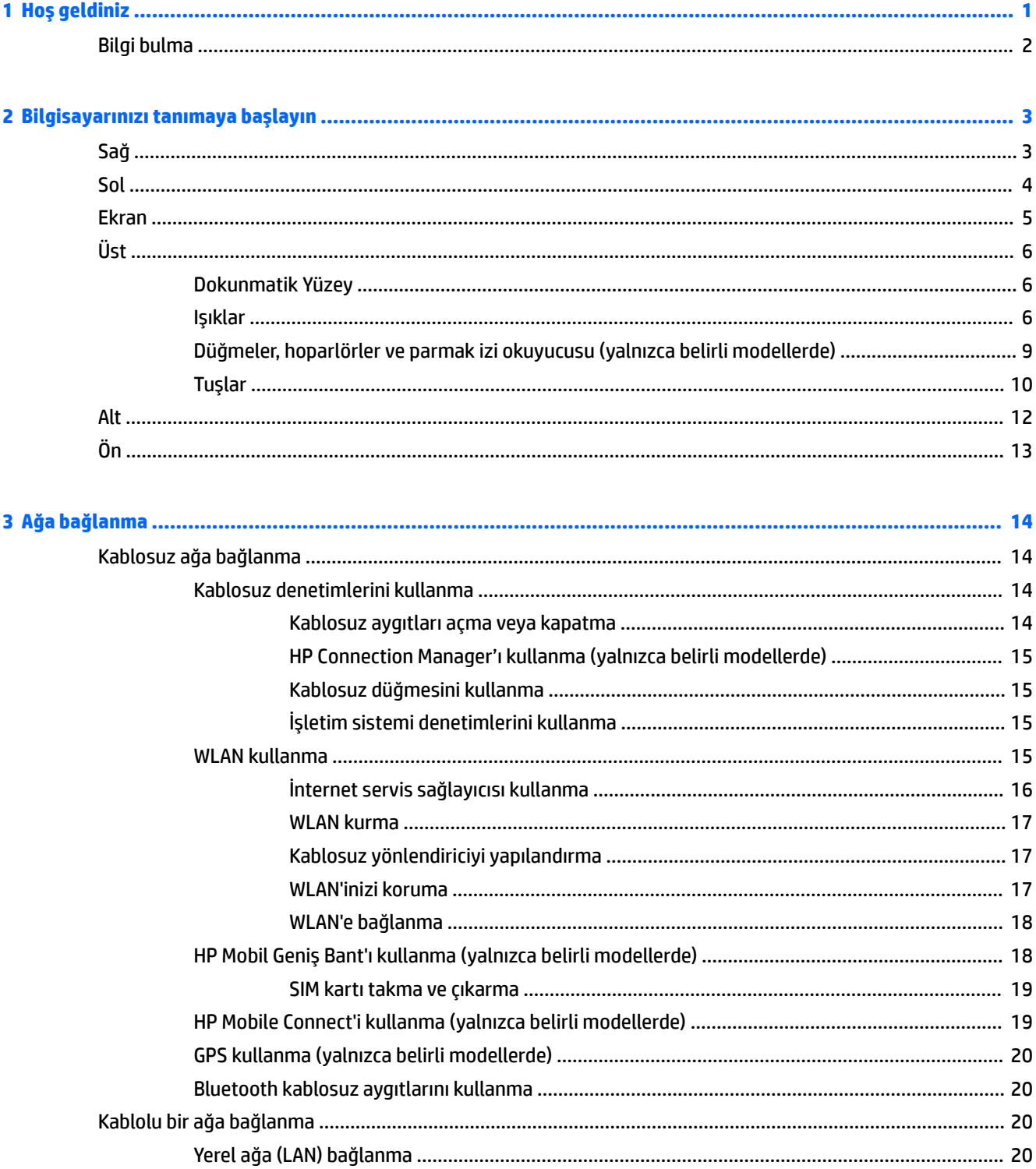

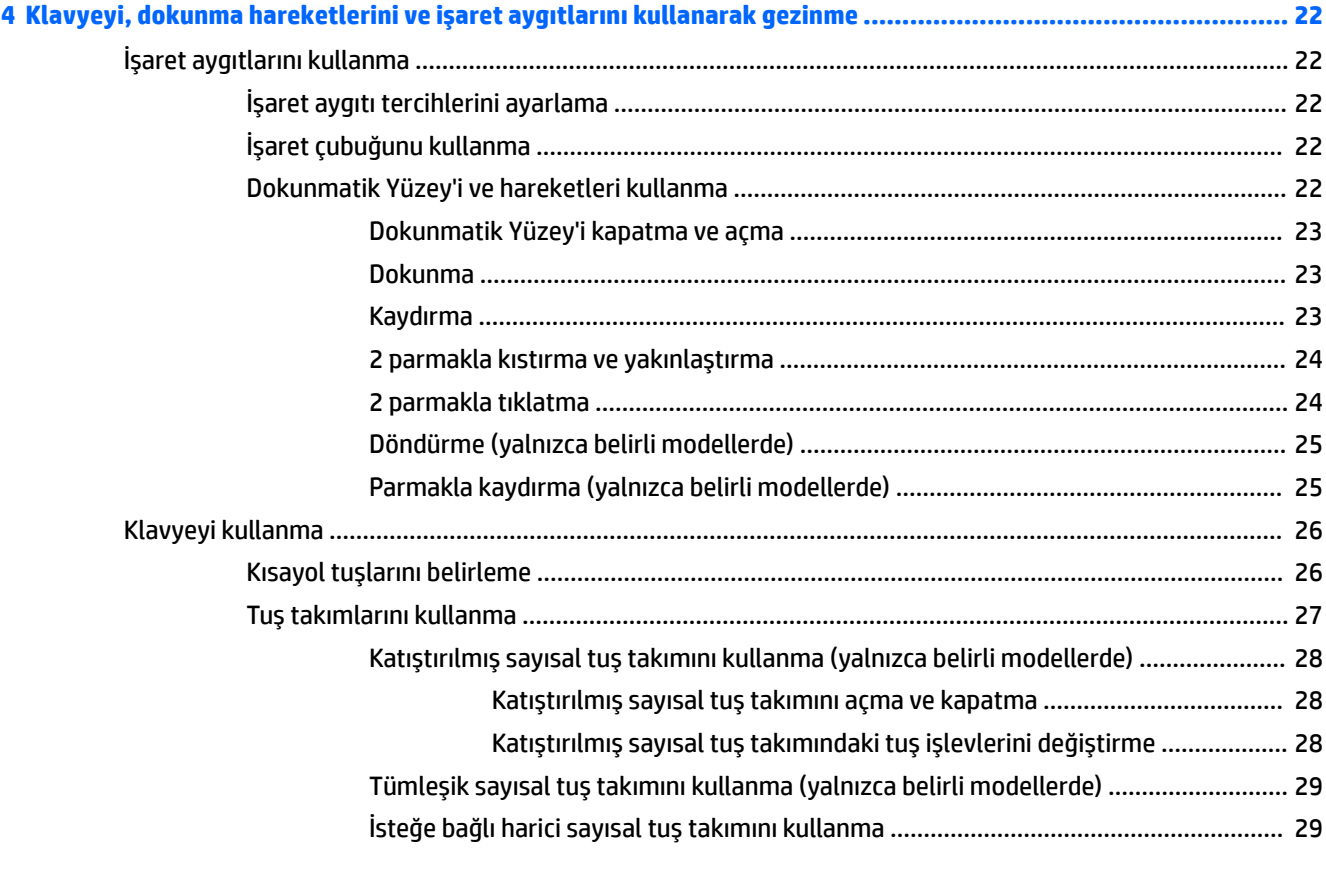

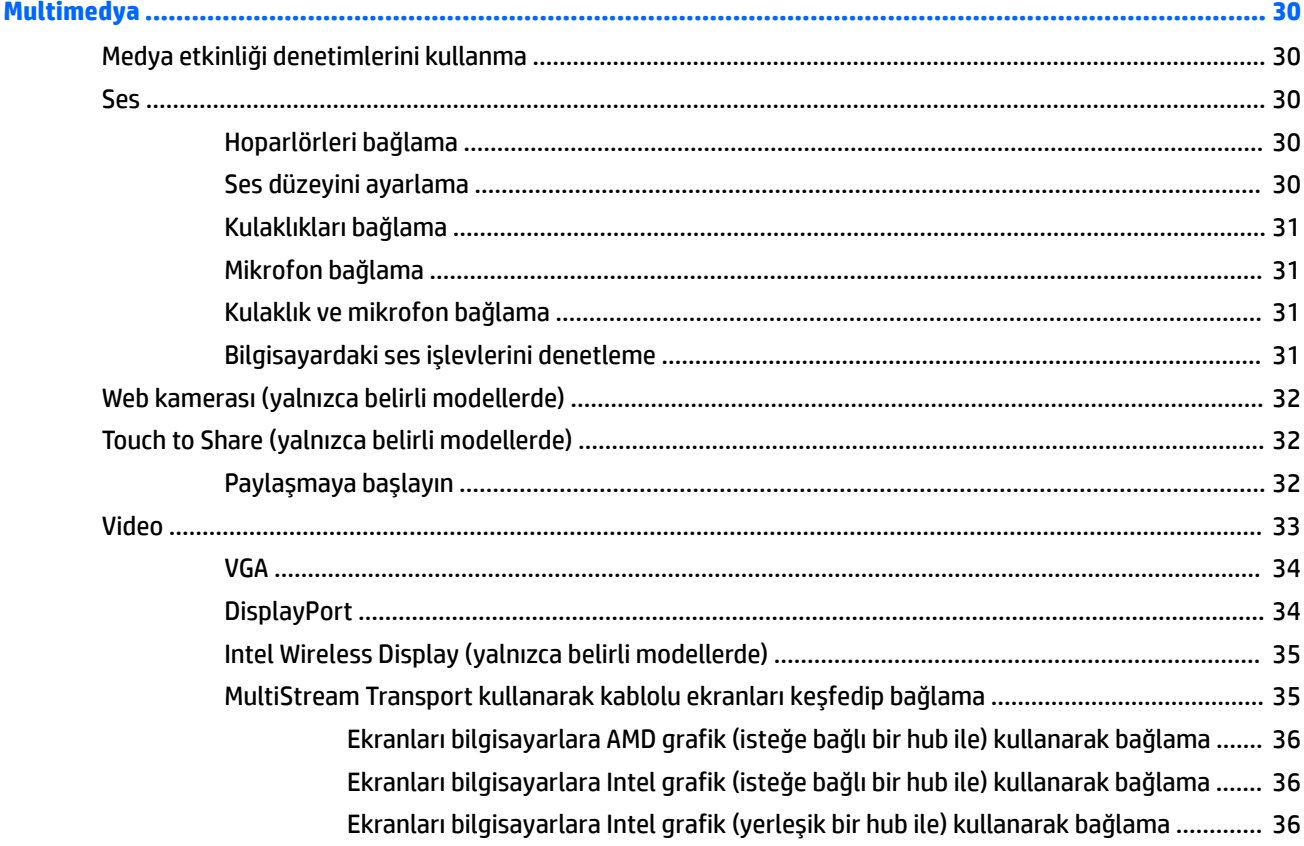

 $\overline{\mathbf{5}}$ 

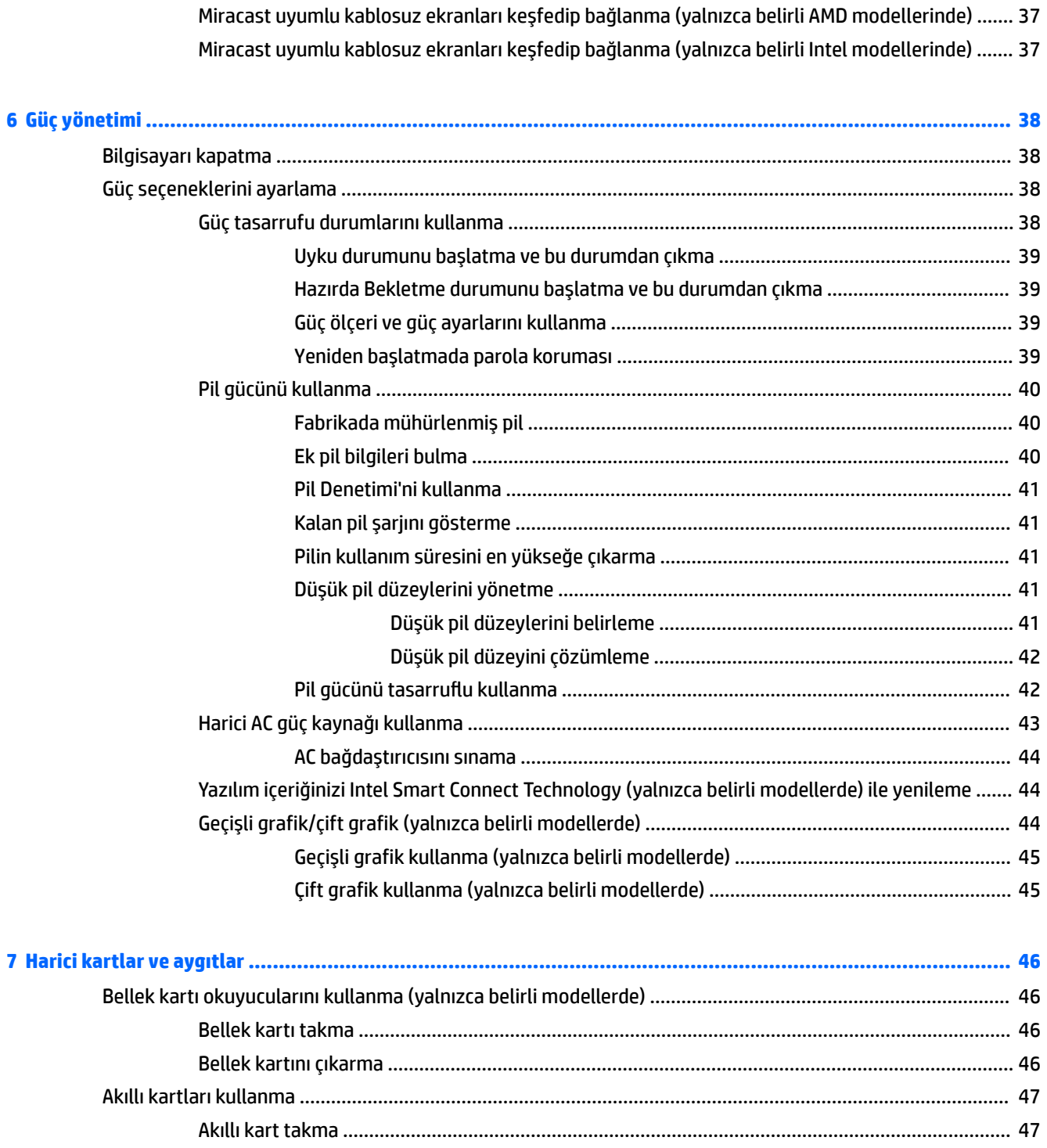

 $27$ 

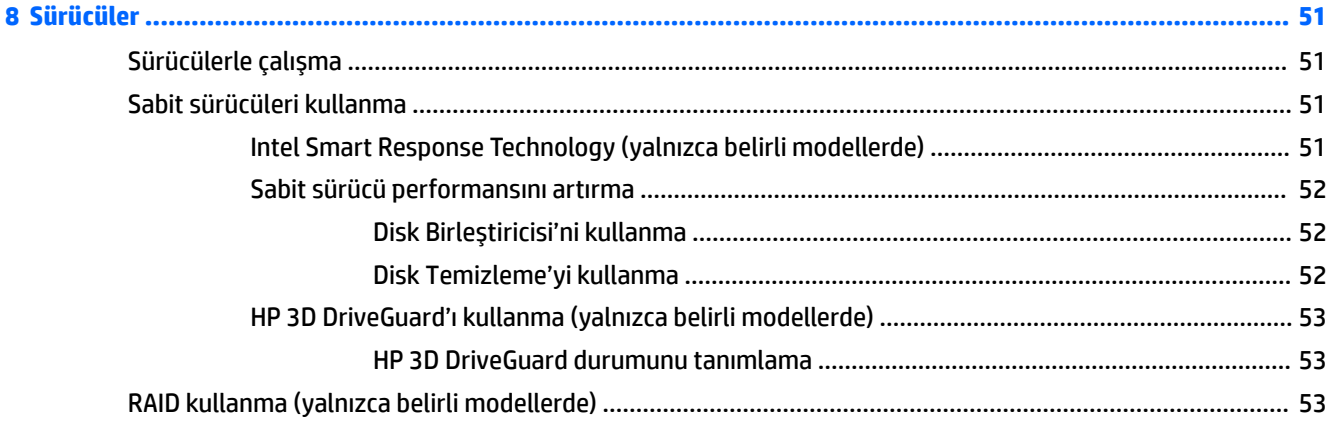

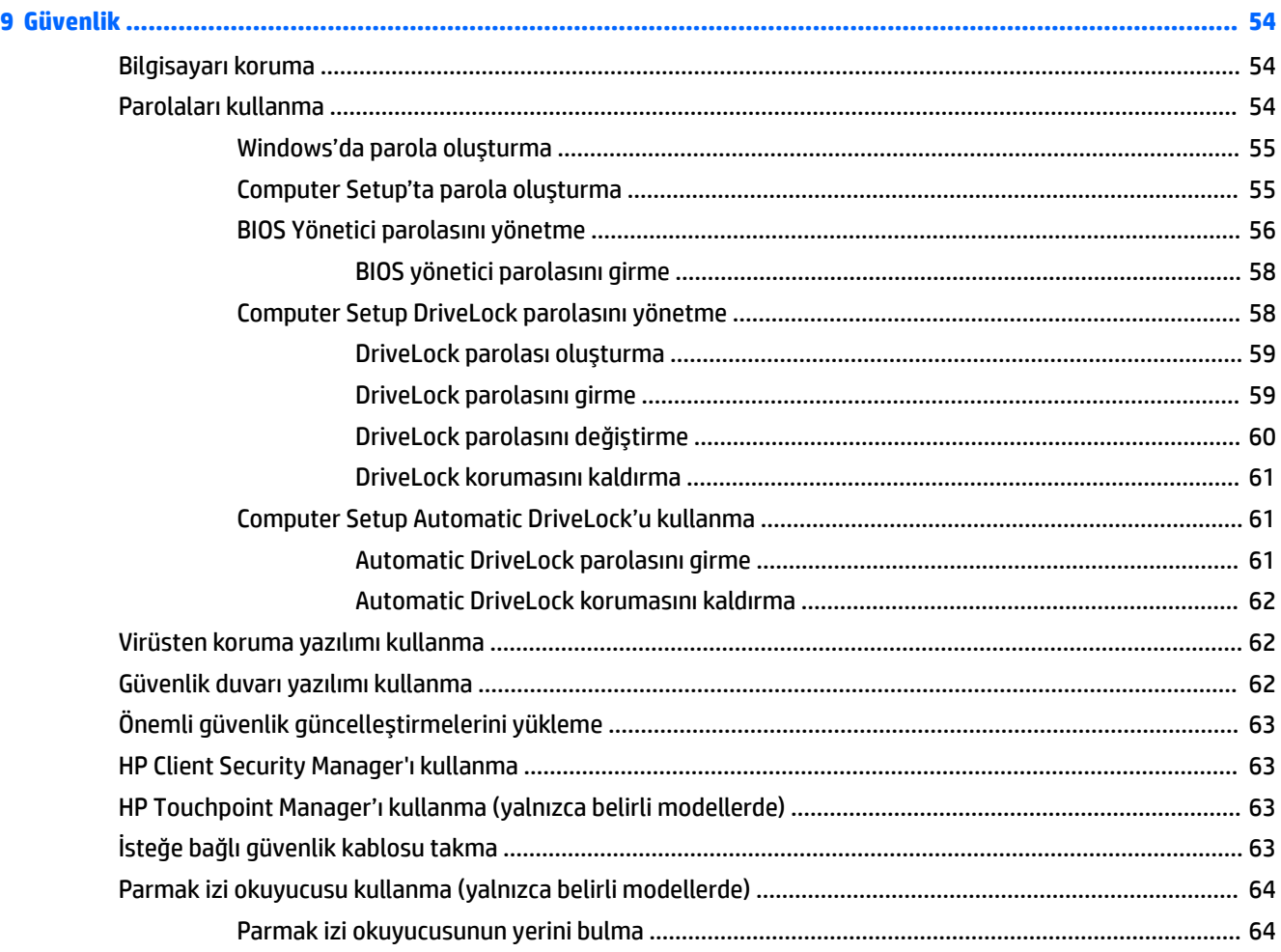

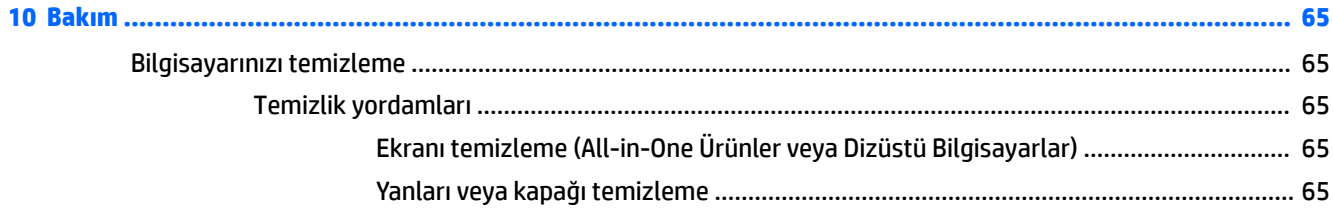

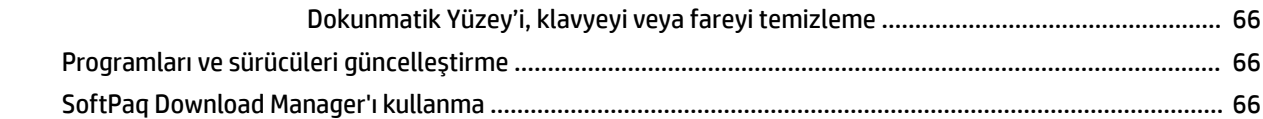

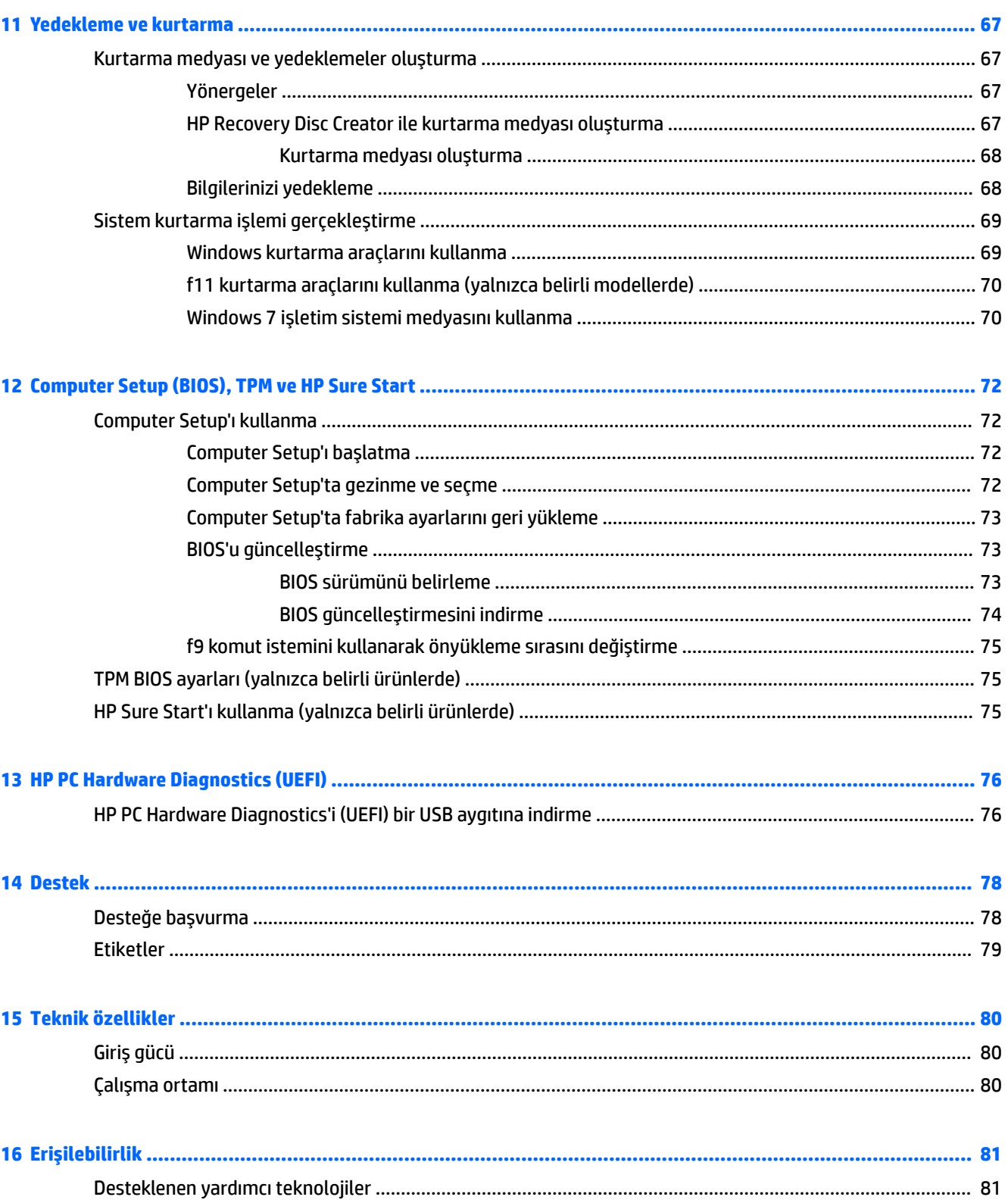

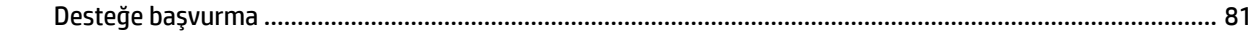

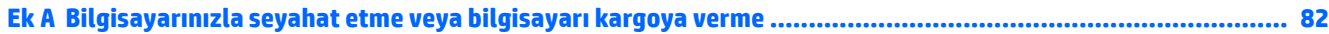

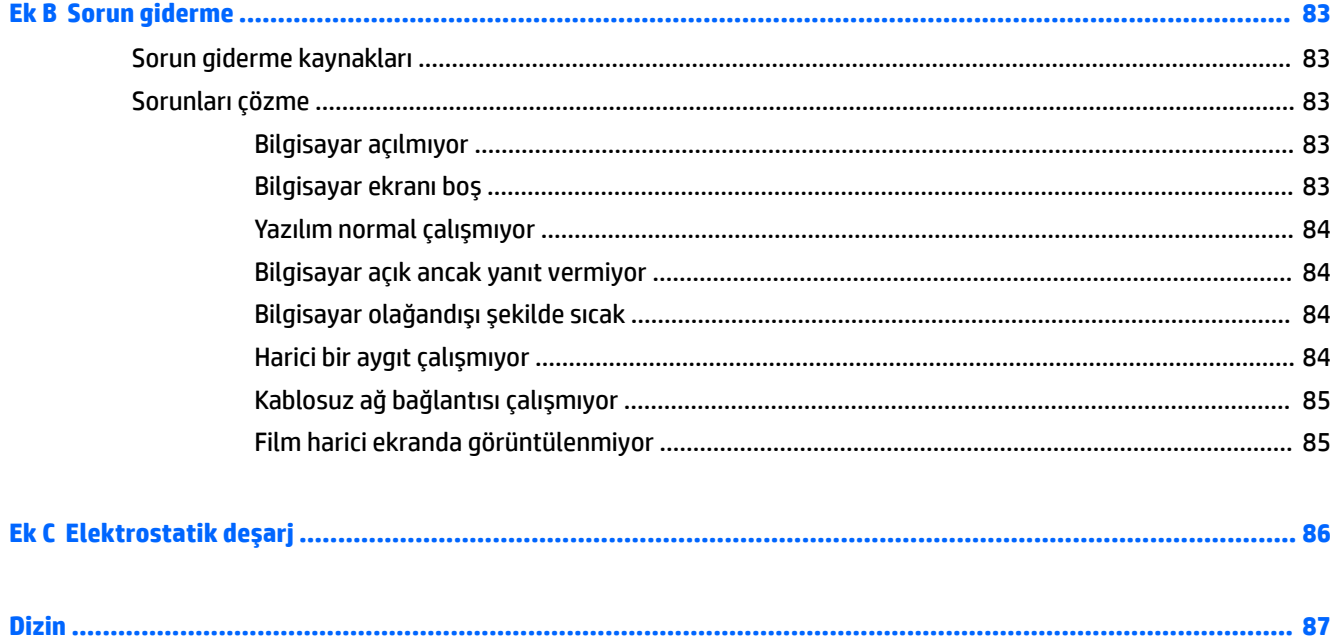

# <span id="page-10-0"></span>**1 Hoş geldiniz**

Bilgisayarı kurup kaydettirdikten sonra, akıllı yatırımınızdan en iyi şekilde yararlanmak için aşağıdaki adımları izlemenizi öneririz:

- Internet bağlanın-lnternet bağlanabilmek için kablolu veya kablosuz ağınızı kurun. Daha fazla bilgi için, bkz. [Ağa bağlanma, sayfa 14](#page-23-0).
- **Virüsten koruma yazılımınızı güncelleştirin—Bilgisayarınızı virüslerin neden olduğu zararlardan** koruyun. Yazılım bilgisayara önceden yüklenmiştir. Daha fazla bilgi için, bkz. Virüsten koruma yazılımı [kullanma, sayfa 62.](#page-71-0)
- Bilgisayarınızı tanıyın—Bilgisayarınızın özelliklerini öğrenin. Daha fazla bilgi için, bkz. Bilgisayarınızı [tanımaya başlayın, sayfa 3](#page-12-0) ve Klavyeyi, dokunma hareketlerini ve işaret aygıtlarını kullanarak gezinme, sayfa 22.
- **Yüklü yazılımları bulun**—Bilgisayara önceden yüklenmiş yazılımların listesine erişin:

**Başlat > Tüm Programlar**'ı seçin. Bilgisayarla birlikte gelen yazılımları kullanmayla ilgili ayrıntılar için, yazılım üreticisinin yazılımla birlikte veya kendi web sitesinde sağlamış olabileceği yönergelere bakın.

● Kurtarma diskleri veya bir kurtarma flash sürücüsü oluşturarak sabit sürücünüzü yedekleyin. Bkz. [Yedekleme ve kurtarma, sayfa 67.](#page-76-0)

# <span id="page-11-0"></span>**Bčlgč bulma**

Bilgisayarı açmak ve bu kılavuzu bulmak için Kurulum Yönergeleri posterini zaten kullandınız. Ürünle ilgili ayrıntıları, kullanıma ilişkin bilgileri ve daha fazlasını sağlayan kaynakları bulmak için bu tabloyu kullanın.

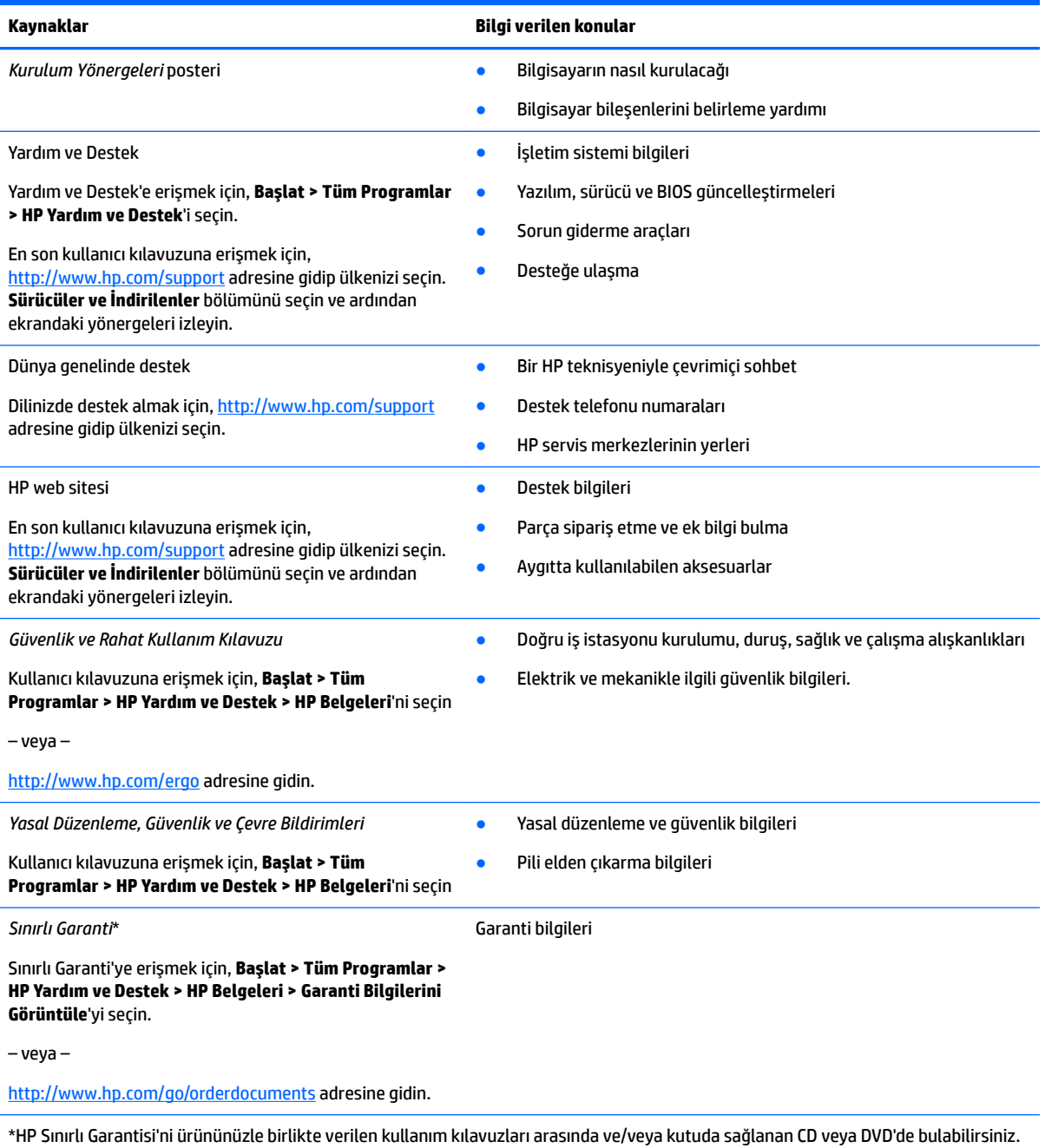

HP, bazı ülkelerde veya bölgelerde, kutuya basılı bir garanti eklemiş olabilir. Garantinin basılı biçimde verilmediği ülkelerde veya bölgelerde, <http://www.hp.com/go/orderdocuments> adresinden bir kopya isteyebilirsiniz. Asya Pasifik'te satın alınan ürünler için, Hewlett Packard, POD, P.O. Box 200, Alexandra Post Office, Singapur 911507 adresinden HP'ye yazabilirsiniz. Ürününüzün adını, kendi adınızı, telefon numaranızı ve posta adresinizi ekleyin.

# <span id="page-12-0"></span>**2 Bčlgčsayarınızı tanımaya başlayın**

# **Sağ**

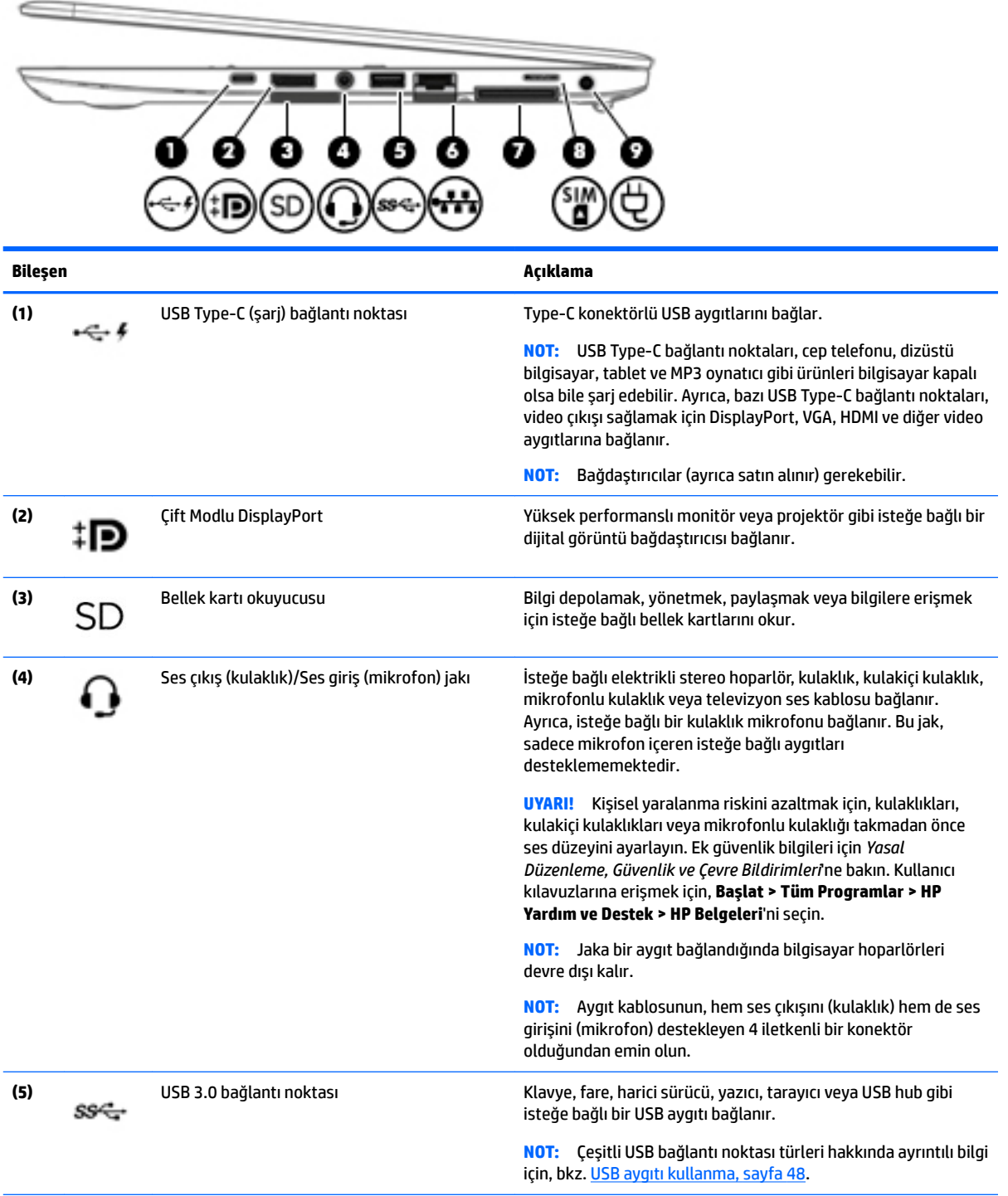

<span id="page-13-0"></span>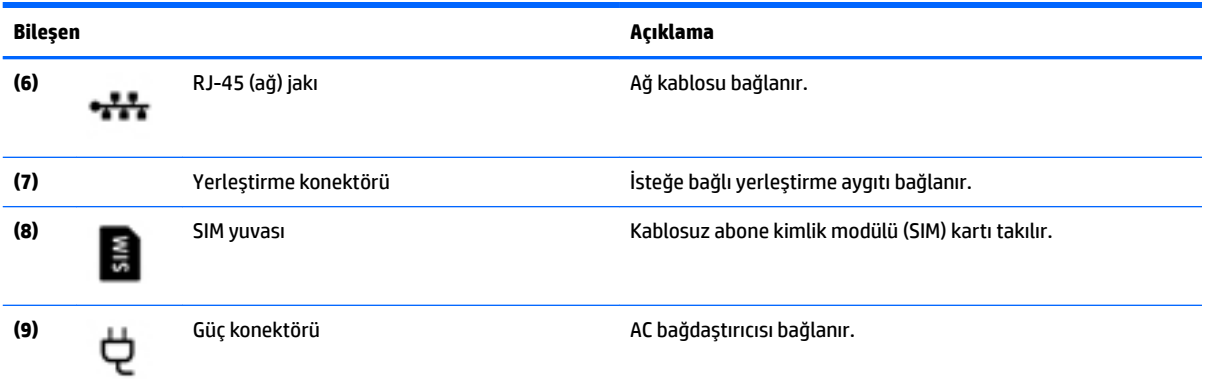

# **Sol**

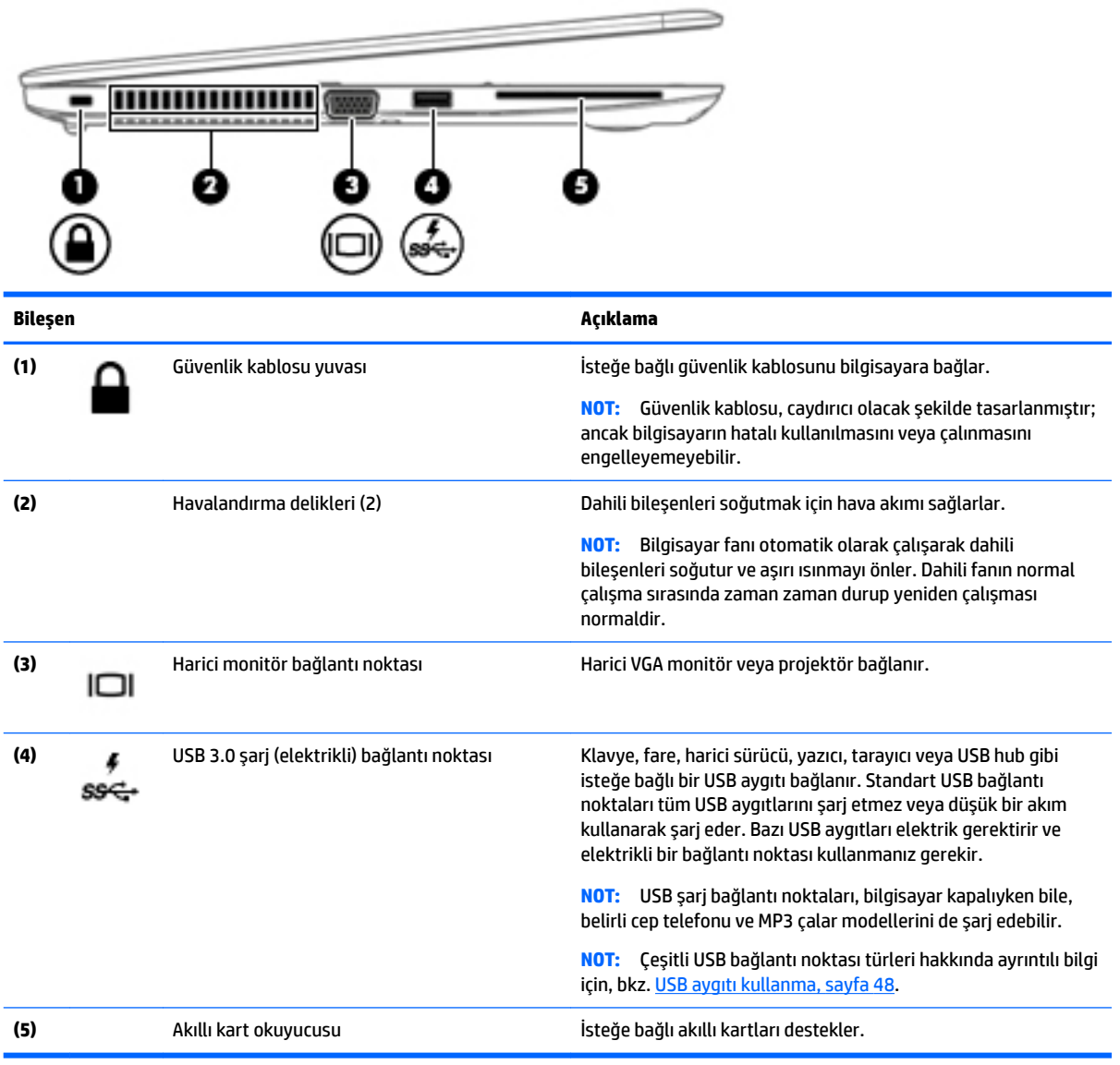

# <span id="page-14-0"></span>**Ekran**

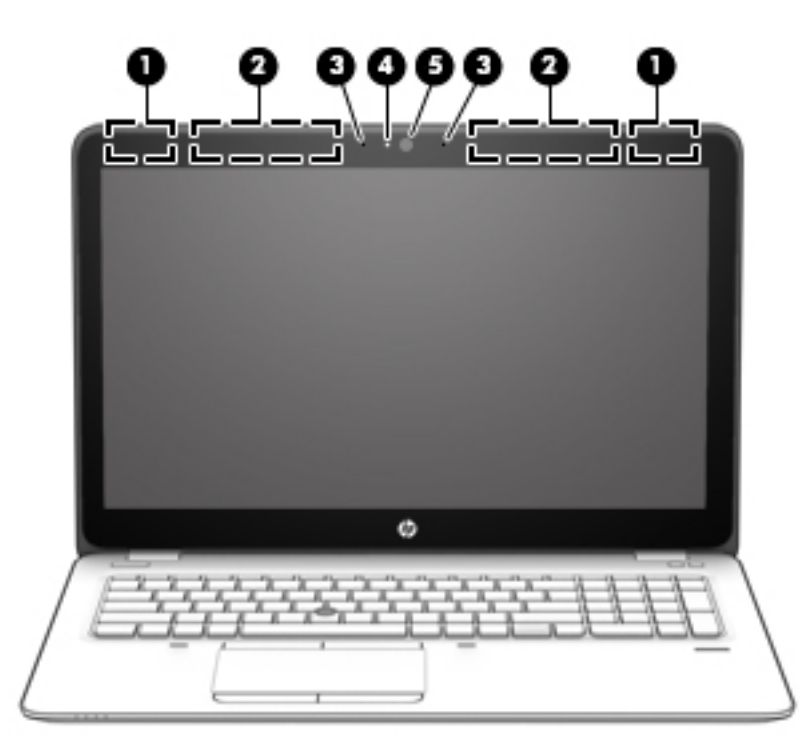

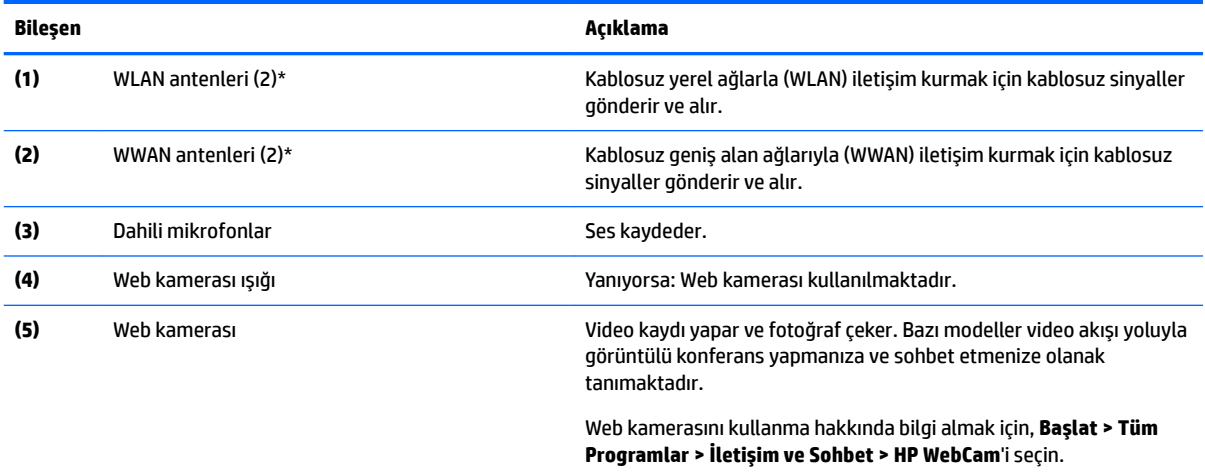

\*Antenler bilgisayarın dışından görünmez. En iyi iletimi sağlamak için antenlerin yakın çevresinde engel bulunmamasına dikkat edin. Kablosuz yasal düzenleme bildirimlerini görmek için, *Yasal Düzenleme, Güvenlik ve Çevre Bildirimleri*'nin ülkenizle veya bölgenizle ilgili bölümüne bakın. Kullanıcı kılavuzlarına erişmek için, **Başlat > Tüm Programlar > HP Yardım ve Destek <b>> HP Belgeleri**'ni seçin.

# <span id="page-15-0"></span>**Üst**

## **Dokunmatik Yüzey**

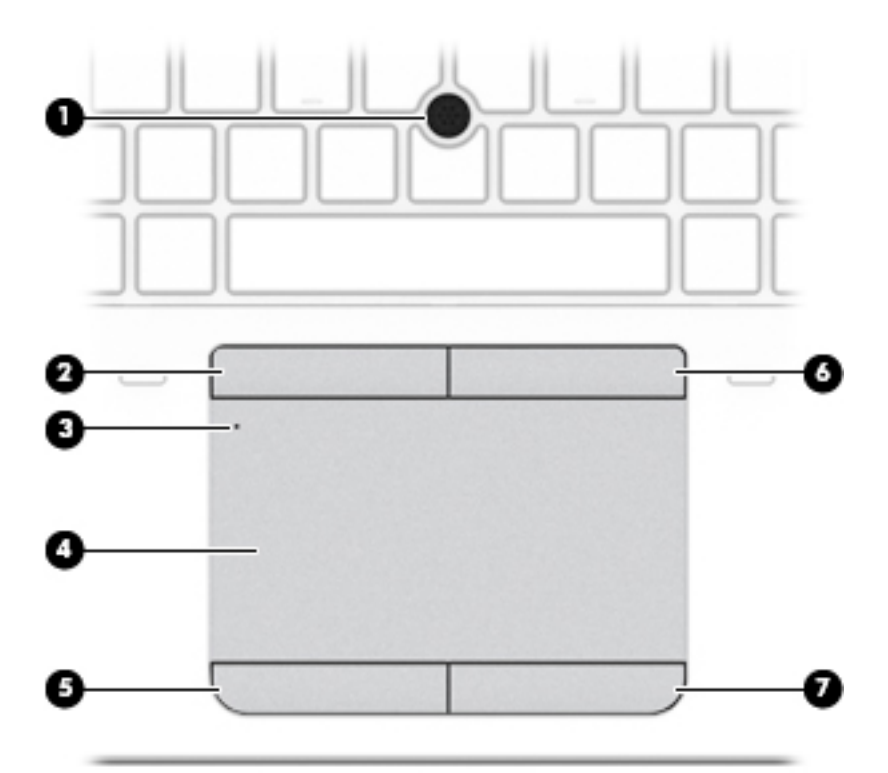

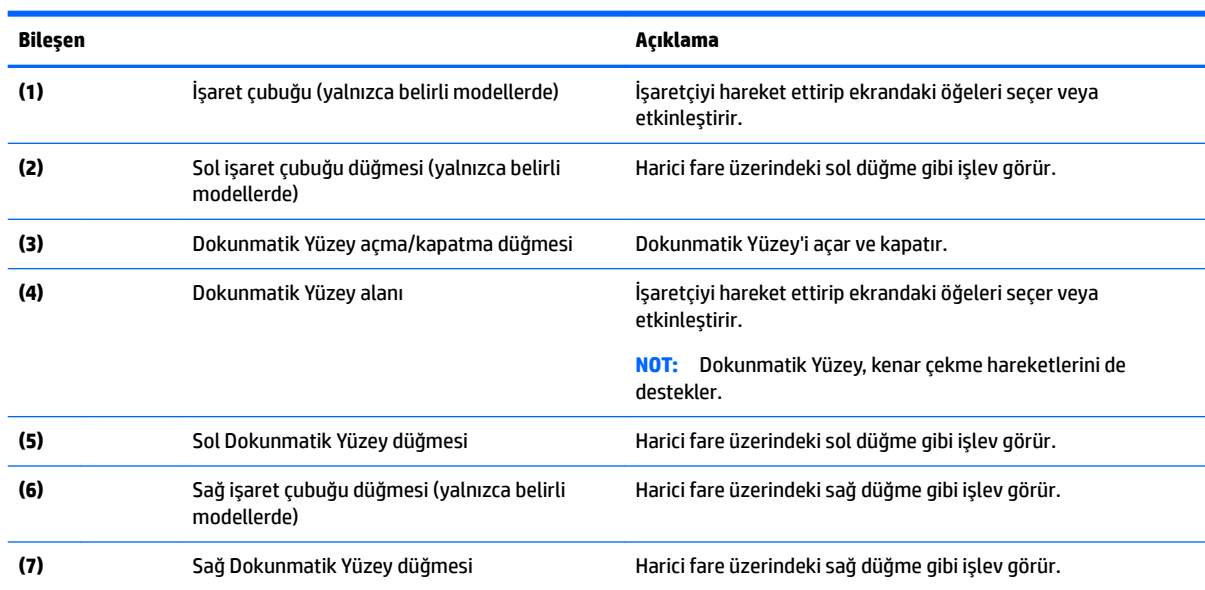

### **Işıklar**

**1988** NOT: Bilgisayarınıza en çok benzeyen resme başvurun.

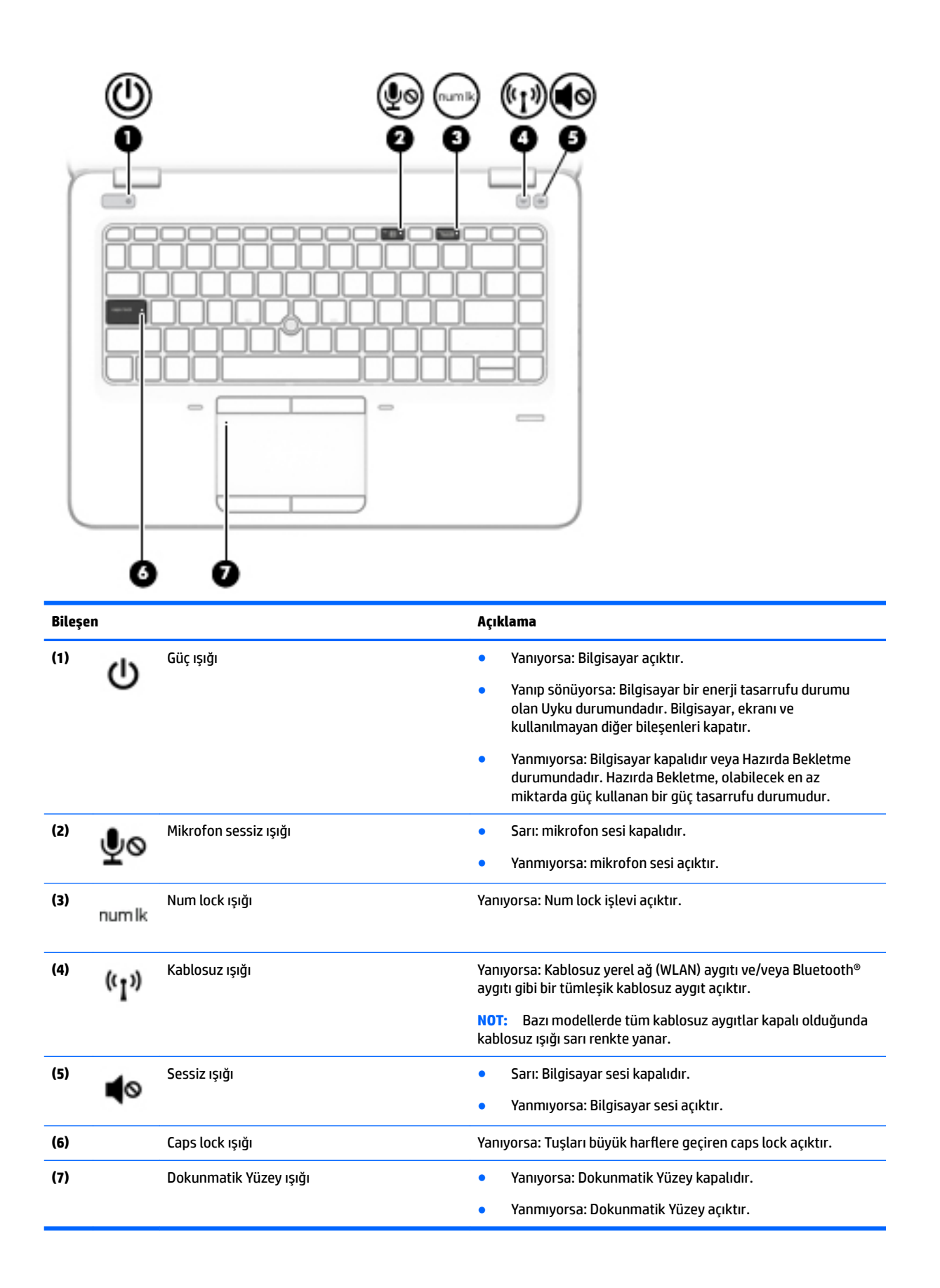

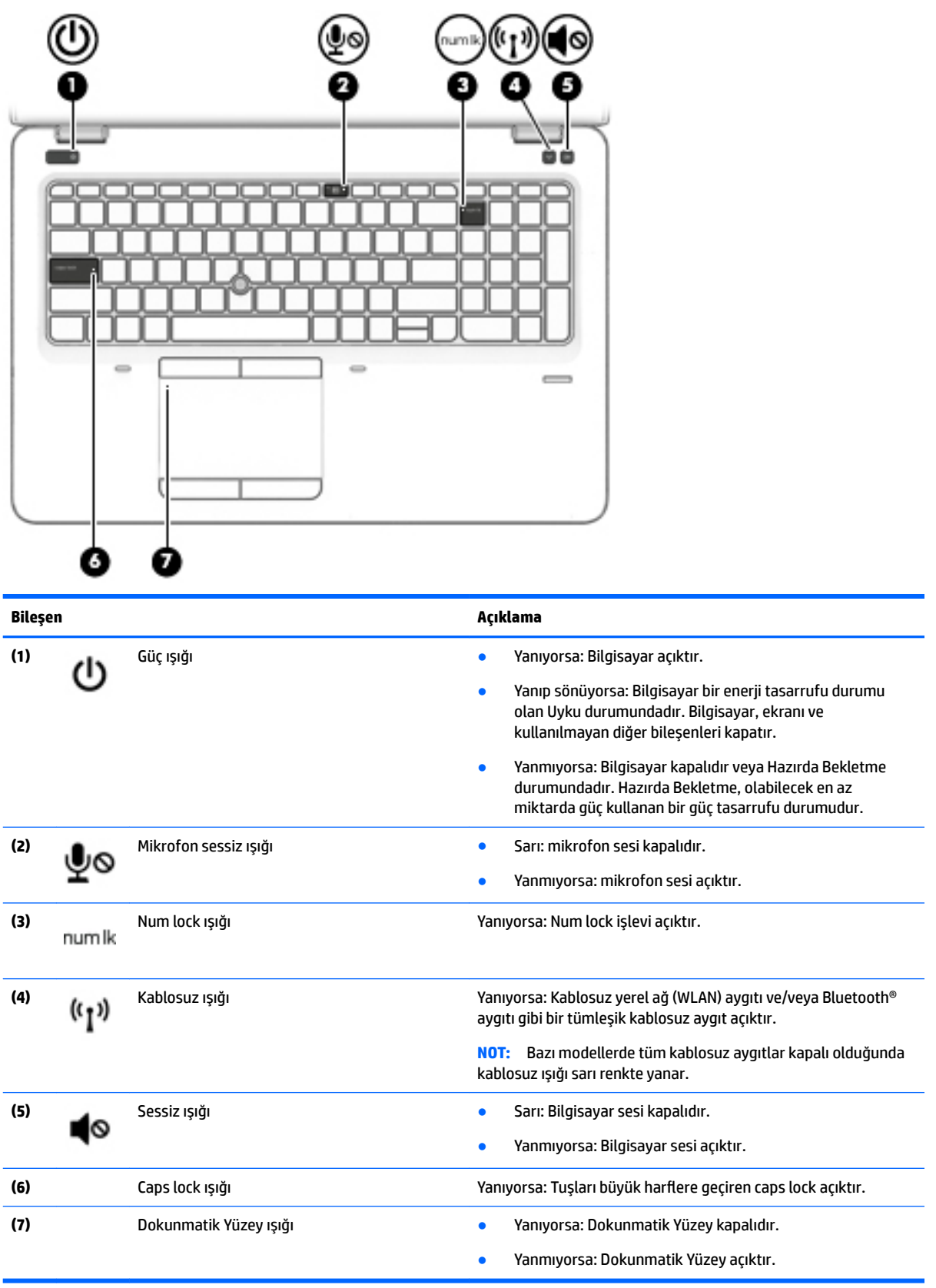

### <span id="page-18-0"></span>Düğmeler, hoparlörler ve parmak izi okuyucusu (yalnızca belirli modellerde)

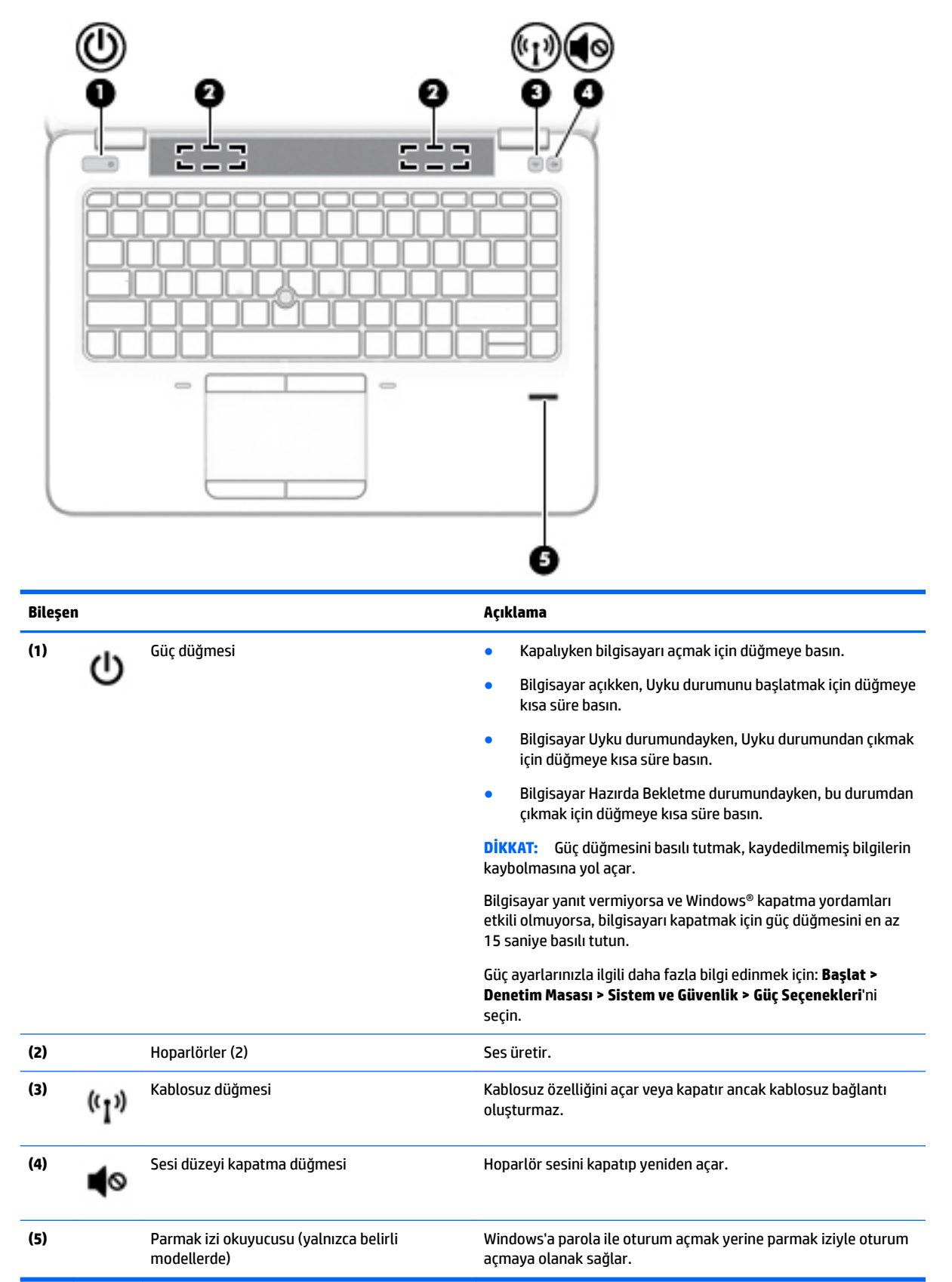

### <span id="page-19-0"></span>**Tuşlar**

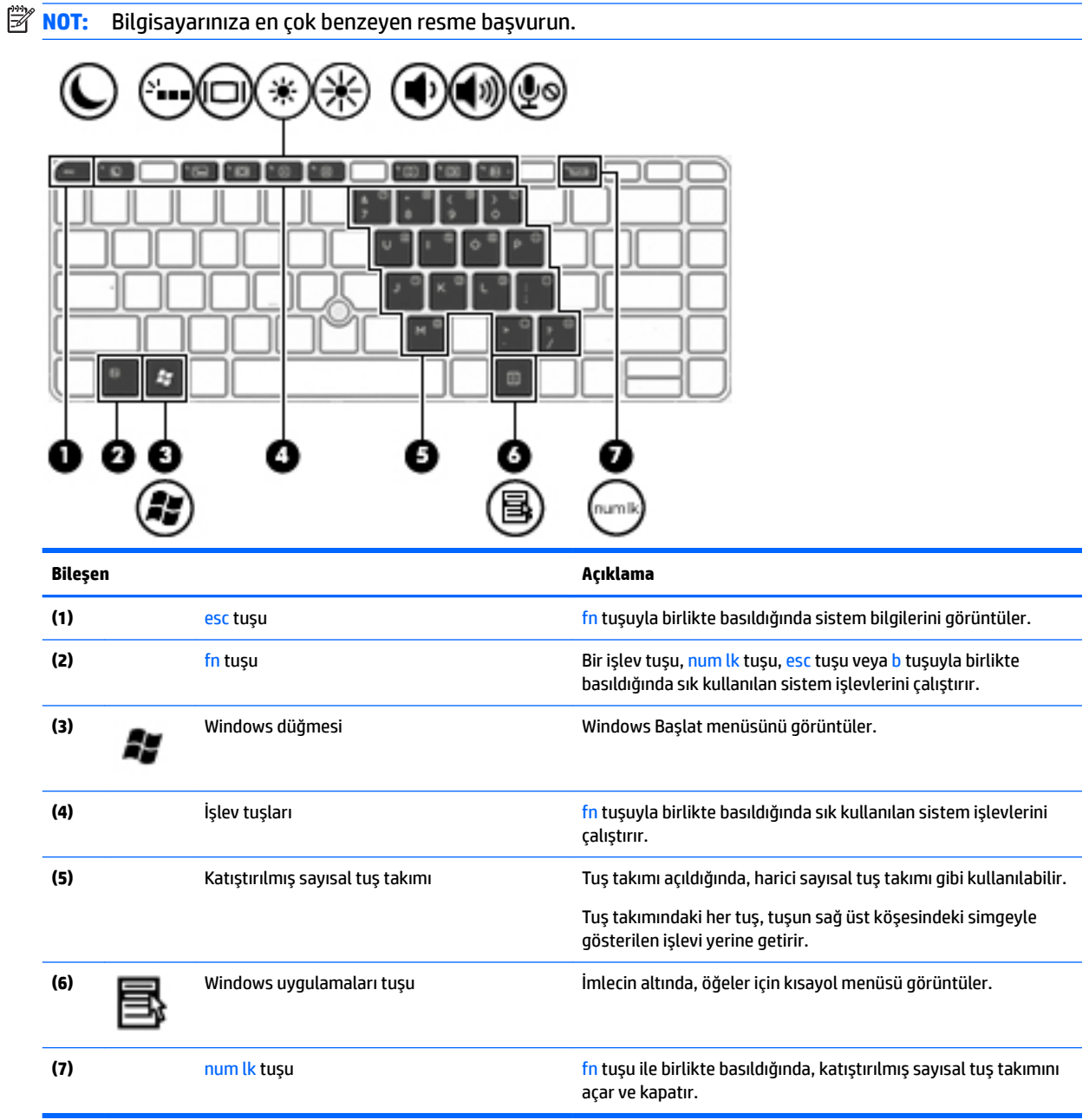

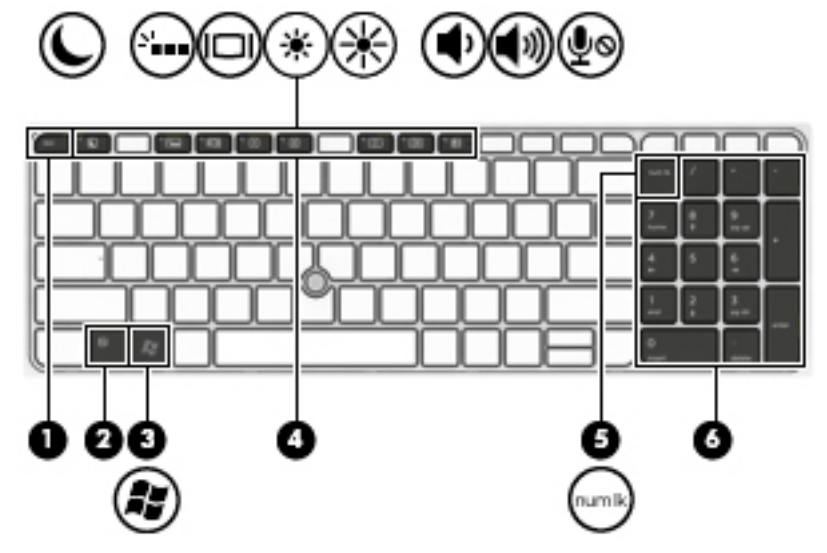

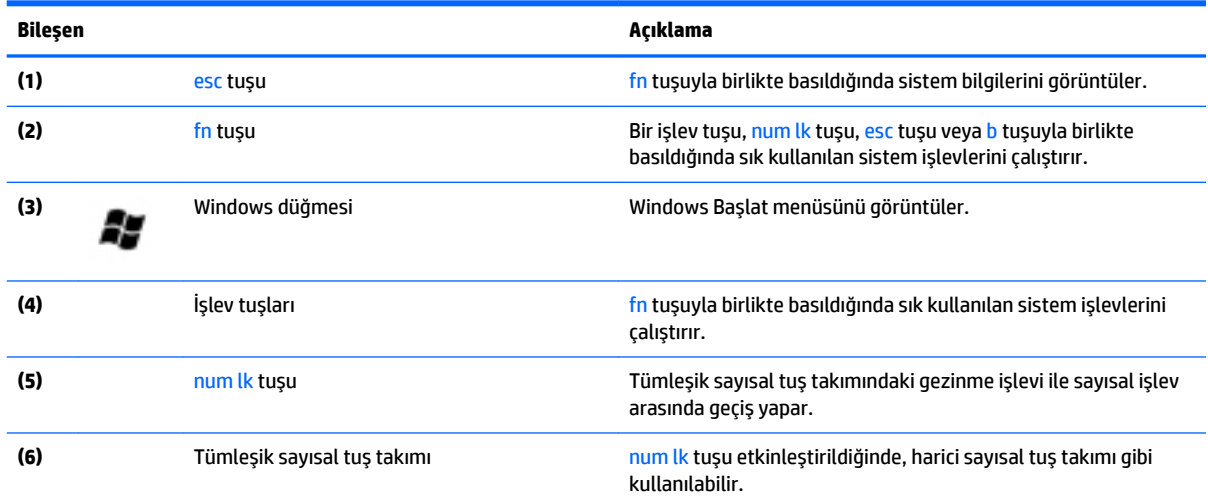

# <span id="page-21-0"></span>**Alt**

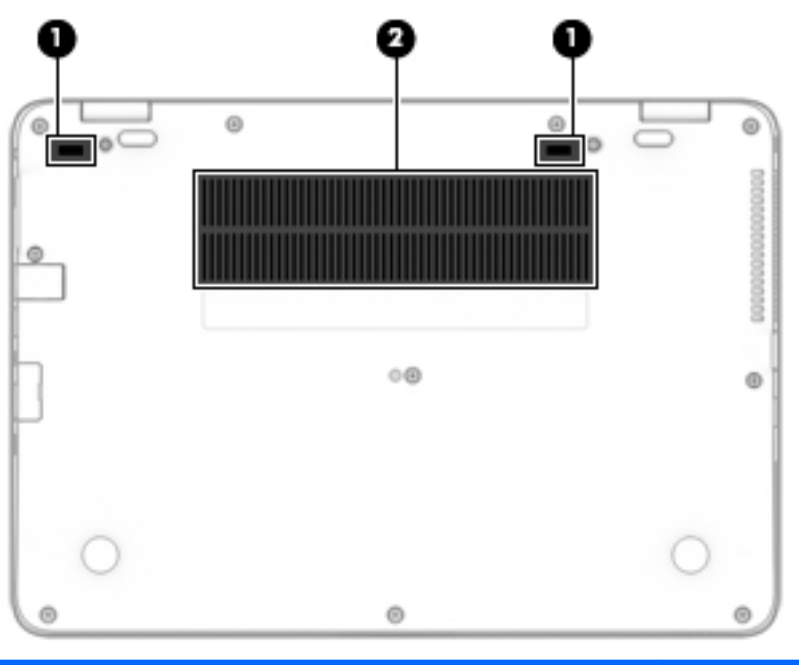

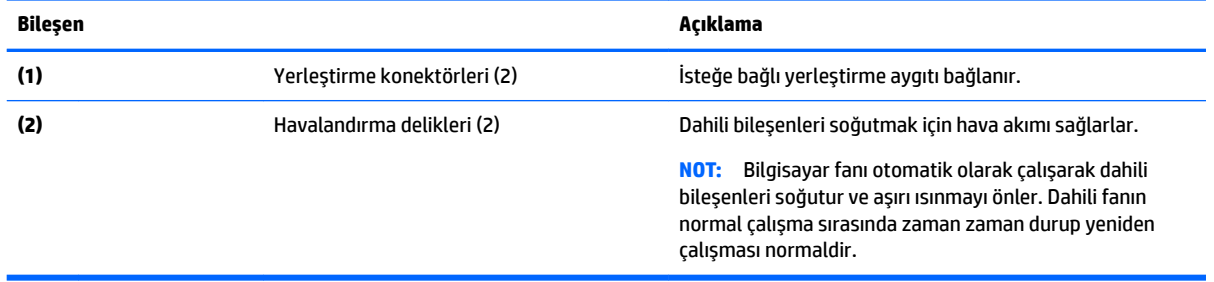

<span id="page-22-0"></span>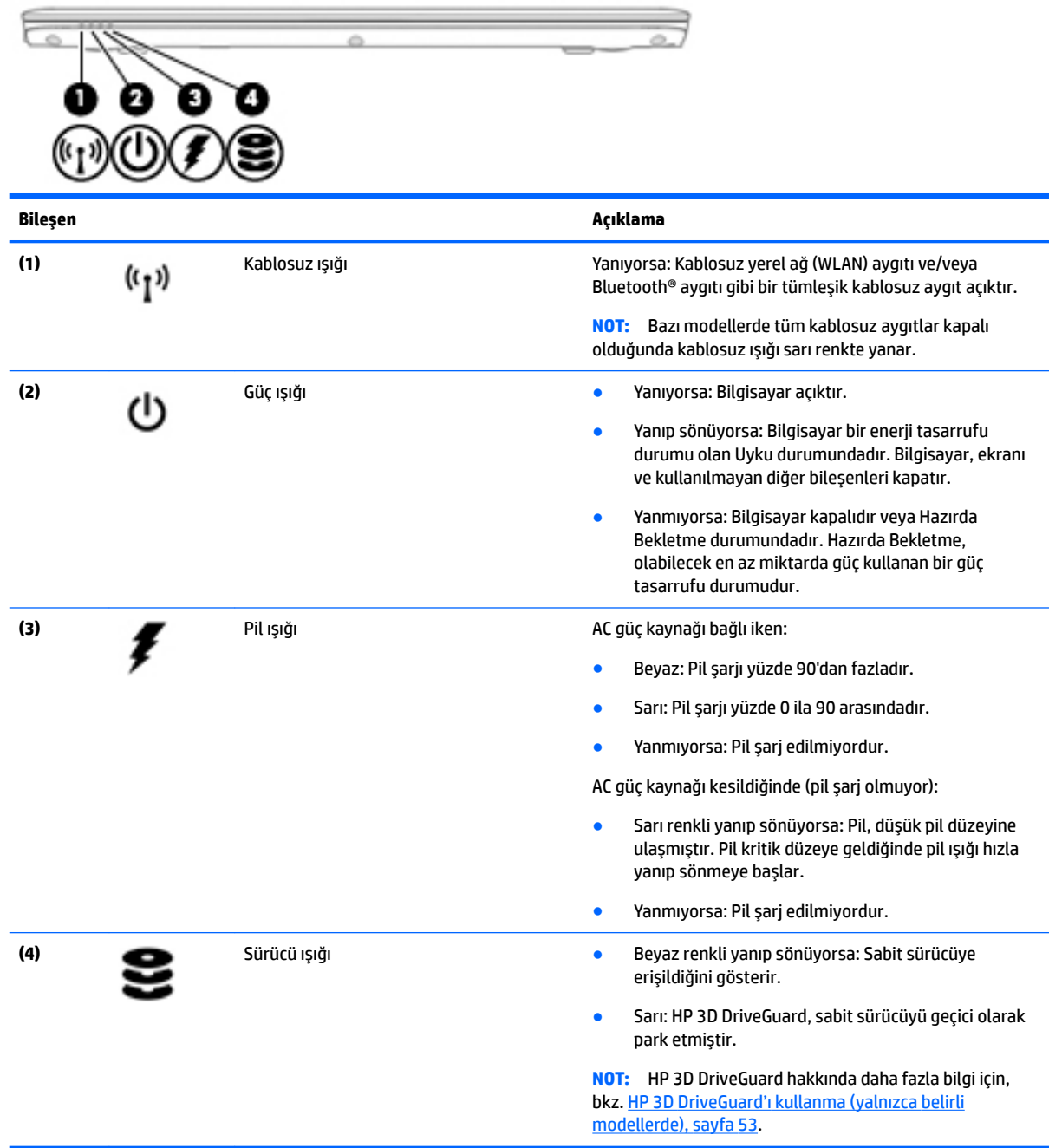

# <span id="page-23-0"></span>**3 Ağa bağlanma**

Bilgisayarınızı gittiğiniz her yere götürebilirsiniz. Ama evde bile olsanız, bilgisayarınızı ve bir kablolu veya kablosuz ağ bağlantısını kullanarak dünyayı keşfedebilir ve milyonlarca web sitesindeki bilgilere erişebilirsiniz. Bu bölüm bu dünyaya bağlanmanıza yardımcı olacaktır.

# **Kablosuz ağa bağlanma**

Kablosuz teknolojisi, verileri kablolar yerine radyo dalgalarıyla aktarır. Bilgisayarınız aşağıdaki kablosuz aygıtlardan biri veya daha fazlasıyla donatılmış olabilir:

- Kablosuz yerel ağ (WLAN) aygıtı—Bilgisayarı şirket ofislerindeki, evinizdeki ve havaalanı, restoran, kafe, otel ve üniversite gibi kamuya açık alanlardaki kablosuz yerel ağlara (genellikle Wi-Fi ağ, kablosuz LAN veya WLAN denir) bağlar. WLAN'de, bilgisayarınızdaki mobil kablosuz aygıt, bir kablosuz yönlendirici veya kablosuz erişim noktasıyla iletişim kurar.
- HP Mobil Geniş Bant Modülü (yalnızca belirli modellerde)—Daha geniş bir alanda kablosuz bağlantı kurmanızı sağlayan bir kablosuz geniş alan ağı (WWAN) aygıtıdır. Mobil şebeke operatörleri, büyük coğrafi alanlarda baz istasyonu (cep telefonu kulelerine benzer) ağları kurarak eyaletlerin, bölgelerin, hatta ülkelerin tümünü etkin biçimde kapsama alanına dahil ederler.
- Bluetooth aygıtı—Bilgisayar, telefon, yazıcı, kulaklık, hoparlör ve fotoğraf makinesi gibi diğer Bluetooth özellikli aygıtlara bağlanmak için bir kişisel ağ (PAN) oluşturur. PAN ağındaki her aygıt diğer aygıtlarla doğrudan iletişim kurar ve aygıtların nispeten birbirine yakın olmaları gerekir (genelde birbirinden en çok 10 metre uzakta olmalıdırlar).

Kablosuz teknolojisi hakkında daha fazla bilgi için, Yardım ve Destek'te sağlanan bilgilere ve web sitesi bağlantılarına bakın. Yardım ve Destek'e erişmek için Başlat > Yardım ve Destek'i seçin.

#### **Kablosuz denetimlerini kullanma**

Aşağıdaki özellikleri kullanarak bilgisayarınızdaki kablosuz aygıtları denetleyebilirsiniz:

- Kablosuz düğmesi, kablosuz anahtarı veya kablosuz tuşu (bu bölümde kablosuz düğmesi terimi kullanılmıştır)
- $\bullet$  **i**sletim sistemi denetimleri

#### **Kablosuz aygıtları açma veya kapatma**

Kablosuz aygıtları açmak ve kapatmak için kablosuz düğmesini veya HP Connection Manager'ı (yalnızca belirli modellerde) kullanabilirsiniz.

**WOT:** Bir bilgisayar kablosuz düğmesine, kablosuz anahtarına veya klavye üzerinde yer alan bir kablosuz tuşuna sahip olabilir. Bu kılavuzda kullanılan kablosuz düğmesi terimi, bu kablosuz denetimi türlerinin tümü anlamına gelmektedir.

HP Connection Manager'ı kullanarak kablosuz aygıtları kapatmak için:

▲ Görev çubuğunun en sağında, bildirim alanında yer alan **HP Connection Manager** simgesini sağ tıklatın, ardından istenilen aygıtın yanındaki güç düğmesini tıklatın.

-veya-

**Başlat > Tüm Programlar > Üretkenlik ve Araçlar > HP Connection Manager'ı seçin, sonra da istenilen** aygıtın yanındaki güç düğmesini tıklatın.

#### <span id="page-24-0"></span>**HP Connection Manager'ı kullanma (yalnızca belirli modellerde)**

HP Connection Manager, kablosuz aygıtları yönetmek için merkezi bir konum, HP Mobil Geniş Bant'ı kullanarak İnternete bağlanmak için bir arabirim ve SMS (metin) mesajları gönderip almak için bir arabirim sağlar. HP Connection Manager, şu aygıtları yönetmenize imkan verir:

- Kablosuz yerel ağ (WLAN)/Wi-Fi
- Kablosuz geniş ağ (WWAN)/HP Mobil Geniş Bant
- **Bluetooth**

HP Connection Manager bağlantı durumu, güç durumu, SIM kart ayrıntıları ve SMS mesajlarıyla ilgili bilgiler ve bildirimler sağlar. Durum bilgileri ve bildirimleri, görev çubuğunun en sağındaki bildirim alanında sağlanır.

HP Connection Manager'ı açmak için:

Görev çubuğundaki **HP Connection Manager** simgesini tıklatın.

-veya-

#### **Başlat > Tüm Programlar > Üretkenlik ve Araçlar > HP Connection Manager'ı seçin.**

Daha fazla bilgi için HP Connection Manager yazılımı Yardım'a başvurun.

#### **Kablosuz düğmesini kullanma**

Modeline bağlı olarak bilgisayarda bir kablosuz düğmesi, bir veya daha fazla kablosuz aygıt ve bir veya iki kablosuz ışığı bulunur. Bilgisayarınızdaki kablosuz aygıtların tümü fabrikada etkinleştirilmiştir, dolayısıyla bilgisayarınızı açtığınızda kablosuz ışığı yanar (beyaz).

Kablosuz ışığı, kablosuz aygıtlarınızın genel güç durumunu belirtir, tek tek aygıtların durumunu belirtmez. Kablosuz ışığı beyaz ise, en az bir kablosuz aygıt açıktır. Kablosuz ışığı yanmıyor ise, tüm kablosuz aygıtlar kapalıdır.

**NOT:** Bazı modellerde tüm kablosuz aygıtlar kapalı olduğunda kablosuz ışığı sarı renkte yanar.

Kablosuz aygıtlar fabrikada etkinleştirildiğinden, kablosuz düğmesini kablosuz aygıtları aynı anda açmak veya kapatmak için kullanabilirsiniz.

#### **İşletčm sčstemč denetčmlerčnč kullanma**

Ağ ve Paylaşım Merkezi, bir bağlantı veya ağ kurmanıza, bir ağa bağlanmanıza, kablosuz ağları yönetmenize ve ağ sorunlarını tanılayıp onarmanıza olanak sağlar.

İşletim sistemi denetimlerini kullanmak için:

#### **Başlat > Denetim Masası > Ağ ve İnternet > Ağ ve Paylaşım Merkezi'ni seçin.**

Daha fazla bilgi için, Başlat > Yardım ve Destek'i seçerek Yardım ve Destek'e erişebilirsiniz.

#### **WLAN kullanma**

WLAN aygıtıyla, kablosuz yönlendirici veya kablosuz erişim noktası aracılığıyla bağlanan diğer bilgisayarlar ve aksesuarlardan oluşan bir kablosuz yerel ağa (WLAN) bağlanabilirsiniz.

**MOT:** *Kablosuz yönlendirici* ve *kablosuz erişim noktası* terimleri genellikle birbirinin yerine kullanılır.

- <span id="page-25-0"></span>● Kuruluş WLAN'i veya genel WLAN gibi büyük ölçekli bir WLAN, genellikle çok sayıda bilgisayar ve donatıyı barındırabilen ve kritik ağ işlevlerini ayırabilen kablosuz erişim noktaları kullanır.
- Ev veya küçük ofis WLAN'i genellikle, birkaç kablosuz ve kablolu bilgisayarın ek donanım veya yazılım gerektirmeden internet bağlantısını, yazıcıyı ve dosyaları paylaşmasına olanak tanıyan bir kablosuz yönlendirici kullanır.

Bilgisayarınızda WLAN aygıtını kullanmak için bir WLAN altyapısına (servis sağlayıcısı veya genel ya da kurumsal bir ağ aracılığıyla sağlanır) bağlanmanız gerekir.

#### **İnternet servis sağlayıcısı kullanma**

Evinizde internet erişimi kurmak için, bir internet servis sağlayıcısı (ISS) hesabı oluşturmanız gerekir. İnternet hizmeti ve modem satın almak için, yerel bir ISS'ye başvurun. ISS, modemin kurulumuna, kablosuz bilgisayarınızı modeme bağlamak için ağ kablosunun takılmasına ve internet hizmetinin test edilmesine yardımcı olur.

**MOT:** ISS'niz internete erişmek üzere kullanmanız için size bir kullanıcı kimliği ve parola verir. Bu bilgileri kaydedin ve güvenli bir yerde saklayın.

#### <span id="page-26-0"></span>**WLAN kurma**

WLAN kurmak ve internete bağlanmak için aşağıdaki donanıma ihtiyacınız vardır:

- **•** Geniş bant modem (DSL veya kablo) (1) ve bir internet servis sağlayıcısından satın alınan yüksek hızlı internet hizmeti
- Kablosuz yönlendirici (2) (ayrıca satın alınır)
- Kablosuz bilgisayar (3)
- **27 NOT:** Bazı modemlerde yerleşik kablosuz yönlendirici bulunur. Sahip olduğunuz modemin türünü belirlemek için ISS'nize başvurun.

Aşağıdaki çizimde internete bağlı bir kablosuz ağ kurulumu örneği gösterilmiştir.

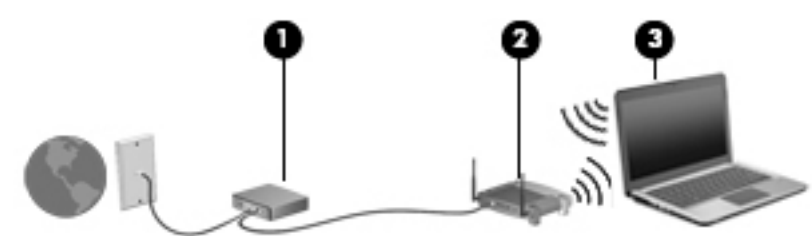

Ağınız büyüdükce, internete erişmek için ağa kablosuz ve kablolu başka bilgisayarlar bağlanabilir.

WLAN'inizi kurmayla ilgili yardım için yönlendiricinizin üreticisi veya ISS'niz tarafından sağlanan bilgilere bakın.

#### **Kablosuz yönlendiriciyi yapılandırma**

Kablosuz yönlendiriciyi yapılandırma konusunda yardım için, yönlendiricinizin üreticisi veya ISS'niz tarafından sağlanan bilgilere bakın.

**MOT:** Baslangıcta, yeni kablosuz bilgisayarınızı, yönlendiriciyle birlikte verilen ağ kablosunu kullanarak yönlendiriciye bağlamanız önerilir. Bilgisayar internete başarıyla bağlandıktan sonra, kabloyu çıkarın ve internete kablosuz ağınız üzerinden erişin.

#### **WLAN'inizi koruma**

WLAN kurarken veya mevcut bir WLAN'e erişirken, ağınızı yetkisiz erişimden korumak için daima güvenlik özelliklerini etkinleştirin. Kafe ve havaalanı gibi herkese açık alanlardaki WLAN'ler (erişim noktaları) hiçbir güvenlik sağlamıyor olabilir. Bir erişim noktasında bilgisayarınızın güvenliği konusunda endise duyarsanız, ağ islemlerinizi gizli olmayan e-postalarla ve internette basit gezinmeyle sınırlandırın.

Kablosuz radyo sinyalleri ağın dışında gezinir, bu nedenle WLAN aygıtları korunmayan sinyalleri alabilir. WLAN'inizi korumak için aşağıdaki önlemleri alın:

Güvenlik duvarı kullanın.

Güvenlik duvarı, ağınıza gönderilen verileri ve veri isteklerini denetler ve kuskulu öğeleri atar. Güvenlik duvarları, hem yazılım hem de donanım olarak mevcuttur. Bazı ağlarda iki türün birleşimi kullanılır.

Kablosuz şifrelemesi kullanın.

Kablosuz şifrelemesi, ağ üzerinden iletilen verileri şifrelemek ve bu verilerin şifresini çözmek için güvenlik ayarlarını kullanır. Daha fazla bilgi için, **Başlat > Yardım ve Destek**'i seçerek Yardım ve Destek'e erişebilirsiniz.

#### <span id="page-27-0"></span>**WLAN'e bağlanma**

WLAN'e bağlanmak için aşağıdaki adımları izleyin:

- 1. WLAN aygıtının açık olduğundan emin olun. Aygıt açıksa kablosuz ışığı yanar. Kablosuz ışığı yanmıyorsa kablosuz düğmesine basın.
- **WE** NOT: Bazı modellerde tüm kablosuz aygıtlar kapalı olduğunda kablosuz ışığı sarı renkte yanar.
- 2. Görev çubuğunun en sağındaki bildirim alanında yer alan ağ durumu simgesini tıklatın.
- **3.** Bağlanmak için bir WLAN seçin.
- **4. Bağlan**'ı tıklatın.

Söz konusu WLAN güvenlik koruması olan bir WLAN ise ağ güvenlik kodunu girmeniz istenir. Kodu yazın, sonra da bağlantıyı tamamlamak için Tamam'ı tıklatın.

- **WOT:** Listede hiç WLAN yoksa, kablosuz yönlendiricinin kapsama alanı veya erişim noktası dışında olabilirsiniz.
- **MOT:** Bağlanmak istediğiniz WLAN'i görmüyorsanız **Ağ ve Paylaşım Merkezi'ni Aç**'ı tıklatın, sonra da Yeni bağlantı veya ağ kurun'u tıklatın. Ağı el ile arayıp bağlanmanıza veya yeni bir ağ bağlantısı oluşturmanıza olanak sağlayan bir seçenekler listesi görüntülenir.
- **5.** Bağlantıyı tamamlamak için ekrandaki yönergeleri izleyin.

Bağlantı yapıldıktan sonra, bağlantının adını ve durumunu doğrulamak için fare işaretçisini Görev çubuğunun en sağındaki bildirim alanında yer alan ağ durumu simgesinin üzerine getirin.

**WOT:** Çalışma mesafesi (kablosuz sinyallerinin gidebildiği mesafe), WLAN uygulamasına, yönlendiricinin üreticisine, duvarlardan ve diğer elektronik aygıtlardan kaynaklanan parazitlere veya duvarlar ve döşemeler gibi yapısal engellere bağlıdır.

#### **HP Mobčl Genčş Bant'ı kullanma (yalnızca belčrlč modellerde)**

HP Mobil Geniş Bant bilgisayarınız, mobil geniş bant hizmeti için yerleşik destek içerir. Yeni bilgisayarınız, bir mobil operatörün ağıyla kullanıldığında size Wi-Fi erişim noktası bulmanız gerekmeden internete bağlanma, e-posta gönderme veya kurumsal ağınıza bağlanma özgürlüğü sağlar.

**NOT:** Bilgisayarınız HP Mobile Connect içeriyorsa, bu yönergeler geçerli değildir. Bkz. HP Mobile Connect'i kullanma (yalnızca belirli modellerde), sayfa 19.

Mobil geniş bant servisini etkinleştirmek için HP Mobil Geniş Bant Modülü seri numarasına ihtiyacınız olabilir. Seri numarası, pil yuvasının içinde, çıkarılabilir servis kapağının altında ya da ekranın arkasındaki bir etikete basılıdır.

Bazı mobil şebeke operatörleri SIM kart kullanılmasını zorunlu kılar. SIM kart, şebeke bilgilerinin yanı sıra kişisel kimlik numarası (PIN) gibi sizinle ilgili temel bilgileri içerir. Bazı bilgisayarlarda önceden takılmış bir SIM kart bulunur. SIM kart önceden takılı değilse, ilgili yönergeler bilgisayarınızla birlikte verilen HP Mobil Geniş Bant bilgileri içinde bulunabilir veya mobil şebeke operatörü bunları bilgisayardan ayrı olarak verebilir.

Bilgisayarınızın mobil geniş bant özelliğinin kullanabilmeniz için aşağıdaki adımları tamamlamanız gerekir:

- 1. Mobil geniş bant veri hizmetini etkinleştirin. Bunu yapmak için servis sağlayıcınızdan edineceğiniz uyumlu etkinleştirilmiş bir SIM kart kullanın.
- 2. Bilgisayar kapalıyken, etkinleştirilen SIM kartı bilgisayarınızdaki SIM yuvasına takın. Bkz. [SIM kartı takma](#page-28-0) [ve çıkarma, sayfa 19](#page-28-0).
- <span id="page-28-0"></span>**3.** Bilgisayarınızı açın ve Windows tamamen yüklenene kadar bekleyin.
- **4.** HP Connection Manager yazılımını veya yerleşik Windows bağlantı yönetimi yazılımını kullanarak mobil geniş bant bağlantısı kurun.

HP Mobil Genis Bant bilgisayarınızın avantajları hakkında daha fazla bilgi için [http://www.hp.com/go/](http://www.hp.com/go/mobilebroadband) mobilebroadband adresindeki HP web sitesine bakın.

#### **SIM kartı takma ve çıkarma**

**AL DİKKAT:** Konektörlerin zarar görmesini önlemek için SIM kartı takarken çok hafif güç uygulayın.

SIM kartı takmak için aşağıdaki adımları izleyin:

- 1. Bilgisayarı kapatın.
- **2.** Ekranı indirin.
- **3.** Bilgisayara bağlı olan tüm harici aygıtların bağlantısını kesin.
- **4.** Güç kablosunu elektrik prizinden çıkarın.
- **5.** SIM kartı SIM yuvasına takın ve yerine sıkıca oturana kadar yavaşça yuvasına itin.
- **MOT:** Bilgisayarınızdaki SIM kart bu bölümdeki resimden biraz farklı görünebilir.

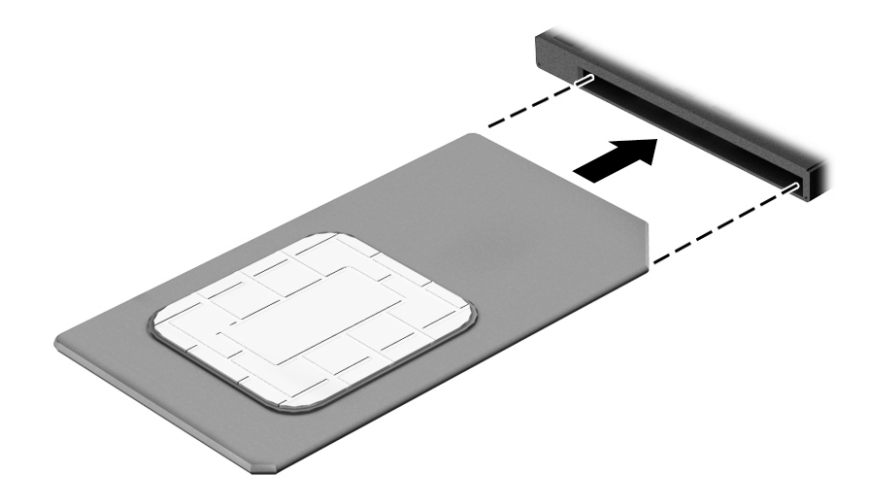

- **6.** Harici güç kaynağını yeniden bağlayın.
- **7.** Harici aygıtları yeniden bağlayın.
- 8. Bilgisayarı açın.

SIM kartı çıkarmak için, SIM kartı bastırıp yuvadan çıkarın.

#### **HP Mobčle Connect'č kullanma (yalnızca belčrlč modellerde)**

HP Mobile Connect, bilgisayarınız için uygun maliyetli, güvenli, kolay ve esnek mobil geniş bant bağlantısı sağlayan ön ödemeli bir mobil geniş bant hizmetidir. HP Mobile Connect'i kullanmak için bilgisayarınızda bir SIM ve **HP Mobile Connect** uygulaması olması gerekir. HP Mobile Connect ve nerede bulunabileceği hakkında daha fazla bilgi için http://www.hp.com/go/mobileconnect adresine gidin.

#### <span id="page-29-0"></span>**GPS kullanma (yalnızca belirli modellerde)**

Bilgisayarınızda bir Küresel Konumlandırma Sistemi (GPS) aygıtı olabilir. GPS uyduları, GPS donanımlı sistemlere konum, hız ve yön bilgileri sağlar.

Daha fazla bilgi için HP GPS and Location yazılımı Yardım'a başvurun.

#### **Bluetooth kablosuz aygıtlarını kullanma**

Bluetooth aygıtı, aşağıdaki elektronik aygıtları geleneksel yolla bağlayan fiziksel kablo bağlantılarının yerine geçen kısa mesafeli kablosuz iletişim sağlar:

- Bilgisayarlar (masaüstü, dizüstü, PDA)
- Telefonlar (cep telefonu, kablosuz telefon, akıllı telefon)
- Görüntüleme aygıtları (yazıcı, fotoğraf makinesi)
- Ses aygıtları (mikrofonlu kulaklık, hoparlörler)
- Fare

Bluetooth aygıtları, Bluetooth aygıtlarından oluşan bir kişisel ağ (PAN) oluşturmanızı sağlayan eşler arası özelliğini sağlar. Bluetooth aygıtlarını yapılandırma ve kullanma hakkında bilgi için Bluetooth yazılımında Yardım'a bakın.

# **Kablolu bčr ağa bağlanma**

2 tür kablolu bağlantı vardır: yerel ağ (LAN) ve modem bağlantısı. LAN bağlantısında bir ağ kablosu kullanılır ve telefon kablosu kullanılan modeme kıyasla daha hızlıdır. Her iki kablo da ayrıca satılır.

**A UYARI!** Elektrik çarpması, yangın veya donanımın hasar görmesi riskini azaltmak için, RJ-45 (ağ) jakına modem veya telefon kablosu takmayın.

#### **Yerel ağa (LAN) bağlanma**

Kablosuz olarak çalışmak yerine bilgisayarı doğrudan evinizdeki yönlendiriciye bağlamak istiyorsanız veya ofisinizdeki mevcut ağa bağlanmak istiyorsanız LAN bağlantısı kullanın.

LAN bağlantısı için 8 uçlu RJ-45 ağ kablosu gerekir.

Ağ kablosunu bağlamak için aşağıdaki adımları izleyin:

1. Ağ kablosunu bilgisayardaki ağ jakına (1) takın.

- 2. Ağ kablosunun diğer ucunu ağ duvar jakına (2) veya yönlendiriciye takın.
	- **NOT:** Ağ kablosunda TV ve radyo yayınlarıyla etkileşimi önleyen parazit giderme devresi (3) varsa, kablonun devre ucunu bilgisayara doğru yönlendirin.

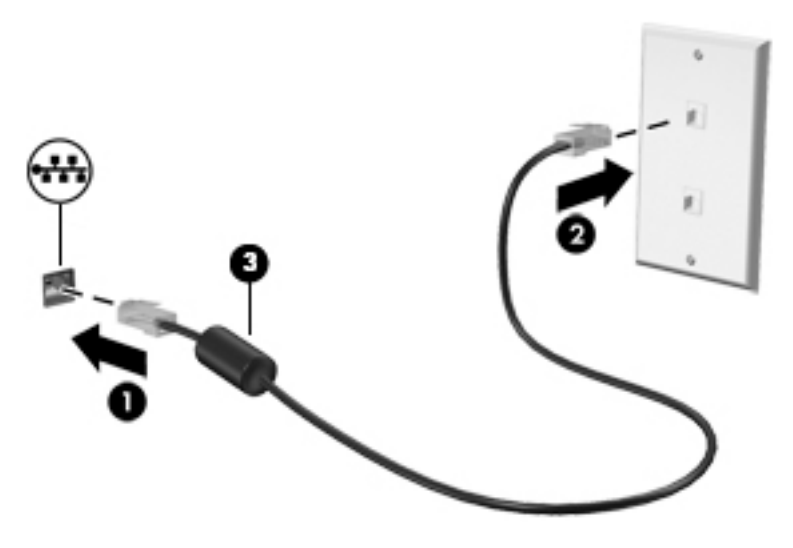

# <span id="page-31-0"></span>**4 Klavyeyi, dokunma hareketlerini ve işaret aygıtlarını kullanarak gezinme**

Bilgisayarınız, klavye ile farenin yanı sıra dokunma hareketlerini kullanarak (yalnızca belirli modellerde) gezinmenize imkan vermektedir. Dokunma hareketleri, bilgisayarınızın Dokunmatik Yüzey'i veya bir dokunmatik ekran (yalnızca belirli modellerde) üzerinde kullanılabilir.

Belirli bilgisayar modelleri, klavye üzerinde, rutin görevleri gerçekleştirmenizi sağlayan özel işlem tuşuna veya kısayol işlevlerine sahiptir.

### **İşaret aygıtlarını kullanma**

**WOT:** Bilgisayarınızla birlikte verilen işaret aygıtlarına ek olarak, bilgisayardaki USB bağlantı noktalarından birine bağlayarak harici bir USB fare de (ayrıca satın alınır) kullanabilirsiniz.

#### **İşaret aygıtı tercihlerini ayarlama**

İşaret aygıtlarının ayarlarını (örneğin, düğme yapılandırması, tıklatma hızı ve işaretçi seçenekleri) özelleştirmek için Windows Fare Özellikleri'ni kullanın. Dokunmatik Yüzey hareketlerini içeren demoyu da izlevebilirsiniz.

Fare Özellikleri'ne erişmek için:

Başlat > Aygıtlar ve Yazıcılar'ı seçin. Ardından, bilgisayarınızı temsil eden aygıtı sağ tıklatın ve Fare ayarları'nı seçin.

### **İşaret çubuğunu kullanma**

İşaretçiyi ekranda taşımak istediğiniz yönde işaret çubuğuna basın. Sağ ve sol işaret çubuğu düğmelerini harici bir farede sağ ve sol düğmeleri kullandığınız gibi kullanın.

#### **Dokunmatik Yüzey'i ve hareketleri kullanma**

Dokunmatik Yüzey, basit parmak hareketlerini kullanarak bilgisayar ekranında gezinmenize ve işaretçiyi kontrol etmenize imkan verir.

- **İ<sup>X</sup>i İPUCU:** Dokunmatik Yüzey'deki sol ve sağ düğmeleri, harici faredeki karşılık gelen düğmeler gibi kullanın.
- **WOT:** Dokunmatik Yüzey hareketleri tüm uygulamalarda desteklenmez.

#### <span id="page-32-0"></span>**Dokunmatik Yüzey'i kapatma ve açma**

Dokunmatik Yüzey'i kapatıp açmak için, Dokunmatik Yüzey açma/kapatma düğmesine hızla çift dokunun.

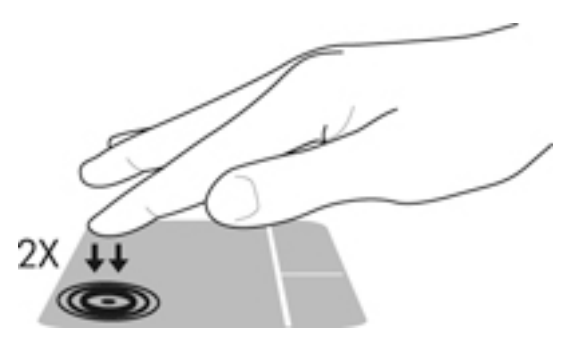

#### **Dokunma**

Ekran üzerinde seçim yapmak için Dokunmatik Yüzey'deki Dokunma işlevini kullanın.

· Seçim yapmak için, Dokunmatik Yüzey alanına bir parmağınızla dokunun. Herhangi bir öğeyi açmak için üzerine çift dokunun.

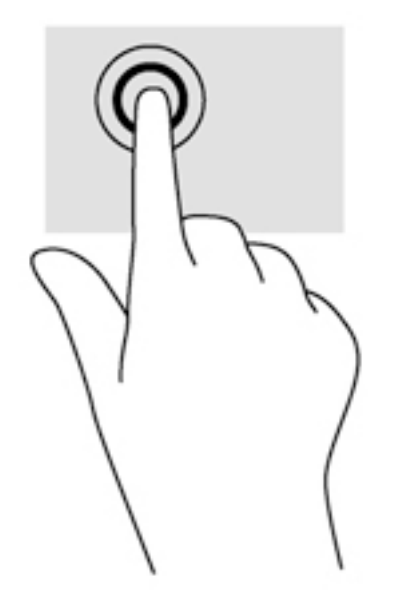

#### **Kaydırma**

Kaydırma, bir sayfa ya da resimde yukarı, aşağı veya yanlara doğru hareket ederken yararlıdır.

· İki parmağınızı hafifçe aralıklı şekilde Dokunmatik Yüzey alanına yerleştirin ve ardından yukarı, aşağı, sola veya sağa sürükleyin.

<span id="page-33-0"></span>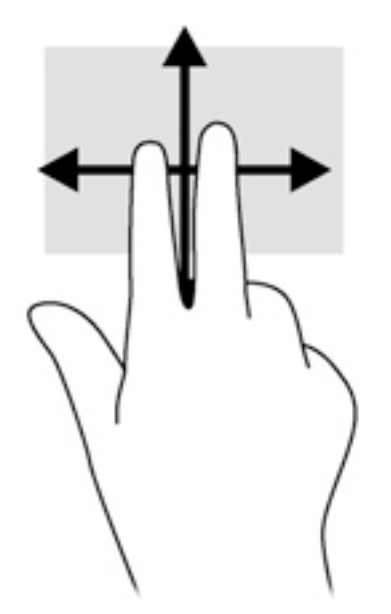

#### **2 parmakla kıstırma ve yakınlaştırma**

2 parmakla kıstırma ve yakınlaştırma, resim veya metinleri yakınlaştırmanıza veya uzaklaştırmanıza olanak sağlar.

- · İki parmağınızı birlikte Dokunmatik Yüzey alanına yerleştirip, ardından birbirinden uzaklaştırarak yakınlaştırma yapın.
- · İki parmağınızı aralıklı olarak Dokunmatik Yüzey alanına yerleştirip, ardından birbirine yaklaştırarak uzaklaştırma yapın.

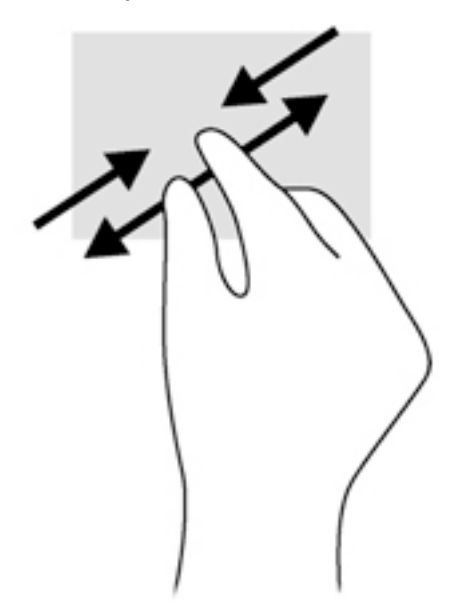

#### **2 parmakla tıklatma**

2 parmakla tıklatma, ekrandaki bir nesneye yönelik menü seçimleri yapmanıza imkan verir.

**MOT:** 2 parmakla tıklatarak, fareyle sağ tıklatarak yapabileceğiniz işlevlerin aynısını yapabilirsiniz.

<span id="page-34-0"></span>· İki parmağınızı Dokunmatik Yüzey alanına yerleştirin ve seçilen nesneye yönelik seçenekler menüsünü görüntülemek için bastırın.

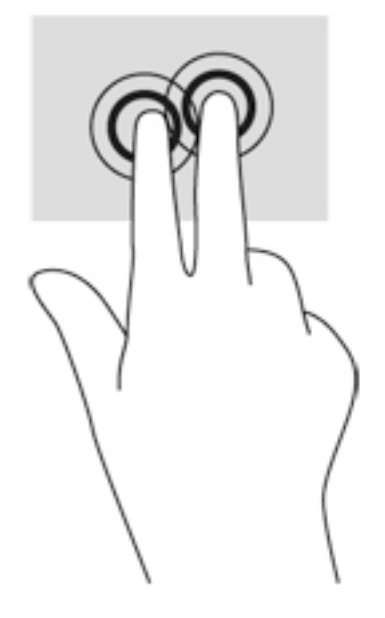

#### **Döndürme (yalnızca belirli modellerde)**

Döndürme, fotoğraf gibi öğeleri döndürmenizi sağlar.

● Sol elinizin isaret parmağını Dokunmatik Yüzey alanına sabitleyin. Sağ elinizin isaret parmağını süpürme hareketi ile saat 12 konumundan saat 3 konumuna kaydırın. Hareketi ters çevirmek için, işaret parmağınızı saat 3 konumundan saat 12 konumuna doğru hareket ettirin.

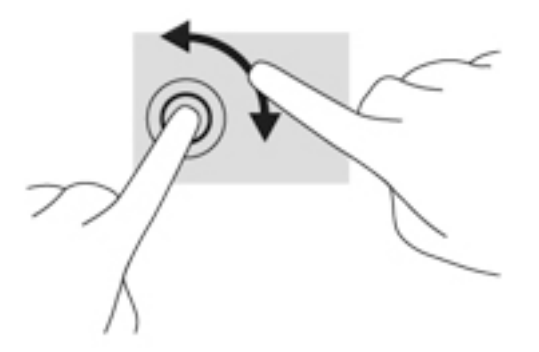

#### **Parmakla kaydırma (yalnızca belirli modellerde)**

Parmakla kaydırma, ekranlar arasında gezinmenize veya belgeler arasında hızla kaydırma yapmanıza olanak tanır.

● Üç parmağınızı Dokunmatik Yüzey alanına yerleştirin ve parmaklarınızı hafif ve hızlı vuruşlarla yukarı, aşağı, sola veya sağa hareket ettirin.

<span id="page-35-0"></span>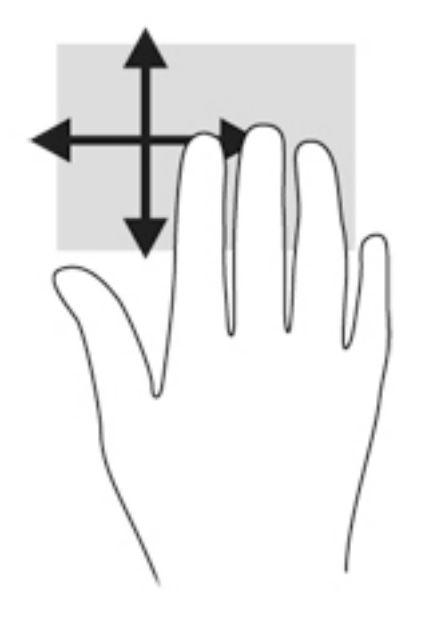

## **Klavyeyi kullanma**

Klavye ve fare, yazmanıza, öğeleri seçmenize, kaydırma yapmanıza ve dokunma hareketleri ile aynı işlevleri gerçekleştirmenize imkan verir. Klavye, işlem tuşları ile kısayol tuşlarını kullanarak belirli işlevleri gerçekleştirmenize de imkan verir.

 $\tilde{\mathbb{B}}$  **NOT:** Ülkeye veya bölgeye bağlı olarak, klavyenizde bu bölümde anlatılandan farklı tuşlar ve klavye işlevleri olabilir.

#### **Kısayol tuşlarını belirleme**

Bir kısayol tuşu, fn tuşu (2) ile esc tuşunun (1) ya da işlev tuşlarından birinin (4) birleşimidir.

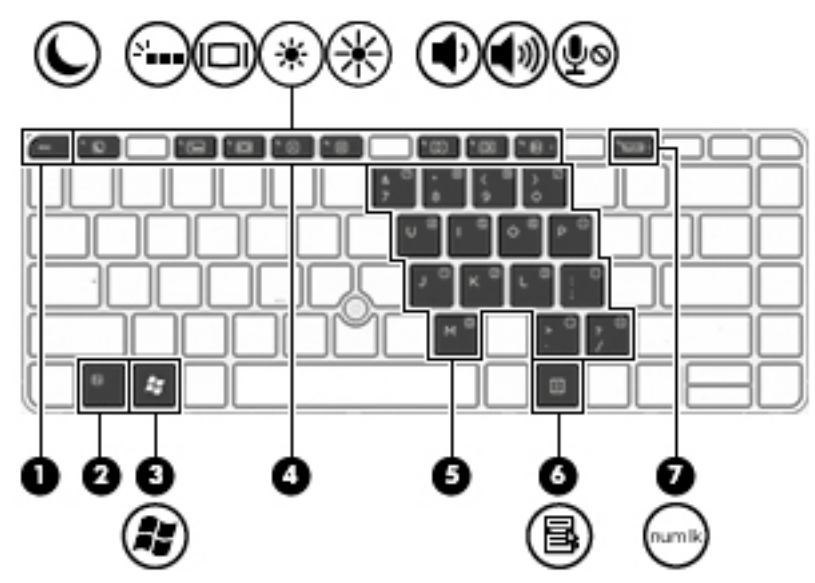

Bir kısayol tuşunu kullanmak için:

▲ Önce kısa bir süre fn tuşuna, ardından da kısayol tuşu birleşiminin ikinci tuşuna kısa bir süre basın.
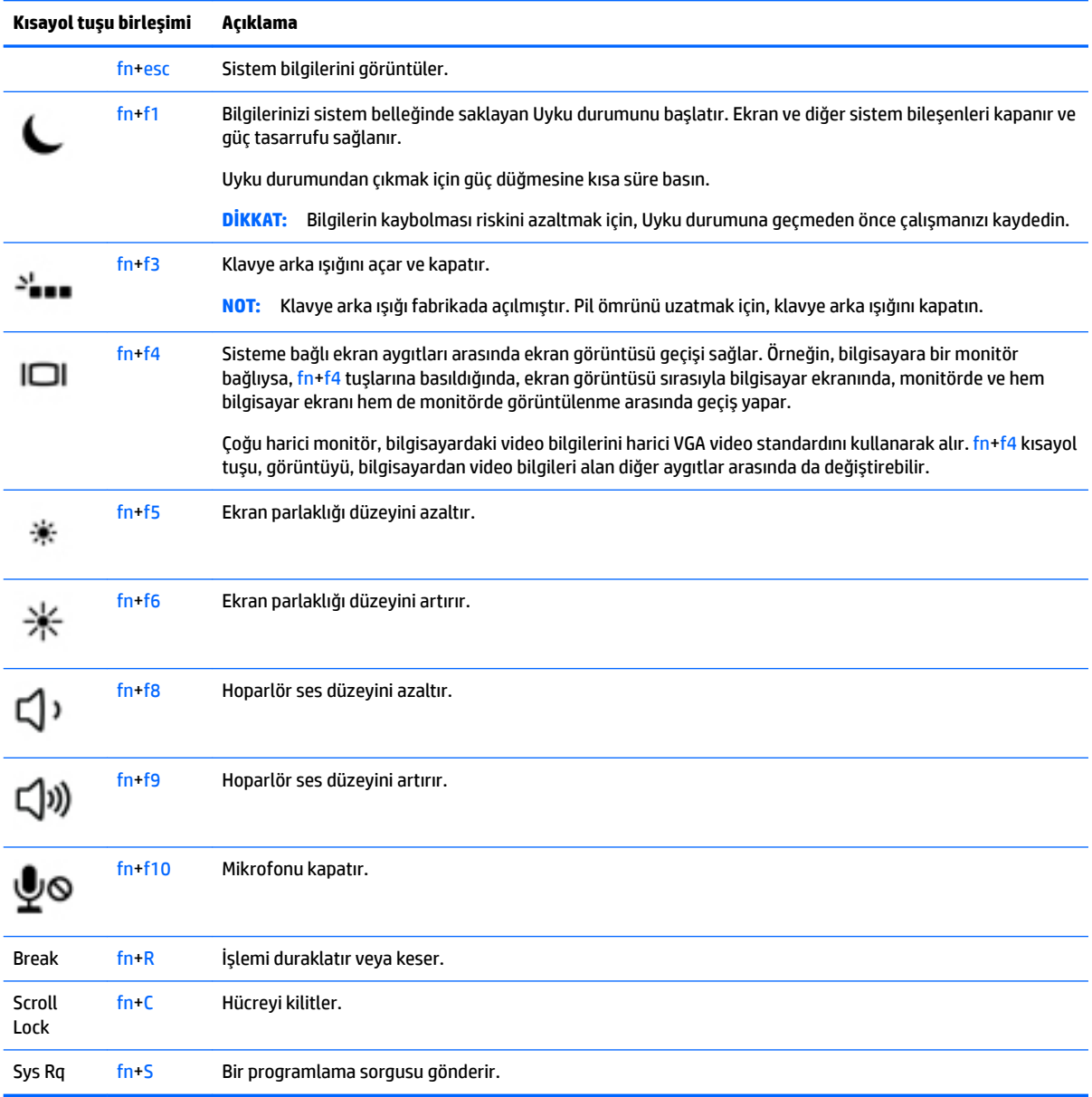

# **Tuş takımlarını kullanma**

Bilgisayar bir katıştırılmış sayısal tuş takımına veya tümleşik sayısal tuş takımına sahiptir ve ayrıca isteğe bağlı harici sayısal tuş takımı veya sayısal tuş takımı içeren isteğe bağlı harici klavye kullanımını da destekler.

### Katıştırılmış sayısal tuş takımını kullanma (yalnızca belirli modellerde)

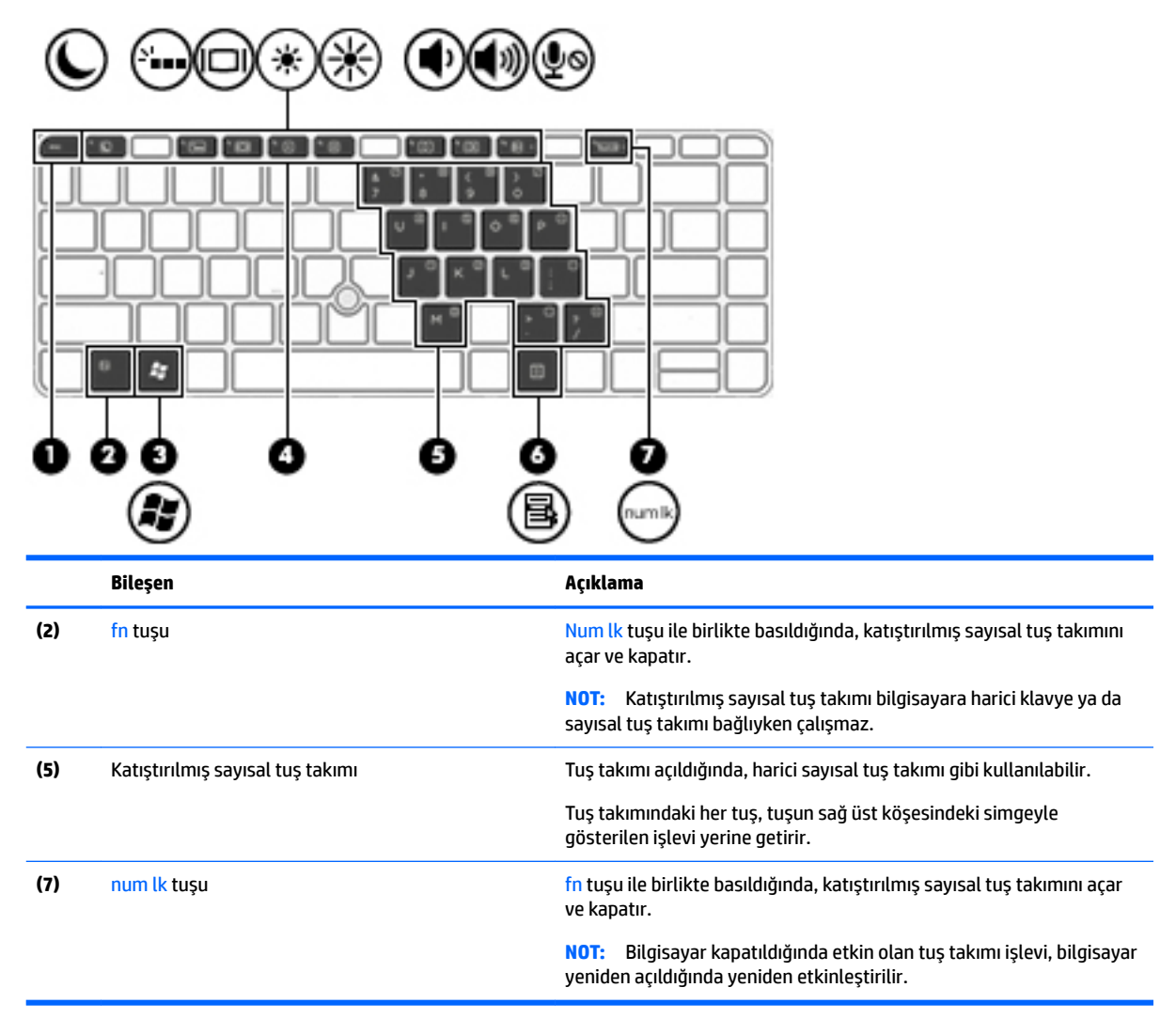

#### **Katıştırılmış sayısal tuş takımını açma ve kapatma**

Katıştırılmış sayısal tuş takımını açmak için fn+num lk tuşlarına basın. Katıştırılmış sayısal tuş takımını kapatmak için fn+num lk tuşlarına tekrar basın.

**MOT:** Katıştırılmış sayısal tuş takımı, bilgisayara harici bir klavye ya da sayısal tuş takımı bağlıysa kapalıdır.

#### **Katıştırılmış sayısal tuş takımındaki tuş işlevlerini değiştirme**

Katıştırılmış sayısal tuş takımındaki tuşların işlevlerini, standart klavye işlevleri ve kendi tuş takımı işlevleri arasında geçici olarak değiştirebilirsiniz:

- Tuş takımı kapalıyken bir tuş takımı tuşunun gezinme işlevini kullanmak için, fn tuşuna basın ve tuş takımı tuşuna basarken basılı tutun.
- Tuş takımı açıkken bir tuş takımı tuşunun standart işlevini kullanmak için:
	- ∘ Küçük harfle yazmak için fn tuşunu basılı tutun.
	- ∘ Büyük harfle yazmak için fn+shift tuşlarını basılı tutun.

### **Tümleşik sayısal tuş takımını kullanma (yalnızca belirli modellerde)**

Bilgisayar bir tümleşik sayısal tuş takımına sahiptir ve ayrıca isteğe bağlı harici sayısal tuş takımı veya sayısal tuş takımı içeren isteğe bağlı harici klavye kullanımını da destekler. Tümleşik sayısal tuş takımı hakkındaki ayrıntılar için, bkz. [Tuşlar, sayfa 10.](#page-19-0)

![](_page_38_Figure_2.jpeg)

### **İsteğe bağlı harčcč sayısal tuş takımını kullanma**

Çoğu harici sayısal tuş takımındaki tuşlar, num lock tuşunun açık veya kapalı olmasına bağlı olarak farklı işlevler yerine getirir. (Num lock tuşunun fabrika ayarı kapalıdır.)Örneğin:

- num lock açıkken, tuş takımındaki çoğu tuş sayıları yazabilir.
- num lock kapalıyken, tuş takımındaki çoğu tuş ok, page up veya page down tuşlarının işlevini yerine getirir.

Harici tuş takımındaki num lock açık olduğunda, bilgisayardaki num lock ışığı yanar. Harici tuş takımındaki num lock kapalı olduğunda, bilgisayardaki num lock ışığı söner.

Çalışırken harici tuş takımında num lock'u açmak veya kapatmak için:

▲ Bilgisayardaki değil, harici tuş takımındaki num lk tuşuna basın.

# **5 Multimedya**

Bilgisayarınızda aşağıdakiler bulunabilir:

- Tümleşik hoparlörler
- Tümleşik mikrofonlar
- $\bullet$  Tümleşik web kamerası
- Önceden yüklenmiş multimedya yazılımı
- Multimedya düğmeleri veya tuşları

# **Medya etkčnlčúč denetčmlerčnč kullanma**

Bilgisayarınızın modeline bağlı olarak, bilgisayarınızda, bir medya dosyasını yürütmenize, duraklatmanıza, hızlı ileri veya geri sarmanıza olanak sağlayan aşağıdaki medya etkinliği denetimleri bulunabilir:

- Medya düğmeleri
- Medya kısayol tuşları (fn tuşuyla birlikte basılan belirli tuşlar)
- Medya tuşları

## **Ses**

HP bilgisayarınızda müzik CD'leri çalabilir, müzik indirip dinleyebilir, Web'den ses içeriği akışı sağlayabilir (radyo dahil), ses kaydedebilir veya ses ve görüntüyü karıştırarak multimedya oluşturabilirsiniz. Dinleme kalitesini artırmak için, hoparlör veya kulaklık gibi harici ses aygıtları takın.

## **HoparlÑrlerč bağlama**

Bilgisayarınızdaki veya bir yerleştirme istasyonundaki USB bağlantı noktasına (veya ses çıkış (kulaklık)/ses giriş (mikrofon) kombo jakına) bağlayarak, bilgisayarınıza kablolu hoparlör bağlayabilirsiniz.

Bilgisayarınıza kablosuz hoparlörler bağlamak için, aygıt üreticisinin yönergelerini izleyin. Ses aygıtlarını bağlamadan önce ses düzeyini ayarladığınızdan emin olun.

## **Ses düzeyini ayarlama**

Bilgisayarınızın modeline bağlı olarak, aşağıdakileri kullanarak ses düzeyini ayarlayabilirsiniz:

- Ses düzeyi düğmeleri
- Ses düzeyi kısayol tuşları (fn tuşuyla birlikte basılan belirli tuşlar)
- Ses düzeyi tuşları

**AL UYARI!** Kişisel yaralanma riskini azaltmak için, kulaklıkları, kulakiçi kulaklıkları veya mikrofonlu kulaklığı takmadan önce ses düzeyini ayarlayın. Ek güvenlik bilgileri için *Yasal Düzenleme, Güvenlik ve Çevre*  $B$ ildirimleri'ne bakın. Kullanıcı kılavuzlarına erişmek için, Başlat > Tüm Programlar > HP Yardım ve Destek > **HP Belgeleri'ni seçin.** 

**WOT:** Ses düzeyi, isletim sistemi ve bazı programlar üzerinden de denetlenebilir.

**NOT:** Bilgisayarınızda ne tür ses düzeyi denetimleri olduğu hakkında bilgi için, bkz. Bilgisayarınızı tanımaya [başlayın, sayfa 3.](#page-12-0)

## **Kulaklıkları bağlama**

Kablolu kulaklıkları bilgisayarınızdaki ses çıkış (kulaklık)/ses giriş (mikrofon) kombo jakına bağlayabilirsiniz.

Bilgisayarınıza kablosuz kulaklık bağlamak için, aygıt üreticisinin yönergelerini izleyin.

<u>/A UYARI!</u> Kişisel yaralanma riskini azaltmak için, kulaklıkları, kulakiçi kulaklıkları veya mikrofonlu kulaklığı takmadan önce ses düzeyi ayarını düşürün. Ek güvenlik bilgileri için *Yasal Düzenleme, Güvenlik ve Çevre %čldčrčmlerč*'ne bakın.

## **Mikrofon bağlama**

Ses kaydetmek için, bilgisayardaki ses çıkış (kulaklık)/ses giriş (mikrofon) kombo jakına bir mikrofon bağlayın. Kayıtta en iyi sonucu elde etmek için mikrofona doğrudan konuşun ve arka planda ses olmayan bir ortamda kayıt yapın.

## **Kulaklık ve mikrofon bağlama**

Bilgisayarınızdaki ses çıkış (kulaklık)/ses giriş (mikrofon) kombo jakına kablolu kulaklık veya mikrofonlu kulaklık bağlayabilirsiniz. Tümleşik mikrofonlu birçok mikrofonlu kulaklık satın alınabilmektedir.

Bilgisayarınıza kablosuz kulaklık veya mikrofonlu kulaklık bağlamak için, aygıt üreticisinin yönergelerini izlevin.

## **Bilgisayardaki ses islevlerini denetleme**

**WOT:** Kayıtta en iyi sonucu elde etmek için mikrofona doğrudan konuşun ve arka planda ses olmayan bir ortamda kayıt yapın.

Bilgisayarınızdaki ses işlevlerini denetlemek için şu adımları izleyin:

- **1. Başlat > Denetim Masası > Donanım ve Ses > Fare'yi seçin.**
- **2.** Ses penceresi açılınca **Sesler** sekmesini tıklatın. **Program Olayları**'nın altından bipleme veya uyarı sesi gibi bir ses olayını seçip **Sına** düğmesini tıklatın.

Hoparlörlerden veya bağlı kulaklıklardan ses duymanız gerekir.

Bilgisayarınızdaki kayıt işlevlerini denetlemek için şu adımları izleyin:

- **1. Başlat > Tüm Programlar > Donatılar > Ses Kaydedicisi'ni seçin.**
- **2. Kaydı Başlat'**ı tıklatıp mikrofona konuşun.
- **3.** Dosyayı masaüstüne kaydedin.
- **4.** Bir multimedya programı açın ve sesi oynatın.

Bilgisayarınızdaki ses ayarlarını onaylamak veya değiştirmek için:

**Başlat > Denetim Masası > Ses'i seçin.** 

A UYARI! Kişisel yaralanma riskini azaltmak için, kulaklıkları, kulakiçi kulaklıkları veya mikrofonlu kulaklığı takmadan önce ses düzeyi ayarını düşürün. Ek güvenlik bilgileri için Yasal Düzenleme, Güvenlik ve Çevre *%čldčrčmlerč*'ne bakın. Bu kılavuza erčĻmek čÂčn, **Başlat > Tüm Programlar > HP Yardım ve Destek > HP Belgeleri'ni secin** 

# **Web kamerası (yalnızca belirli modellerde)**

Bazı bilgisayarlar tümleşik web kamerasına sahiptir. Önceden yüklenmiş yazılımlarla, web kamerasını fotoğraf çekmek veya video kaydetmek için kullanabilirsiniz. Fotoğrafı veya video kaydını önizleyebilir ve kaydedebilirsiniz.

Web kamerası yazılımı aşağıdaki özellikleri kullanmanıza olanak verir:

- Video çekme ve paylaşma
- Sohbet yazılımıyla video akışı gerçekleştirme
- Fotoğraf çekme

# **Touch to Share (yalnızca belirli modellerde)**

Bilgisayarınızda, NFC özellikli iki aygıt arasında touch-to-share bilgilerini kablosuz olarak paylaşmanıza olanak sağlayan gelişmiş bir Yakın Alan İletişimi (NFC) donanımı vardır. NFC teknolojisiyle web sitelerini paylaşabilir, iletişim bilgilerini aktarabilir ve NFC destekli yazıcılarda tap-to-print özelliğini kullanabilirsiniz.

- *i***V iPUCU:** Başka NFC özellikleri içeren NFC uygulamaları indirebilirsiniz.
- **ÖNEMLİ:** Paylaşmaya başlamadan önce NFC'nčn aygıtınızda etkčn olduğundan emčn olun. NFC'nčn Wčndows 7 aygıtlarda çalışması için sBeam gibi belirli hizmetleri kapatmanız gerekebilir. NFC aygıtı üreticinizi kontrol ederek Windows 7 ile uyumlu olduğundan emin olun.

## **Paylaşmaya başlayın**

Aygıtınız ve bilgisayarınız arasında paylaşım yapmaya başlamak için, NFC aygıtınızla bilgisayarınıza dokunun.

- **1.** Paylaşmak istediğiniz öğeyi açın.
- **2.** İki NFC antenini birbirine dokundurun. Antenler birbirini tanıdığında bir ses duyabilirsiniz.
	- **MOT:** NFC anteni, bilgisayarınızın Dokunmatik Yüzeyinin altında yer alır. Diğer aygıtın NFC anteninin nerede bulunduğunu öğrenmek için aygıtınızın yönergelerine bakın.

![](_page_41_Picture_15.jpeg)

**3.** Aygıtınızda aktarımı başlatmak isteyip istemediğinizi soran bir ileti, bilgisayarınızda da aktarımı kabul etmek isteyip istemediğinizi soran bir ileti görebilirsiniz. Aktarımı kabul etmek için ekrandaki yönergeleri izleyin.

# **Video**

HP bilgisayarınız, sevdiğiniz web sitelerinden video akışı izlemenize ve ağa bağlanmanız gerekmeden bilgisayarınıza video ve filmler indirip izlemenize olanak sağlayan güçlü bir görüntü aygıtıdır.

İzleme kalitesini artırmak için, bilgisayardaki video bağlantı noktalarından birini kullanarak harici monitör, projektör veya TV bağlayabilirsiniz. Bilgisayarınızda, yüksek tanımlı monitör veya TV bağlamanıza olanak sağlayan yüksek tanımlı multimedya arabirimi (HDMI) bağlantı noktası bulunabilir.

Bilgisayarınızda, aşağıdaki harici video bağlantı noktalarından biri veya daha fazlası olabilir:

- **VGA**
- **•** DisplayPort

<u>Ö</u>Z ÖNEMLİ: Harici aygıtın, bilgisayarınızdaki doğru bağlantı noktasına doğru kablo kullanılarak bağlandığından emin olun. Sorularınız varsa, aygıt üreticisinin yönergelerini kontrol edin.

**WOT:** Bilgisayarınızın video bağlantı noktaları hakkında bilgi için, bkz. Bilgisayarınızı tanımaya başlayın, [sayfa 3.](#page-12-0)

### **VGA**

Harici monitör bağlantı noktası veya VGA bağlantı noktası, harici VGA monitör veya VGA projektör gibi harici bir VGA görüntüleme aygıtını bilgisayara bağlayan analog bir görüntüleme arabirimidir.

**1.** VGA görüntüleme aygıtını bağlamak için, aygıt kablosunu harici monitör bağlantı noktasına takın.

![](_page_43_Picture_3.jpeg)

- **2.** Ekran görüntüsünü şu 4 görüntüleme durumu arasında değiştirmek için fn+f4 tuşlarına basın:
	- Yalnızca kişisel bilgisayar ekranı: Ekran görüntüsünü yalnızca bilgisayarda görüntüleme.
	- Coğalt: Ekran görüntüsünü aynı anda *hem bilgisayarda hem de harici aygıtta* görüntüleme.
	- Genişlet: Ekran görüntüsünü hem bilgisayar hem de harici aygıta genişletilmiş şekilde görüntüleme.
	- Yalnızca ikinci ekran: Ekran görüntüsünü yalnızca harici aygıtta görüntüleme.

fn+f4 tuşlarına her bastığınızda görüntü durumu değişir.

**MOT:** En iyi sonuçlar için, özellikle de "Genişlet" seçeneğini belirlediyseniz, ekran çözünürlüğünü belirlediri aşağıda gÑsterčlen Ļekčlde harčcč aygıtınkčne ayarlayın. **Başlat > Denetčm Masası > Görünüm ve**  Kişiselleştirme'yi seçin. Ekran altında Ekran çözünürlüğünü ayarla'yı seçin.

### **DisplayPort**

DisplayPort, bilgisayarı yüksek tanımlı bir televizyon veya herhangi bir uyumlu dijital veya ses bileşeni gibi isteğe bağlı bir video veya ses aygıtına bağlar. DisplayPort, VGA harici monitör bağlantı noktasına göre daha yüksek performans sağlar ve dijital bağlantıyı iyileştirir.

- **WOT:** Video ve/veya ses sinyallerini DisplayPort ile iletmek için bir DisplayPort kablosu (ayrıca satın alınır) gerekir.
- **WOT:** Bilgisayardaki DisplayPort bağlantı noktasına bir DisplayPort aygıtı bağlanabilir. Bilgisayar ekranında görüntülenen bilgiler DisplayPort aygıtında eşzamanlı olarak görüntülenebilir.

Video veya ses aygıtını DisplayPort'a bağlamak için:

1. DisplayPort kablosunun bir ucunu bilgisayardaki DisplayPort bağlantı noktasına bağlayın.

![](_page_44_Picture_0.jpeg)

- **2.** Kablonun diğer ucunu dijital görüntü bağdaştırıcısına takın.
- **3.** Bilgisayar ekranı görüntüsünü şu 4 görüntüleme durumu arasında değiştirmek için fn+f4 tuşlarına basın:
	- **Yalnızca kişisel bilgisayar ekranı:** Ekran görüntüsünü yalnızca bilgisayarda görüntüleme.
	- **Çoğalt:** Ekran görüntüsünü aynı anda *hem bilgisayarda hem de harici aygıtta* görüntüleme.
	- **Genislet:** Ekran görüntüsünü *hem bilgisayar hem de harici aygıta* genisletilmis sekilde görüntüleme.
	- **Yalnızca ikinci ekran:** Ekran görüntüsünü yalnızca harici aygıtta görüntüleme.

fn+f4 tuşlarına her bastığınızda görüntü durumu değişir.

**MOT:** En iyi sonuçlar için, özellikle de "Genişlet" seçeneğini belirlediyseniz, ekran çözünürlüğünü belirlediri aşağıda gÑsterčlen Ļekčlde harčcč aygıtınkčne ayarlayın. **Başlat > Denetčm Masası > Görünüm ve**  Kişiselleştirme'yi seçin. Ekran altında Ekran çözünürlüğünü ayarla'yı seçin.

 $\mathbb{R}^n$  **NOT:** Avait kablosunu çıkarmak için, konektör çıkarma düğmesini aşağı bastırarak bilgisayardan ayırın.

## **Intel Wireless Display (yalnızca belirli modellerde)**

Intel® Wireless Display, bilgisayar içeriğinizi kablosuz olarak TV'nizle paylaşmanıza imkan verir. Kablosuz ekranı deneyimlemek için, bir kablosuz TV bağdaştırıcısı (ayrıca satın alınır) gereklidir. Çıkış korumasına sahip DVD'ler Intel Wireless Display'de yürütülemeyebilir. (Ancak, çıkış koruması olmayan DVD'ler yürütülecektir.) Çıkış korumasına sahip Blu-ray diskler Intel Wireless Display'de yürütülmeyecektir. Kablosuz TV bağdaştırıcısının kullanımı konusundaki ayrıntılar için, üreticinin yönergelerine bakın.

**WOT:** Kablosuz ekranı kullanmadan önce, bilgisayarınızda kablosuz özelliğinin etkinleştirildiğinden emin olun.

## **MultčStream Transport kullanarak kablolu ekranları keşfedčp bağlama**

MultiStream Transport (MST), bilgisayarınıza birden fazla kablolu ekran bağlamanıza imkan verir. Bilgisayarınızda bulunan grafik denetleyicisi türüne ve bilgisayarınızda yerleşik bir hub bulunup bulunmadığında bağlı olarak farklı yollarla bağlayabilirsiniz. Bilgisayarınızda hangi donanımların bulunduğunu öğrenmek için Aygıt Yöneticisine gidin.

- **1. Başlat > Denetim Masası'nı seçin.**
- **2. Sistem ve Güvenlik**'i seçin, Sistem'i seçin, sonra da sol sütundaki Aygıt Yöneticisi'ni seçin.

### **Ekranları bčlgčsayarlara AMD grafčk (čsteúe bağlı bčr hub čle) kullanarak bağlama**

- $\tilde{\mathbb{B}}$  **NOT:** Bir AMD grafik denetleyici ve isteğe bağlı hub ile 3 adede kadar görüntü aygıtı bağlayabilirsiniz.
- **WOT:** Bir Nvidia® grafik denetleyici ve isteğe bağlı hub ile 3 adede kadar görüntü aygıtı bağlayabilirsiniz.

Birden fazla ekran kurmak için, aşağıdaki adımları izleyin:

- **1.** Bir harici hub'ı (ayrıca satın alınır), bir DP-DP kablosu (ayrıca satın alınır) kullanarak bilgisayarınızda DisplayPort'a bağlayın. Hub güç bağdaştırıcısının AC güç kaynağına bağlı olduğundan emin olun.
- **2.** Harici görüntü aygıtlarınızı VGA bağlantı noktalarına ya da hub üzerindeki DisplayPort'lara bağlayın.
- 3. Birden fazla ekran kurulmasına yönelik ayrıntılar için fn+f4 tuşlarına basın. Bağlı ekranlarınızdan birini görmüyorsanız, her bir aygıtın hub üzerinde doğru bağlantı noktasına bağlandığından emin olun.
- **MOT:** Çoklu ekran seçenekleri arasında, bilgisayar ekranınızı etkinleştirilmiş tüm görüntü aygıtlarına yansıtan **Çoğalt** ve bilgisayar ekranınızı etkinleştirilmiş tüm görüntü aygıtlarına genişleten Genişlet seçenekleri bulunur.

### **Ekranları bčlgčsayarlara Intel grafčk (čsteúe bağlı bčr hub čle) kullanarak bağlama**

**WOT:** Bir Intel grafik denetleyici ve isteğe bağlı hub ile 3 adede kadar görüntü aygıtı bağlayabilirsiniz.

Birden fazla görüntü aygıtını yapılandırmak için, aşağıdaki adımları izleyin:

- **1.** Bir harici hub'ı (ayrıca satın alınır), bir DP-DP kablosu (ayrıca satın alınır) kullanarak bilgisayarınızda DisplayPort'a bağlayın. Hub güç bağdaştırıcısının AC güç kaynağına bağlı olduğundan emin olun.
- 2. Harici görüntü aygıtlarınızı VGA bağlantı noktalarına ya da hub üzerindeki DisplayPort'lara bağlayın.
- **3.** Windows, DP hub'a bir monitör bağlandığını algıladığında, DisplayPort Topolojisi Bildirimi iletişim kutusu görüntülenir. Ekranlarınızı yapılandırmaya yönelik uygun secenekleri tıklatın. Çoklu ekran tercihleri arasında, bilgisayar ekranınızı etkinleştirilmiş tüm görüntü aygıtlarına yansıtan Çoğalt veya ekranı etkinleştirilmiş tüm görüntü aygıtlarına genişleten Genişlet bulunur.
- **MOT:** Bu iletişim kutusu belirmezse, her bir harici görüntü aygıtının hub'daki doğru bağlantı noktasına bağlı olduğundan emin olun. Daha fazla bilgi için, fn+f4 tuşlarına basın, sonra da ekrandaki yönergeleri izlevin.

### **Ekranları bčlgčsayarlara Intel grafčk (yerleşčk bčr hub čle) kullanarak bağlama**

Dahili hub ve Intel grafik denetleyicisi ile, aşağıdaki yapılandırmalarda 3 adede kadar görüntü aygıtı bağlayabilirsiniz:

- · İki adet 1920 x 1200 DP monitör bilgisayara + bir adet 1920 x 1200 VGA monitör isteğe bağlı yerleştirme istasyonuna bağlanır
- Bir adet 2560 x 1600 DP monitör bilgisayara + bir adet 1920 x 1200 VGA monitör isteğe bağlı yerleştirme istasyonuna bağlanır

Birden fazla görüntü aygıtını yapılandırmak için, aşağıdaki adımları izleyin:

- 1. Harici görüntü aygıtlarınızı bilgisayar tabanındaki veya yerleştirme istasyonundaki VGA bağlantı noktalarına veya DisplayPort (DP) bağlantı noktalarına bağlayın.
- 2. Windows, DP hub'a bir monitör bağlandığını algıladığında, DisplayPort Topolojisi Bildirimi iletişim kutusu görüntülenir. Ekranlarınızı yapılandırmaya yönelik uygun seçenekleri tıklatın. Çoklu ekran tercihleri arasında, bilgisayar ekranınızı etkinleştirilmiş tüm görüntü aygıtlarına yansıtan Çoğalt veya ekranı etkinleştirilmiş tüm görüntü aygıtlarına genişleten Genişlet bulunur.
- **WOT:** Bu iletişim kutusu belirmezse, her bir harici görüntü aygıtının hub'daki doğru bağlantı noktasına bağlı olduğundan emin olun. Daha fazla bilgi için, fn+f4 tuşlarına basın, sonra da ekrandaki yönergeleri izlevin.

## **Mčracast uyumlu kablosuz ekranları keşfedčp bağlanma (yalnızca belčrlč AMD**  modellerinde)

Miracast uyumlu kablosuz ekranları keşfedip bu ekranlara geçerli uygulamalarınızdan ayrılmadan bağlanmak için aşağıdaki adımları izleyin.

Miracast'ı açmak için:

**▲** Başlangıç ekranının sağ üst veya sağ alt köşesine giderek düğmeleri görüntüleyin, **Aygıtlar**'ı tıklatın, Proje'yi tıklatın, sonra da ekrandaki yönergeleri izleyin.

– veya –

Başlangıç ekranında **HP Quick Access to Miracast** simgesini tıklatıp ekrandaki yönergeleri izleyin.

## **Miracast uyumlu kablosuz ekranları keşfedip bağlanma (yalnızca belirli Intel**  $model$ **lerinde**)

Fotoğraflar, müzik veya videolar gibi ayrı dosyaları kablosuz yansıtmak veya tüm bilgisayar ekranını bir TV veya ikincil bir görüntü aygıtına çoğaltmak için Intel WiDi kullanın.

Üstün bir Miracast çözümü olan Intel WiDi, ikincil görüntü aygıtınızı kolay ve sorunsuz şekilde eşleştirmenizi sağlar; tam ekran aktarımına olanak tanır ve hız, kalite ve ölçeklemeyi geliştirir. Intel WiDi Media Share çoklu görevlerin kolaylıkla gerçekleştirilmesine olanak tanır ve medya dosyalarını tek tek seçerek ikincil görüntü aygıtına parmakla kaydırmanızı sağlayan araçlar sunar.

Başlangıç ekranından Intel WiDi Media Share uygulamasını açmak için Intel WiDi Media Share yazın ve **Enter'**ı tıklatın. Uygulama açıldığında, bilgisayarınız ile eşleştirilecek bir TV veya ikincil görüntü aygıtı seçmek için Yansıtmak için buraya basın'ı tıklatın. Yansıtmak istediğiniz medya dosyalarına erişmek veya tüm bilgisayar ekranınızı yansıtmak için ekrandaki yönergeleri izleyin.

# **6 Güç yönetimi**

 $\mathbb{F}$  **NOT:** Bilgisayar bir güç düğmesine veya güç anahtarına sahip olabilir. Bu kılavuzda kullanılan *güç düğmesi* terimi, bu güç denetimi türlerinin ikisini de içermektedir.

# **Bčlgčsayarı kapatma**

**ADİKKAT:** Bilgisayar kapatıldığında kaydedilmeyen bilgiler kaybedilir.

Bilgisayarı kapat komutu, işletim sistemi dahil tüm açık programları kapatır, ardından ekranla bilgisayarı kapatır.

Bilgisayarı aşağıdaki koşullardan birinde kapatın:

- Pili değiştirmeniz veya bilgisayarın bileşenlerine erişmeniz gerektiğinde
- Bir Evrensel Seri Veri Yolu (USB) bağlantı noktasına bağlanmayan bir harici donanım aygıtına bağlanırken
- Bilgisayar uzun bir süre için kullanılmayacak olduğunda ve harici güç bağlantısı kesildiğinde

Bilgisayarı güç düğmesiyle kapatabilirsiniz, ancak tavsiye edilen yordam, Windows'un kapat komutunu kullanmaktır:

**MOT:** Bilgisayar Uyku veya Hazırda Bekletme durumundaysa, kapatabilmek için önce güç düğmesine kısa süre basarak Uyku veya Hazırda Bekletme durumundan çıkmanız gerekir.

- **1.** Çalışmalarınızı kaydedin ve tüm açık programları kapatın.
- **2. Başlat > Bilgisayarı Kapat'ı seçin.**

Bilgisayar yanıt vermiyorsa ve yukarıdaki kapatma yordamını kullanamıyorsanız, aşağıdaki acil durum yordamlarını verilen sırada uygulamayı deneyin:

- **ctrl+alt+delete tuş birleşimine basın. Güç simgesini, sonra da Bilgisayarı Kapat'ı tıklatın.**
- Güç düğmesini en az 5 saniye basılı tutun.
- Bilgisayarın harici güç kaynağı bağlantısını kesin.
- Kullanıcı tarafından değiştirilebilir pil bulunan modellerde pili çıkarın.

# **Güç seçeneklerini ayarlama**

## **Güç tasarrufu durumlarını kullanma**

Uyku durumu fabrikada etkinleştirilmiştir.

Uyku durumu başlatıldığında, güç ışıkları yanıp söner ve ekran kapanır. Çalışmalarınız belleğe kaydedilir.

- **AL DİKKAT:** Olası ses ve görüntü bozulmalarını, ses çalma veya video oynatma işlevlerindeki kayıpları ya da bilgi kayıplarını engellemek için diske veya harici bellek kartına yazma ya da bunlardan okuma yaparken Uyku durumunu başlatmayın.
- **NOT:** Bilgisayar Uyku durumundayken, hiçbir türden ağ iletişimi bağlantısı başlatamaz veya bilgisayar işlevi *ç* gerçekleştiremezsiniz.

### <span id="page-48-0"></span>**Uyku durumunu başlatma ve bu durumdan çıkma**

Bilgisayar açıkken aşağıdaki yollardan biriyle Uyku durumunu başlatabilirsiniz:

- Güç düğmesine kısa süre basın.
- Ekranı indirin.
- Başlat'ı seçin, Bilgisayarı kapat düğmesinin yanındaki oku tıklatın, sonra da Uyku'yu tıklatın.

Uyku durumundan çıkmak için:

- Güç düğmesine kısa süre basın.
- Kapalıysa ekranı açın.
- Klavyede bir tuşa basın.
- Dokunmatik Yüzey'e dokunun veya parmağınızı üzerinde kaydırın

Bilgisayar Uyku durumundan çıktığında, güç ışıkları yanar ve bilgisayarınız, çalışmayı bıraktığınız ekrana döner.

**WOT:** Yeniden başlatma sırasında bir parola istenmesini ayarladıysanız, bilgisayarınız ekrana dönmeden önce bir Windows parolası girmeniz istenir.

#### **Hazırda Bekletme durumunu başlatma ve bu durumdan çıkma**

Sistem fabrikada, pil gücü veya harici güç ile çalışırken belirli bir süre işlem yapılmadığında veya pil kritik pil düzeyine geldiğinde Hazırda Bekletme durumunu başlatacak şekilde ayarlanmıştır.

Güç ayarları ve zaman aşımları, Windows Denetim Masası'ndan değiştirilebilir.

Hazırda Bekletme durumunu başlatmak için:

**▲ Başlat'ı seçin, Kapat düğmesinin yanındaki oku tıklatın, sonra da <b>Hazırda Beklet'**i tıklatın.

Hazırda Bekletme durumundan çıkmak için:

▲ Güç düğmesine kısa süre basın.

Güç ışıkları yanar ve çalışmanız, bıraktığınız şekliyle ekrana gelir.

**MOT:** Yeniden başlatma sırasında bir parola istenmesini ayarladıysanız, çalışmanız ekrana gelmeden önce bir Windows parolası girmeniz istenir.

#### **Güç ÑlÂerč ve güç ayarlarını kullanma**

Güç ölçer, görev çubuğunun en sağındaki bildirim alanında yer alır. Güç ölçer, güç ayarlarına hızla erişmenize ve kalan pil şarjını görüntülemenize imkan verir.

- Kalan pil şarjının yüzdesini ve geçerli güç planını görüntülemek için güç ölçer simgesinin üzerine gelin.
- Güç Seçenekleri'ni kullanmak veya güç planını değiştirmek için, güç ölçer simgesini tıklatın ve listeden bir öğe secin.

Farklı güç ölçer simgeleri, bilgisayarın pille veya harici güç kaynağıyla çalıştığını gösterir. Simge, pil düşük veya kritik pil düzeyine eriştiğinde de bir ileti görüntüler.

#### **Yeniden başlatmada parola koruması**

Bilgisayarı, Uyku veya Hazırda Bekletme durumundan çıktığında bir parola soracak şekilde ayarlamak için aşağıdaki adımları uygulayın:

- **1. Başlat > Denetim Masası > Sistem ve Güvenlik > Güç Seçenekleri'ni seçin.**
- **2.** Sol bölmedeki Uyanırken parola gerektir'i tıklatın.
- **3.** Şu anda kullanılamayan ayarları değiştir'i tıklatın.
- **4. Parola sor (önerilen)** seçeneğini tıklatın.
- **MOT:** Kullanıcı hesabı parolası oluşturmanız veya mevcut kullanıcı hesabı parolasını değiştirmeniz gerekiyorsa **Kullanıcı hesabı parolanızı oluşturma veya değiştirme'**yi tıklatıp ekrandaki yönergeleri izleyin. Kullanıcı hesabı parolası oluşturmanız veya değiştirmeniz gerekmiyorsa, 5. adıma geçin.
- **5. Değişiklikleri kaydet**'i tıklatın.

## **Pčl gücünü kullanma**

**AVARI!** Olası güvenlik sorunlarını azaltmak için, yalnızca bilgisayarla birlikte verilen pili, HP tarafından sağlanan yedek pili veya HP'den satın alınan uyumlu pili kullanın.

Bilgisayar, harici AC güç kaynağına takılı değilken pil gücüyle çalışır. Bilgisayarın pil ömrü güç yönetimi ayarları, çalıştırılan programlar, ekran parlaklığı, bilgisayara takılı harici aygıtlar ve diğer etkenlere bağlı olarak değişir. Bilgisayar AC güç kaynağı ile çalışırken pili bilgisayarda bırakmak, pilin şarj edilmesini ve elektrik kesintisi durumunda çalışmalarınızın korunmasını da sağlar. Bilgisayarda şarj edilmiş bir pil varsa ve harici AC güç kaynağıyla çalışıyorsa, AC bağdaştırıcısının bilgisayarla bağlantısının kesilmesi veya AC güç kaynağının kesilmesi durumunda bilgisayar otomatik olarak pil gücüne geçer.

**MOT:** AC güç kaynağının bağlantısını kestiğinizde, ekran parlaklığı pil tasarrufu yapmak için otomatik olarak azaltılır. Belirli bilgisayar modelleri, pil ömrünü azaltmak için grafik modları arasında geçiş yapabilir. Daha fazla bilgi için, bkz. Geçişli grafik/çift grafik (yalnızca belirli modellerde), sayfa 44.

#### **Fabrčkada m×h×rlenmčş pčl**

Pilinizin durumunu izlemek için veya pilde artık şarj kalmadıysa, HP Support Assistant'taki Pil Denetimi'ni çalıştırın. Pil bilgilerine erişmek için Başlat > Tüm Programlar > HP Yardım ve Destek > HP Support Assistant  $\triangleright$  **Pil ve performans**'ı seçin. Güç sekmesini, sonra da HP Pil Denetimi'ni tıklatın. Pil Denetimi, pilinizin değiştirilmesi gerektiğini belirtiyorsa, desteğe başvurun.

Bu üründeki pil(ler) kullanıcıların kendisi tarafından kolayca değiştirilemez. Pilin çıkarılması veya değiştirilmesi, garanti kapsamınızı etkileyebilir. Pil artık şarj tutmuyorsa, desteğe başvurun.

Bir pil kullanım ömrünü tamamladığında, pili genel ev atıkları ile birlikte atmayın. Pili elden çıkarmak için, bölgenizdeki yerel yasaları ve düzenlemeleri izleyin.

#### **Ek pčl bčlgčlerč bulma**

Yardım ve Destek pil hakkında bilgiler sağlar:

- Güç yönetimi ve pil ömrünü en üst düzeye çıkarmak için düzgün bakım ve depolama hakkında bilgiler
- Pil türleri hakkında bilgi

Pil bilgilerine erişmek için:

**Başlat >Tüm Programlar > HP Yardım ve Destek'i seçin, sonra da Yardım ve Destek'teki Arama** kutusuna pil yazın.

### **Pil Denetimi'ni kullanma**

Yardım ve Destek, bilgisayarda takılı pilin durumu hakkında bilgi verir.

Pil Denetimi'ni çalıştırmak için:

- 1. AC bağdaştırıcısını bilgisayara bağlayın.
	- **MOT:** Pil Denetimi'nin doğru çalışması için bilgisayarın harici güç kaynağına bağlanması gerekir.
- **2. Başlat > Tüm Programlar > HP Yardım ve Destek > HP Support Assčstant > Pčl ve performans > HP Pčl Denetimi'ni secin.**

Pil Denetimi, pilin doğru çalıştığını anlamak için pili ve hücrelerini denetler ve sonra bu incelemenin sonucunu bildirir.

#### **Kalan pil şarjını gösterme**

▲ İsaretçiyi Windows masaüstünde görev çubuğunun en sağında, bildirim alanında yer alan güç ölçer simgesinin üstüne getirin.

#### **Pilin kullanım süresini en yükseğe çıkarma**

Pilin kullanım süresi, pil gücündeyken kullandığınız özelliklere göre değişir. Maksimum kullanım süresi, pilin depolama kapasitesi doğal olarak azaldıkça aşamalı olarak kısalır.

Pilin kullanım süresini en yükseğe çıkarma ipuçları:

- Ekran parlaklığını düşürün.
- Bilgisayarda kullanıcı tarafından değiştirilebilir bir pil varsa, kullanılmıyorken veya şarj edilmiyorken, pili bilgisayardan çıkarın.
- Kullanıcı tarafından değiştirilebilir pili serin ve kuru bir yerde saklayın.
- Güç Seçenekleri'ndeki Güç tasarrufu ayarını seçin.

#### **Düşük pil düzeylerini yönetme**

Bu bölümdeki bilgiler fabrikada ayarlanmış uyarıları ve sistem yanıtlarını açıklamaktadır. Bazı düşük pil düzeyi uyarıları ve sistem yanıtları, Güç Seçenekleri kullanılarak değiştirilebilir. Güç Seçenekleri kullanılarak ayarlanan tercihler ışıkları etkilemez.

#### **Düşük pil düzeylerini belirleme**

Bilgisayarın kullanabileceği tek güç kaynağı olan pil düşük veya kritik düzeye geldiğinde, aşağıdaki davranışlar gerçekleşir:

Pil ışığı (yalnızca belirli modellerde) düşük veya kritik pil düzeyini gösterir.

– veya –

Bildirim alanındaki güç ölçer simgesi düşük veya kritik pil bildirimini gösterir.

**MOT:** Güç ölçer hakkında ek bilgi için, bkz. Güç ölçeri ve güç ayarlarını kullanma, sayfa 39.

Bilgisayar açıksa veya Uyku durumundaysa, bilgisayar kısa bir süre Uyku durumunda kalıp kapatılır ve kaydedilmemiş bilgileriniz kaybedilir.

#### **Düşük pil düzeyini çözümleme**

#### **Harici güç varken düşük pil düzeyini çözümleme**

- **▲** Aşağıdaki aygıtlardan birini bağlayın:
	- AC bağdaştırıcısı
	- İsteğe bağlı yerleştirme veya genişletme aygıtı
	- HP'den aksesuar olarak satın alınan čsteúe bağlı güç bağdaştırıcısı

#### **Herhangi bir güç kaynağı yokken düşük pil düzeyini çözümleme**

Hiç güç kaynağı yokken düşük pil düzeyini çözmek için, çalışmanızı kaydedip bilgisayarı kapatın.

### **Pčl gücünü tasarruƮu kullanma**

- · Windows Denetim Masası'ndaki Güç Seçenekleri'nden düşük güç kullanımı ayarlarını seçin.
- Kullanmadığınız zamanlarda kablosuz ve LAN bağlantılarını kapatın ve modem uygulamalarınızdan çıkın.
- · Harici bir güç kaynağına bağlı olmayan kullanmadığınız harici aygıtları çıkarın.
- Kullanmadığınız harici bellek kartlarını durdurun, devre dışı bırakın veya çıkarın.
- Ekran parlaklığını azaltma.
- · Çalışmanızın başından ayrılmadan önce, Uyku durumunu başlatın veya bilgisayarı kapatın.

## **Harici AC güç kaynağı kullanma**

**AUYARI!** Bilgisayarın pilini uçakta şarj etmeyin.

- A UYARI! Olası güvenlik sorunlarını azaltmak için, yalnızca bilgisayarla birlikte sağlanan AC bağdaştırıcısını, HP tarafından sağlanan yedek AC bağdaştırıcısını veya HP'den satın alınan uyumlu bir AC bağdaştırıcısını kullanın.
- **MOT:** AC güç kaynağına bağlanma konusunda daha fazla bilgi için, bilgisayar kutusunda sağlanan *Kurulum* Yönergeleri posterine bakın.

Harici AC güç kaynağı, onaylı bir AC bağdaştırıcısıyla veya isteğe bağlı bir yerleştirme ya da genişletme aygıtıyla sağlanır.

Bilgisayarı aşağıdaki koşullardan biri geçerli olduğunda harici AC güç kaynağına bağlayın:

- Pili şarj veya kalibre ederken
- · Sistem yazılımını yüklerken veya değiştirirken
- Bir CD'ye, DVD'ye veya BD'de (yalnızca belirli modellerde) bilgi yazarken
- · Disk Birleştiricisi'ni çalıştırırken
- Yedekleme veya kurtarma işlemi gerçekleştirirken

Bilgisayarı harici AC güç kaynağına bağladığınızda aşağıdaki olaylar gerçekleşir:

- Pil şarj olmaya başlar.
- · Bilgisayar açıksa, bildirim alanındaki güç ölçer simgesinin görünümü değişir.

Harici AC güç kaynağı bağlantısını kestiğinizde aşağıdaki olaylar gerçekleşir:

- Bilgisayar pil gücüne geçer.
- Ekran parlaklığı otomatik olarak pil ömrü tasarrufu yapacak şekilde düşürülür.

### <span id="page-53-0"></span>**AC bağdaştırıcısını sınama**

Bilgisayar AC güç kaynağına bağlıyken aşağıdaki belirtilerden birini gösteriyorsa AC bağdaştırıcısını sınayın:

- Bilgisayar açılmıyorsa.
- Ekran açılmıyorsa.
- Güç ışıkları yanmıyorsa.

AC bağdaştırıcısını sınamak için:

**MOT:** Aşağıdaki yönergeler, kullanıcı tarafından değiştirilebilir pile sahip bilgisayarlar için geçerlidir.

- 1. Bilgisayarı kapatın.
- **2.** Bilgisayardaki pili çıkarın.
- **3.** AC bağdaştırıcısını bilgisayara, sonra da bir elektrik prizine bağlayın.
- 4. Bilgisayarı açın.
	- Güç ışıkları *yanarsa* AC bağdaştırıcısı doğru çalışıyordur.
	- **•** Güç ışıkları yanmıyorsa, AC bağdaştırıcısı çalışmıyordur ve değiştirilmesi gerekir.

Yedek AC güç bağdaştırıcısı edinme hakkında bilgi almak üzere desteğe başvurun.

## Yazılım içeriğinizi Intel Smart Connect Technology (yalnızca belirli modellerde) ile **<u>venileme</u>**

Bilgisayar Uyku durumundayken, Intel® Smart Connect Technology, bilgisayarı düzenli aralıklarla Uyku durumundan çıkarır. Bir ağ bağlantısı mevcutsa, Smart Connect e-posta gelen kutularınız, sosyal ağ siteleriniz ve haber sayfalarınız gibi açık uygulamaları günceller ve ardından bilgisayarı Uyku durumuna alır. Smart Connect, e-posta gibi çevrimdışı oluşturduğunuz içerikleri de eşitler. Bilgisayar Uyku durumundan çıktığında, güncellenen bilgilere hemen erişebilirsiniz.

**▲** Bu özelliği devre dışı bırakmak veya ayarları el ile yapmak için **Başlat > Tüm Programlar > Intel > Intel**<sup>®</sup> **Smart Connect Technology**'yi seçin.

Intel Smart Connect Technology simgesini görüntülemek için, görev çubuğunun en sağında yer alan bildirim alanındaki simgelerin üzerine gelin, ardından simgeyi tıklatın.

## **GeÂčşlč grafčkÂčft grafčk (yalnızca belčrlč modellerde)**

Belirli bilgisayarlar, geçişli grafik ya da çift grafikle donatılmıştır.

- Geçişli grafik—Hem AMD™ hem de Intel tarafından desteklenmektedir. Bilgisayarınızda AMD dinamik geçişli grafik varsa, yalnızca geçişli grafik desteklemektedir.
- Cift grafik—Yalnızca AMD tarafından desteklenmektedir. Bilgisayarınızda AMD Radeon çift grafik varsa, yalnızca çift grafik desteklemektedir.
	- **MOT:** Çift grafik, yalnızca DirectX sürüm 10 veya 11'i kullanan tam ekran uygulamaları tarafından etkinleştirilebilir.

**AOT:** Bilgisayarınızın geçişli grafik mi yoksa çift grafik mi desteklediğini belirlemek için, dizüstü grafik islemci yapılandırmanıza başvurun. Intel HR Merkezi İşlem Birimleri (CPU'lar) ve AMD Trinity series Hızlandırılmış İşlem Birimleri (APU'lar) geçişli grafik desteklemektedir. AMD Trinity series A6, A8 ve A10 APU'lar, çift grafiği desteklemektedir. AMD Trinity series A4 APU'lar, çift grafiği desteklememektedir.

Hem geçişli grafik hem de çift grafik, grafik işlemek için iki mod sunmaktadır:

- Performans modu—Uygulamaları optimal performansla çalıştırır.
- Güç Tasarrufu modu-Pil ömrünü uzatır.

AMD grafik ayarlarınızı yönetmek için:

- 1. Windows masaüstünde sağ tıklatarak Catalyst Control Center'ı açın, sonra da Configure Switchable **Graphics'i (Geçişli Grafiği Yapılandır) seçin.**
- 2. **Power** (Güç) sekmesini tıklatın, sonra da Switchable Graphics'i (Geçişli Grafik) seçin.

### **GeÂčşlč grafčk kullanma (yalnızca belčrlč modellerde)**

Geçişli grafik, Performans modu ile Güç Tasarrufu modu arasında geçiş yapmanıza imkan verir.

Geçişli grafik ayarlarınızı yönetmek için:

- 1. Windows masaüstünde sağ tıklatın, sonra da **Configure Switchable Graphics**'i (Geçişli Grafiği Yapılandır) seçin.
- **2. Power** (Güç) sekmesini tıklatın, sonra da **Switchable Graphics**'i (Geçişli Grafik) seçin.

Geçişli grafik, güç gereksinimlerine bağlı olarak, tek tek uygulamaları ya Performans moduna ya da Güç Tasarrufu moduna atar. Ayrıca, tek bir uygulama için ayarları, uygulamayı **Son Uygulamalar** açılır menüsünde bularak veya Diğer Uygulamalar altında yer alan Gözat'ı tıklatarak, el ile de değiştirebilirsiniz. Performans modu ile Güç Tasarrufu modu arasında geçiş yapabilirsiniz.

**2 NOT:** Daha fazla bilgi için, geçişli grafik yazılımı Yardım'a başvurun.

### **Cift grafik kullanma (yalnızca belirli modellerde)**

Sisteminizde çift grafik (iki veya daha fazla ekli Grafik İşleme Birimi (GPU)) varsa, DirectX 10 veya 11 sürümünü kullanan tam ekran uygulamaları için uygulama gücünü ve performansını artırmak amacıyla AMD Radeon Dual Graphics'i etkinleştirebilirsiniz.

**MOT:** Çift grafik sistemleri, güç gereksinimlerine bağlı olarak yalnızca otomatik seçimi desteklemekte (Dinamik şema) ve Performans modunu veya Güç Tasarrufu modunu uygulamalar için tek tek otomatik olarak atamaktadır. Ancak, belirli bir uygulama içim ayarları el ile değiştirebilirsiniz.

AMD Radeon Dual Graphics'i etkinleştirmek veya devre dışı bırakmak için, Catalyst Control Center'ın Performance (Performans) sekmesinde yer alan AMD Radeon Dual Graphics bölümündeki kutuyu seçin veya kutunun seçimini kaldırın.

**W** NOT: Daha fazla bilgi için, AMD yazılımı Yardım'a başvurun.

# **7** Harici kartlar ve aygıtlar

# **Bellek kartı okuyucularını kullanma (yalnızca belirli modellerde)**

İsteğe bağlı bellek kartları, güvenli veri depolama ve kolay veri paylaşımı sağlar. Bu kartlar genellikle diğer bilgisayarların yanı sıra dijital medya kullanılan fotoğraf makinelerinde ve PDA aygıtlarında kullanılır.

Bilgisayarınızda desteklenen bellek kartı formatlarını belirlemek için, bkz. Bilgisayarınızı tanımaya başlayın, [sayfa 3.](#page-12-0)

## **Bellek kartı takma**

**AD DİKKAT:** Bellek kartı konektörlerinin hasar görmesi riskini azaltmak için, bellek kartını takarken çok hafif güç uygulayın.

- 1. Kartı etiketi üste gelecek ve konektörler bilgisayara dönük olacak şekilde tutun.
- 2. Kartı, bellek kartı okuyucusuna takıp sıkıca yerine oturana dek içeri doğru bastırın.

![](_page_55_Picture_8.jpeg)

Aygıt algılandığında bir ses duyulur ve menü seçenekleri görüntülenebilir.

## **Bellek kartını çıkarma**

- **ADİKKAT:** Veri kaybını veya sistemin yanıt vermez duruma gelmesi riskini azaltmak için, bellek kartını aşağıdaki yordamı kullanarak güvenli bir şekilde çıkarın.
	- 1. Bilgilerinizi kaydedin ve bellek kartıyla ilişkili programların tümünü kapatın.
	- 2. Windows masaüstünde görev çubuğunun en sağında, bildirim alanında yer alan donanımı kaldır simgesini tıklatın. Ardından ekrandaki yönergeleri izleyin.

**3.** Kartı içeri doğru bastırıp (1) yuvasından çıkarın (2).

![](_page_56_Picture_1.jpeg)

**Z** NOT: Kart yerinden çıkmazsa, kartı yuvadan dışarı çekin.

# **Akıllı kartları kullanma**

 $\mathbb{F}$  **NOT:** Bu bölümde geçen *akıllı kart* terimi, hem akıllı kartlar hem de Java™ Kartlar için kullanılmaktadır.

Akıllı kart, bellek ve mikro işlemcinin olduğu bir mikro yonganın bulunduğu kredi kartı boyunda bir aksesuardır. Kişisel bilgisayarlar gibi akıllı kartların da girdi ve çıktılar için bir işletim sistemi vardır ve üzerinde oynanmaması için güvenlik özellikleri bulunur. Endüstri standardı akıllı kartlar akıllı kart okuyucusu ile kullanılır (yalnızca belirli modellerde).

PIN, mikroçipin içeriğine erişim için gereklidir. Akıllı kart güvenlik özellikleri hakkında daha fazla bilgi için, **Başlat > Yardım ve Destek'i seçerek Yardım ve Destek'e erişebilirsiniz.** 

## **Akıllı kart takma**

**1.** Kartı etiketli tarafı üste gelecek şekilde tutun ve akıllı kart okuyucusuna yerleşene kadar yavaşça itin.

![](_page_56_Picture_9.jpeg)

2. Akıllı kart PIN'ini kullanarak bilgisayarda oturum açmak için ekrandaki yönergeleri izleyin.

## **Akıllı kartı çıkarma**

**A** Akıllı kartı kenarından tutun ve akıllı kart okuyucusundan çekip çıkarın.

![](_page_57_Picture_0.jpeg)

# **USB aygıtı kullanma**

Evrensel Seri Veri Yolu (USB), USB klavyesi, fare, sürücü, yazıcı, tarayıcı veya hub gibi isteğe bağlı bir ürünü bağlamak için kullanılan donanım arabirimidir.

Bazı USB aygıtları için, genelde aygıtla birlikte gelen ek destek yazılımları gerekebilir. Aygıta özgü yazılımlar hakkında daha fazla bilgi için, üreticinin yönergelerine bakın. Bu yönergeler yazılımla birlikte, diskte veya üreticinin web sitesinde bulunabilir.

Bilgisayarda USB 1.0, 1.1, 2.0 veya 3.0 aygıtlarını destekleyen en az 1 USB bağlantı noktası vardır. Bilgisayarınız ayrıca, harici bir aygıta güç sağlayan bir USB şarj bağlantı noktasını da destekliyor olabilir. İsteğe bağlı yerleştirme aygıtı veya USB hub aygıtı, bilgisayarla kullanılabilecek ek USB bağlantı noktaları sağlar.

## **USB aygıtını bağlama**

**A DİKKAT:** USB konektörünün zarar görme riskini azaltmak için, aygıtı bağlarken çok az bir güç uygulayın.

- **▲** Aygıtın USB kablosunu USB bağlantı noktasına bağlayın.
- **MOT:** Aşağıdaki resim, bilgisayarınızdan biraz farklı görünebilir.

![](_page_58_Picture_4.jpeg)

Aygıt algılandığında bir ses duyacaksınız.

**WOT:** Bir USB aygıtını ilk bağlayışınızda, bildirim alanında görüntülenen bir iletiyle aygıtın bilgisayar tarafından tanındığı bildirilir.

### **USB aygıtını kaldırma**

**AD DİKKAT:** USB konektörünün zarar görmesi riskini azaltmak için, USB aygıtını çıkarırken kablodan çekmeyin.

**DİKKAT:** Bilgi kaybı veya yanıt vermeyen sistem riskini azaltmak için, bir USB aygıtını güvenli bir sekilde kaldırmak üzere aşağıdaki yordamı kullanın.

- 1. USB aygıtını kaldırmak için, bilgilerinizi kaydedin ve aygıtla ilişkili programların tümünü kapatın.
- 2. Windows masaüstünde, görev çubuğunun en sağında, bildirim alanında yer alan donanımı kaldır simgesini tıklatın, sonra da ekrandaki yönergeleri izleyin.
- **3.** Aygıtı çıkarın.

# **İsteğe bağlı harici aygıtları kullanma**

**MOT:** Gerekli yazılımlar ve sürücüler hakkında daha fazla bilgi edinmek veya hangi bilgisayar bağlantı noktasının kullanılacağını öğrenmek için üreticinin yönergelerine bakın.

Bilgisayara harici bir güç kaynağı bağlamak için:

- **AD DİKKAT:** Elektrikli bir aygıtı bağlamadan önce donanımın hasar görme riskini azaltmak için aygıtın kapatıldığından ve AC güç kablosunun prizden çekilmiş olduğundan emin olun.
	- 1. Aygıtı bilgisayara bağlayın.
	- **2.** Elektriğe bağlı bir aygıt bağlıyorsanız, güç kablosunu topraklı bir elektrik prizine takın.
	- **3.** Aygıtı açın.

Güçle çalışmayan harici bir aygıtı çıkarmak için sürücüyü kapatın, sonra bilgisayardan çıkarın. Elektrikle çalışan harici bir aygıtı çıkarmak için aygıtı kapatın, bilgisayarla bağlantısını kesin, sonra da AC güç kablosunu çıkarın.

## **İsteğe bağlı harici sürücüleri kullanma**

Çıkarılabilir harici sürücüler, bilgi depolama ve bilgiye erişme seçeneklerinizi artırır. Bilgisayardaki USB bağlantı noktasına bağlanarak USB sürücüsü eklenebilir.

**MOT:** HP harici USB optik sürücülerinin bilgisayarın elektrikli USB bağlantı noktasına bağlanması gerekir.

USB sürücüleri aşağıdaki türleri içerir:

- 1,44 megabayt disket sürücü
- Sabit sürücü modülü
- **•** Harici optik sürücü (CD, DVD ve Blu-ray)
- MultiBay aygıtı

# **8 Sürücüler**

# **Sürücülerle çalışma**

**A) DİKKAT:** Sürücüler, dikkatle kullanılması gereken hassas bilgisayar bileşenleridir. Sürücülerle işlem yapmadan önce aşağıdaki uyarılara göz atın. Sürücüyü düşürmeyin, üzerine herhangi bir nesne koymayın ya da sıvılara, aşırı ısıya veya neme maruz bırakmayın.

Sürücülerle ilgili işlemler yaparken şu önlemleri göz önünde bulundurun:

- Sürücüyü çıkarmadan veya takmadan önce bilgisayarı kapatın. Bilgisayarınızın kapalı mı yoksa Uyku veya Hazırda Bekletme durumunda mı olduğundan emin değilseniz, bilgisayarı açın ve kapatın.
- Sürücüyle işlem yapmaya başlamadan önce, topraklanmış bir yüzeye dokunarak statik elektriği boşaltın.
- Çıkarılabilir sürücünün veya bilgisayarın üzerindeki konektör pimlerine dokunmayın.
- Sürücüyü sürücü yuvasına yerleştirirken aşırı güç uygulamayın.
- Sürücü postayla gönderilecekse, köpüklü bir pakete veya başka bir uygun koruyucu pakete koyun ve üzerine "KIRILACAK EŞYA" yazın.
- Sürücüyü manyetik alanlara maruz bırakmayın. Manyetik alana sahip güvenlik aygıtlarına örnek olarak, havaalanlarında içinden geçilmesi gereken aygıtlar ve üst aramasında kullanılan el cihazları verilebilir. Havaalanı taşıyıcı bantları ve valiz ve çantaları kontrol eden benzer güvenlik aygıtları, manyetik alan yerine, sürücülere zarar vermeyen röntgen ışınlarını kullanır.
- Sürücüyü yuvasından çıkarmadan, seyahatte yanınıza almadan, başka bir yere taşımadan veya depolama amaçlı olarak bir yere yerleştirmeden önce, sürücüde bulunan medyayı çıkarın.
- Optik sürücü diske yazarken, bilgisayar klavyesini kullanmayın veya bilgisayarı yerinden oynatmayın. Yazma işlemi titreşime duyarlıdır.
- Harici sabit sürücüye bağlı bir bilgisayarı taşımadan önce Uyku durumunu başlatıp ekranın temizlenmesini bekleyin veya harici sürücüyü doğru biçimde çıkarın.

# **Sabit sürücüleri kullanma**

**<u>/ À</u> DİKKAT:** Bilgi kaybını veya sistemin yanıt vermez duruma gelmesini önlemek için:

Bir bellek modülü veya sabit sürücü eklemeden veya değiştirmeden önce çalışmanızı kaydedin ve bilgisayarı kapatın.

Bilgisayarın kapalı olup olmadığından emin değilseniz, güç düğmesine basıp bilgisayarı açın. Ardından bilgisayarı işletim sisteminden kapatın.

## **Intel Smart Response Technology (yalnızca belirli modellerde)**

Intel® Smart Response Technology (SRT), bilgisayar sistemi performansını önemli ölçüde iyileştiren bir Intel® Rapid Storage Technology (RST) önbelleğe alma özelliğidir. SRT, SSD mSATA modülüne sahip bilgisayarların, sistem belleği ile sabit disk sürücü arasında bir önbellek olarak kullanılmasına olanak sağlar. Bu, maksimum depolama kapasitesi için bir sabit disk sürücüsü (veya bir RAID birimi) bulundurma avantajı sağlarken aynı zamanda SSD gelişmiş sistem performansı deneyimi de sunar.

Bir sabit sürücüyü eklerseniz veya yükseltirseniz ve bir RAID birimi ayarlama niyetiniz varsa, SRT'yi geçici olarak devre dışı bırakmanız, RAID birimini ayarlamanız ve ardından SRT'yi yeniden etkinleştirmeniz gerekir. SRT'yi geçiçi olarak devre dışı bırakmak için;

- **1. Başlat > Tüm Programlar > Intel > Intel Rapid Storage Technology'yi seçin.**
- **2. Acceleration** (Hızlandırma) bağlantısını, sonra da Disable Acceleration (Hızlandırmayı Devre Dışı Bırak) bağlantısını tıklatın.
- **3.** Acceleration Mode'un (Hızlandırma Modu) tamamlanmasını bekleyin.
- **4. Reset to Available** (Kullanılabilire Sıfırla) bağlantısını tıklatın.
- **T** önEMLİ: RAID modlarını değiştirirken SRT'yi geçici olarak devre dışı bırakmanız gerekir. Değişikliği yaptıktan sonra SRT'yi yeniden etkinleştirin. Bu özelliğin geçici olarak devre dışı bırakılmaması RAID birimleri oluşturmanızı veya değiştirmenizi engeller.
- **WE NOT:** HP, kendinden şifrelemeli sürücülerle (SED) SRT desteklememektedir.

### **Sabčt sürücü performansını artırma**

#### **Disk Birleştiricisi'ni kullanma**

Bilgisayarınızı kullandıkça, sabit sürücüdeki dosyalar zaman içinde parçalanmış hale gelir. Sürücünün parçalanmış olması sürücünüzdeki verilerin ardışık (sıralı) olmadığı, bu nedenle sabit sürücünün dosyaları bulmak için daha çok çalışacağı anlamına gelir ve bu da bilgisayarı yavaşlatır. Disk Birleştiricisi, sabit sürücüdeki parçalanmış dosyaları ve klasörleri birleştirerek (veya fiziksel olarak yeniden düzenleyerek) sistemin daha verimli çalışmasını sağlar.

**MOT:** Disk Birleştiricisi'ni katı hal sürücülerinde çalıştırmak gerekmez.

Disk Birleştiricisi'ni başlattıktan sonra denetlemeniz gerekmez. Ancak, sabit sürücünüzün boyutuna ve parçalanmış dosya sayısına bağlı olarak Disk Birleştiricisi'nin tamamlanması bir saatten uzun sürebilir.

HP, sabit sürücünüzü en geç ayda bir birleştirmenizi önerir. Disk Birleştiricisi'ni aylık programlayabilirsiniz ama bilgisayarınızı istediğiniz zaman elle de birleştirebilirsiniz.

Disk Birleştiricisi'ni çalıştırmak için:

- **1.** Bilgisayarı AC güç kaynağına bağlayın.
- **2. Başlat > Tüm Programlar > Donatılar > Sistem Araçları > Disk Birleştiricisi'ni seçin.**
- **3. Diski birleştir'i** tıklatın.
- **MOT:** Windows, bilgisayarınızın güvenliğini artırmak için Kullanıcı Hesabı Denetimi özelliği içermektedir. Yazılım yüklemek, yardımcı programları çalıştırmak ya da Windows ayarlarını değiştirmek gibi işlemler için izniniz veya parolanız istenebilir. Bkz. Yardım ve Destek. Yardım ve Destek'e erişmek için **Başlat > Yardım ve Destek'i seçin.**

Daha fazla bilgi için Disk Birleştiricisi yazılımı Yardım'a erişin.

#### **Disk Temizleme'yi kullanma**

Disk Temizleme, disk alanı boşaltmak için güvenli şekilde silebileceğiniz gereksiz dosyaları sabit sürücüde arar ve bilgisayarın daha verimli çalışmasına yardımcı olur.

Disk Temizleme'yi çalıştırmak için:

- **1. Başlat > Tüm Programlar > Donatılar > Sčstem Araçları > Dčsk Temčzleme**'yč tıklatın.
- **2.** Ekranda görüntülenen yönergeleri izleyin.

## **HP 3D DriveGuard'ı kullanma (yalnızca belirli modellerde)**

HP 3D DriveGuard, aşağıdaki koşullardan herhangi birinde bir sürücüyü park edip veri isteklerini durdurarak sabit sürücüyü korur:

- Bilgisayarı düşürmeniz.
- Bilgisayar pil gücüyle çalışırken bilgisayarı ekranı kapalı olarak taşımanız.

Bu olaylardan herhangi birinin bitiminden az sonra HP 3D DriveGuard, sabit sürücüyü normal çalışmasına geri döndürür.

**WOT:** Katı hal sürücülerinde (SSD) hareketli parça olmadığından, HP 3D DriveGuard korumasına ihtiyaç duymazlar.

**WOT:** Birincil sabit sürücü yuvasına ya da ikincil sabit sürücü yuvasına takılan sabit sürücü HP 3D DriveGuard tarafından korunur. İsteğe bağlı yerleştirme aygıtına takılan veya USB bağlantı noktasına bağlı bir sabit sürücü, HP 3D DriveGuard tarafından korunmaz.

Daha fazla bilgi için HP 3D DriveGuard yazılımı Yardım'a bakın.

#### **HP 3D DrčveGuard durumunu tanımlama**

Bilgisayardaki sürücü ışığının rengi, birincil sabit sürücü yuvasındaki ve/veya ikincil sabit sürücü yuvasındaki sürücünün (yalnızca belirli modellerde) park edildiğini gösterecek şekilde değişir. Bir sürücünün geçerli durumda korunduğunu mu yoksa park mı edildiğini belirlemek için, Windows masaüstünde, görev çubuğunun en sağındaki bildirim alanında veya Mobility Center'da bulunan simgeyi görüntüleyin.

# **RAID kullanma (yalnızca belirli modellerde)**

Yedekli Bağımsız Diskler Dizisi (RAID) teknolojisi, bilgisayarın aynı anda iki veya daha fazla sabit disk kullanmasına olanak tanır. RAID, birden fazla sürücüye ya donanım ya da yazılım ayarları üzerinden tek bir bitişik sürücü gibi davranır. Birden fazla disk bu şekilde birlikte çalışacak gibi ayarlandıysa, bunlara RAID dizisi denilir. Daha fazla bilgi için, HP web sitesine bakın. En son kullanıcı kılavuzuna erişmek için, <http://www.hp.com/support> adresine gidip ülkenizi seçin. **Sürücüler ve İndirilenler** bölümünü seçip ekrandaki yönergeleri izleyin.

# **9 Güvenlik**

# **Bčlgčsayarı koruma**

Windows işletim sistemiyle ve Windows ürünü olmayan Computer Setup yardımcı programıyla (BIOS) sağlanan standart güvenlik özellikleri, kişisel ayarlarınızı ve verilerinizi çeşitli risklere karşı koruyabilir.

- **X** NOT: Güvenlik çözümleri caydırıcı olmak üzere tasarlanmıştır. Bu caydırıcı çözümler ürünün hatalı kullanılmasını veya çalınmasını engellemez.
- **WOT:** Bilgisayarınızı servise göndermeden önce, gizli dosyaları yedekleyip silin ve parola ayarlarının tümünü i kaldırın.
- **WOT:** Bu bölümde listelenen özelliklerden bazıları bilgisayarınızda bulunmayabilir.
- **WOT:** Bilgisayarınız, belirli bölgelerde sunulan, çevrimiçi güvenlik tabanlı bir izleme ve kurtarma hizmeti olan Computrace'i destekler. Bilgisayar çalınırsa Computrace, bilgisayarı izinsiz alanın internete bağlanması durumunda bilgisayarı izleyebilir. Computrace hizmetini kullanabilmek için yazılımı satın alıp hizmete abone olmanız gerekir. Computrace yazılımını sipariş etme hakkında bilgi için http://www.absolute.com/en/landing/ partners/13/hp adresini ziyaret edin.

![](_page_63_Picture_296.jpeg)

\*Computer Setup; önceden yüklenen, işletim sistemi çalışmadığında veya yüklenmediğinde dahi kullanılabilen ROM tabanlı bir yardımcı programdır. Computer Setup'ta gezinmek ve seçim yapmak için işaretleme aygıtını (Dokunmatik Yüzey, işaret çubuğu veya USB fare) veya klavyeyi kullanabilirsiniz.

# **Parolaları kullanma**

Parola, bilgisayardaki bilgilerinizi korumak için seçtiğiniz bir grup karakterdir. Bilgilerinize erişimi nasıl kontrol etmek istediğinize bağlı olarak birkaç çeşit parola oluşturabilirsiniz. Parolalar Windows'da veya bilgisayara önceden yüklenmiş Windows olmayan Computer Setup yardımcı programında oluşturulabilir.

- BIOS yönetici ve DriveLock parolaları, Computer Setup'ta oluşturulur ve sistem BIOS'u tarafından yönetilir.
- · Automatic DriveLock parolaları Computer Setup'ta etkinleştirilir.
- Windows parolaları yalnızca Windows işletim sisteminde ayarlanır.
- HP SpareKey daha önce ayarlandıysa ve Computer Setup'ta ayarlanan BIOS yönetici parolasını unutursanız, yardımcı programa erişmek için HP SpareKey'i kullanabilirsiniz.
- **Hem DriveLock kullanıcı parolasını, hem de Computer Setup'ta ayarlanmış DriveLock ana parolasını** unutursanız, parolalarla korunan sabit sürücü kalıcı olarak kilitlenir ve kullanılamaz.

Bir Computer Setup özelliği ile Windows güvenlik özelliği için aynı parolayı kullanabilirsiniz. Birden çok Computer Setup özelliği için de aynı parolayı kullanabilirsiniz.

Parola oluşturma ve kaydetme ile ilgili aşağıdaki ipuçlarına bakın:

- Parolaları oluştururken, programın belirlediği gereklilikleri yerine getirin.
- Aynı parolayı birden fazla uygulama veya web sitesinde kullanmayın. Ayrıca Windows parolanızı başka bir uygulama veya web sitesi için yeniden kullanmayın.
- Web sitelerinizde ve uygulamalarınızda kullandığınız tüm kullanıcı adlarını ve parolaları HP Client Security'nin Password Manager'ını kullanarak saklayın. Unutmanız halinde buradan güvenle okuyabilirsiniz.
- Parolaları bilgisayardaki bir dosyada saklamayın.

Aşağıdaki tablolarda yaygın olarak kullanılan Windows ve BIOS yönetici parolaları listelenmiş ve işlevleri açıklanmıştır.

### **Windows'da parola oluşturma**

![](_page_64_Picture_263.jpeg)

\*Windows yönetici parolası veya Windows kullanıcı parolası oluşturma hakkında bilgi için, **Başlat > Yardım ve Destek**'i seçerek Yardım ve Destek'e erişin.

## **Computer Setup'ta parola oluşturma**

![](_page_64_Picture_264.jpeg)

![](_page_65_Picture_311.jpeg)

\*Bu parolaların her biri hakkında daha fazla bilgi için aşağıdaki konulara başvurun.

## **BIOS Yönetici parolasını yönetme**

Bu parolayı oluşturmak, değiştirmek veya silmek için şu adımları izleyin:

#### Yeni bir BIOS yönetici parolası oluşturma

- **1.** Bilgisayarı açıp veya yeniden başlatıp, ekranın alt tarafında "Press the ESC key for Startup Menu" (Başlangıç Menüsü için ESC tuşuna basın) mesajı görüntülendiğinde esc tuşuna basın.
- **2.** Computer Setup'a girmek için f10 tuşuna basın.
- 3. Bir işaret aygıtı veya ok tuşlarını kullanarak, Security (Güvenlik) > Setup BIOS Administrator Password'ü (BIOS Yönetici Parolası Ayarla) seçin, ardından enter tuşuna basın.
- **4.** İstendiğinde, bir parola yazın.
- **5.** İstendiğinde, onaylamak için yeni parolayı tekrar yazın.
- **6.** Değişiklikleri kaydetmek ve Computer Setup'tan çıkmak için ekranın sağ alt köşesindeki Exit (Çıkış) simgesini seçip ekrandaki yönergeleri izleyin.

– veya –

Ok tuşlarını kullanarak Main > Save Changes and Exit'i (Ana > Değişiklikleri Kaydet ve Çık) seçin, sonra da enter tuşuna basın.

Bilgisayar yeniden başlatıldığında değişiklikleriniz etkili olur.

#### **BIOS yönetici parolasını değiştirme**

- 1. Bilgisayarı açıp veya yeniden başlatıp, ekranın alt tarafında "Press the ESC key for Startup Menu" (Başlangıç Menüsü için ESC tuşuna basın) mesajı görüntülendiğinde esc tuşuna basın.
- **2.** Computer Setup'a girmek için f10 tuşuna basın.
- **3.** Bir işaret aygıtını veya ok tuşlarını kullanarak, Security (Güvenlik) > Change Password'ü (Parolayı Değiştir) seçin, sonra da enter tuşuna basın.
- **4.** İstendiğinde, geçerli parolanızı yazın.
- **5.** İstendiğinde, yeni parolanızı bir kez, sonra da onaylamak için tekrar yazın.
- **6.** Değişiklikleri kaydetmek ve Computer Setup'tan çıkmak için ekranın sağ alt köşesindeki **Exit** (Çıkış) simgesini seçip ekrandaki yönergeleri izleyin.

– veya –

Ok tuşlarını kullanarak Main > Save Changes and Exit'i (Ana > Değişiklikleri Kaydet ve Çık) seçin, sonra da enter tuşuna basın.

Bilgisayar yeniden başlatıldığında değişiklikleriniz etkili olur.

#### **BIOS yönetici parolasını silme**

- 1. Bilgisayarı açıp veya yeniden başlatıp, ekranın alt tarafında "Press the ESC key for Startup Menu" (Başlangıç Menüsü için ESC tuşuna basın) mesajı görüntülendiğinde esc tuşuna basın.
- **2.** Computer Setup'a girmek için f10 tuşuna basın.
- **3.** Bir işaret aygıtını veya ok tuşlarını kullanarak, **Security** (Güvenlik) > Change Password'ü (Parolayı Değiştir) seçin, sonra da enter tuşuna basın.
- **4.** İstendiğinde, geçerli parolanızı yazın.
- 5. Yeni parola istendiğinde, alanı boş bırakın ve enter tuşuna basın.
- 6. Yeni parolanızı tekrar yazmanız istendiğinde, alanı boş bırakın ve enter tuşuna basın.
- 7. Değişiklikleri kaydetmek ve Computer Setup'tan çıkmak için ekranın sağ alt köşesindeki Exit (Çıkış) simgesini seçip ekrandaki yönergeleri izleyin.

– veya –

Ok tuşlarını kullanarak Main > Save Changes and Exit'i (Ana > Değişiklikleri Kaydet ve Çık) seçin, sonra da enter tuşuna basın.

Bilgisayar yeniden başlatıldığında değişiklikleriniz etkili olur.

### **BIOS yönetici parolasını girme**

**BIOS yÑnetčcč parolası** čstendčúčnde, parolanızı yazın (parolayı ayarlarken kullandıklarınızla aynı tür tuşları kullanarak), sonra da enter tuşuna basın. BIOS yönetici parolasını ardarda 3 kez hatalı girdikten ve beliren ekran klavyesinde başka bir denemeden sonra, bilgisayarınızı yeniden başlatmanız ve tekrar denemeniz gerekir.

## **Computer Setup DrčveLock parolasını yönetme**

**AD DİKKAT:** DriveLock'la korunan sabit sürücünün kalıcı olarak kullanılamaz duruma gelmesini engellemek için, DriveLock kullanıcı parolasını ve DriveLock ana parolasını bilgisayarınızın uzağında güvenli bir yere kaydedin. Her iki DriveLock parolasını da unutursanız, sabit sürücü kalıcı olarak kilitlenir ve artık kullanılamaz.

DriveLock koruması, sabit sürücü içindekilere yetkisiz erişimi engeller. DriveLock yalnızca bilgisayarın dahili sabit sürücüsüne veya sürücülerine uygulanabilir. Sürücüye DriveLock koruması uygulandıktan sonra, sürücüye erişmek için parola girilmelidir. DriveLock parolalarıyla erişilebilmesi için sürücü, bilgisayara veya gelişmiş bir bağlantı noktası kopyalayıcısına takılmalıdır.

**WOT:** DriveLock özelliklerine erişebilmeniz için önce bir BIOS yönetici parolası oluşturmanız gerekir.

Dahili sabit sürücüye DriveLock uygulamak için, Computer Setup'ta kullanıcı parolası ve bir ana parola ayarlanması gerekir. DriveLock koruması kullanma hakkında aşağıdaki noktalara dikkat edin:

- DriveLock koruması bir sabit sürücüye uygulandıktan sonra, sabit sürücüye yalnızca kullanıcı parolası veya ana parola girilerek erişilebilir.
- Kullanıcı parolasının sahibi, korumalı sabit sürücüyü her gün kullanan kişi olmalıdır. Ana parolanın sahibi bir sistem yöneticisi veya sistemi her gün kullanan kişi olabilir.
- Kullanıcı parolası ve ana parola aynı olabilir.
- Kullanıcı parolasını veya ana parolayı yalnızca, sürücüden DriveLock korumasını kaldırarak silebilirsiniz. DriveLock koruması sürücüden yalnızca ana parolayla kaldırılabilir.

### **DrčveLock parolası oluşturma**

Computer Setup'ta DriveLock parolası oluşturmak için şu adımları izleyin:

- **1.** Bilgisayarı açın ve ekranın alt kısmında "Press the ESC key for Startup Menu" (Başlangıç Menüsü için ESC tuşuna basın) mesajı görüntülenirken esc tuşuna basın.
- **2.** Computer Setup'a girmek için f10 tuşuna basın.
- **3. <b>BIOS Administrator**'ı (BIOS Yöneticisi) seçin, sonra da BIOS Yönetici parolasını girin.
- **4.** Bir işaret aygıtı veya ok tuşlarını kullanarak, Security > Hard Drive Tools > DriveLock'u (Güvenlik > Sabit Sürücü Araçları > DriveLock) seçin, sonra da enter tuşuna basın.
- **5. Set DriveLock Password (global)** (DriveLock Parolası Oluştur (küresel)) seçeneğini belirleyin.
- **6.** İşaret aygıtı veya ok tuşlarını kullanarak korumak istediğiniz sabit sürücüyü seçin, sonra da enter tuşuna basın.
- **7.** Uyarıyı okuyun. Devam etmek için YES (EVET) seçeneğini tercih edin.
- **8.** İstendiğinde, bir ana parola girin ve ardından enter tuşuna bir kez basın, sonra da onaylamak için ana parolayı tekrar girin.
- **9.** İstendiğinde, bir kullanıcı parolası girin ve ardından enter tuşuna bir kez basın, sonra da onaylamak için kullanıcı parolasını tekrar girin.
- 10. Seçtiğiniz sürücüde DriveLock korumasını onaylamak için, onay alanına DriveLock yazın ve enter tuşuna basın.
- **WOT:** DriveLock onayı büyük/küçük harf duyarlıdır.
- 11. Değişiklikleri kaydetmek ve Computer Setup'tan çıkmak için ekranın sağ alt köşesindeki Exit (Çıkış) simgesini seçip ekrandaki yönergeleri izleyin.

– veya –

Ok tuşlarını kullanarak Main > Save Changes and Exit'i (Ana > Değişiklikleri Kaydet ve Çık) seçin, sonra da enter tuşuna basın.

Bilgisayar yeniden başlatıldığında değişiklikleriniz etkili olur.

#### **DriveLock parolasını girme**

Sabit sürücünün bilgisayarınıza takılı olduğunan emin olun (isteğe bağlı yerleştirme aygıtına veya harici MultiBay'e takılı olmamalıdır).

**DriveLock Password** (DriveLock Parolası) komut istemine kullanıcı veya ana parolanızı yazın (parolayı ayarlarken kullandığınız tuşlarla aynı tür tuşları kullanın) ve ardından enter tuşuna basın.

İki yanlış parola girme girişiminden sonra bilgisayarı kapatmanız ve yeniden denemeniz gerekir.

### **DriveLock parolasını değiştirme**

Computer Setup'ta DriveLock parolasını değiştirmek için şu adımları izleyin:

- **1.** Bilgisayarı açın ve ekranın alt kısmında "Press the ESC key for Startup Menu" (Başlangıç Menüsü için ESC tuşuna basın) mesajı görüntülenirken esc tuşuna basın.
- **2.** Computer Setup'a girmek için f10 tuşuna basın.
- **3. BIOS Administrator**'ı (BIOS Yöneticisi) seçin, sonra da BIOS Yönetici parolasını girin.
- **4.** Bir işaret aygıtı veya ok tuşlarını kullanarak, Security > Hard Drive Tools > DriveLock'u (Güvenlik > Sabit Sürücü Araçları > DriveLock) seçin, sonra da enter tuşuna basın.
- **5.** İşaret aygıtı veya ok tuşlarını kullanarak, Set DriveLock Password'ü (DriveLock Parolası Oluştur) seçin, sonra da enter tuşuna basın.
- 6. Ok tuşlarını kullanarak dahili bir sabit sürücü seçin, sonra da enter tuşuna basın.
- **7.** İşaret aygıtı veya ok tuşlarını kullanarak **Change Password**'ü (Parolayı Değiştir) seçin.
- 8. İstendiğinde, mevcut ana parolayı girin, sonra da enter tuşuna basın.
- **9.** İstendiğinde, yeni bir ana parola girin ve ardından enter tuşuna bir kez basın, sonra da onaylamak için ana parolayı tekrar girin.
- **10.** İstendiğinde, mevcut kullanıcı parolasını girin, sonra da enter tuşuna basın.
- **11.** İstendiğinde, yeni bir kullanıcı parolası girin ve ardından enter tuşuna bir kez basın, sonra da onaylamak için kullanıcı parolasını tekrar girin.
- 12. Değişiklikleri kaydetmek ve Computer Setup'tan çıkmak için ekranın sağ alt köşesindeki Exit (Çıkış) simgesini seçip ekrandaki yönergeleri izleyin.

– veya –

Ok tuşlarını kullanarak Main > Save Changes and Exit'i (Ana > Değişiklikleri Kaydet ve Çık) seçin, sonra da enter tuşuna basın.

Bilgisayar yeniden başlatıldığında değişiklikleriniz etkili olur.

### **DrčveLock korumasını kaldırma**

Computer Setup'ta DriveLock korumasını kaldırmak için şu adımları izleyin:

- **1.** Bilgisayarı açın ve ekranın alt kısmında "Press the ESC key for Startup Menu" (Başlangıç Menüsü için ESC tuşuna basın) mesajı görüntülenirken esc tuşuna basın.
- **2.** Computer Setup'a girmek için f10 tuşuna basın.
- **3. BIOS Administrator**'ı (BIOS Yöneticisi) seçin, sonra da BIOS Yönetici parolasını girin.
- **4.** Bir işaret aygıtı veya ok tuşlarını kullanarak, Security > Hard Drive Tools > DriveLock'u (Güvenlik > Sabit Sürücü Araçları > DriveLock) seçin, sonra da enter tuşuna basın.
- **5.** İşaret aygıtı veya ok tuşlarını kullanarak, **Set DriveLock Password**'ü (DriveLock Parolası Oluştur) seçin, sonra da enter tuşuna basın.
- 6. İşaret aygıtını veya ok tuşlarını kullanarak dahili bir sabit sürücüyü seçip enter tuşuna basın.
- **7.** İşaret aygıtını veya ok tuşlarını kullanarak **Disable protection**'ı (Korumayı devre dışı bırak) seçin.
- **8.** Ana parolanızı yazıp enter tuşuna basın.
- **9. DriveLock password on restart (Yeniden başlatmada DriveLock parolası) onay kutusunu temizleyin,** sonra da uyarıyı okuyun. Devam etmek için OK'i (Tamam) seçin.
- 10. Değişiklikleri kaydetmek ve Computer Setup'tan çıkmak için ekranın sağ alt köşesindeki Exit (Çıkış) simgesini seçip ekrandaki yönergeleri izleyin.

– veya –

Ok tuşlarını kullanarak Main > Save Changes and Exit'i (Ana > Değişiklikleri Kaydet ve Çık) seçin, sonra da enter tuşuna basın.

Bilgisayar yeniden başlatıldığında değişiklikleriniz etkili olur.

### **Computer Setup Automatic DriveLock'u kullanma**

Çok kullanıcılı bir medyada, Automatic DriveLock parolası oluşturabilirsiniz. Automatic DriveLock parolası etkin olduğunda, sizin için rasgele bir kullanıcı parolası ve DriveLock ana parolası oluşturulur. Herhangi bir kullanıcı parolayı verdiğinde, sürücünün kilidini açmak için aynı rasgele kullanıcı ve DriveLock ana parolası kullanılır.

**WOT:** Automatic DriveLock özelliklerine erişebilmeniz için önce BIOS Yönetici parolası oluşturmanız gerekir.

#### **Automatic DriveLock parolasını girme**

Computer Setup'ta Automatic DriveLock parolasını etkinleştirmek için şu adımları izleyin:

- **1.** Bilgisayarı açın veya yeniden başlatın ve ekranın alt kısmında "Press the ESC key for Startup Menu" (Başlangıç Menüsü için ESC tuşuna basın) mesajı görüntülenirken esc tuşuna basın.
- **2.** Computer Setup'a girmek için f10 tuşuna basın.
- **3.** Bir isaret aygıtı veya ok tuşlarını kullanarak, Security > Hard Drive Tools > Automatic DriveLock'u (Güvenlik > Sabit Sürücü Araçları > Automatic DriveLock) seçin, sonra da enter tuşuna basın.
- **4.** BIOS Yönetici parolasını girin, sonra da enter tuşuna basın.
- **5.** İşaret aygıtını veya ok tuşlarını kullanarak dahili bir sabit sürücüyü seçip enter tuşuna basın.
- **6.** Uyarıyı okuyun. Devam etmek için YES (EVET) seçeneğini tercih edin.
- 7. Değişiklikleri kaydetmek ve Computer Setup'tan çıkmak için ekranın sağ alt köşesindeki Exit (Çıkış) simgesini seçip ekrandaki yönergeleri izleyin.

– veya –

Ok tuşlarını kullanarak Main > Save Changes and Exit'i (Ana > Değişiklikleri Kaydet ve Çık) seçin, sonra da enter tuşuna basın.

#### **Automatčc DrčveLock korumasını kaldırma**

Computer Setup'ta DriveLock korumasını kaldırmak için şu adımları izleyin:

- **1.** Bilgisayarı açın veya yeniden başlatın ve ekranın alt kısmında "Press the ESC key for Startup Menu" (Başlangıç Menüsü için ESC tuşuna basın) mesajı görüntülenirken esc tuşuna basın.
- **2.** Computer Setup'a girmek için f10 tuşuna basın.
- **3. <b>BIOS Administrator**'ı (BIOS Yöneticisi) seçin, sonra da BIOS Yönetici parolasını girin.
- **4.** Bir işaret aygıtı veya ok tuşlarını kullanarak, Security > Hard Drive Tools > Automatic DriveLock'u (Güvenlik > Sabit Sürücü Araçları > Automatic DriveLock) seçin, sonra da enter tuşuna basın.
- **5.** İşaret aygıtını veya ok tuşlarını kullanarak dahili bir sabit sürücü seçip enter tuşuna basın.
- **6.** İşaret aygıtını veya ok tuşlarını kullanarak Disable protection'ı (Korumayı devre dışı bırak) seçin.
- 7. Değişiklikleri kaydetmek ve Computer Setup'tan çıkmak için ekranın sağ alt köşesindeki Exit (Çıkış) simgesini seçip ekrandaki yönergeleri izleyin.

– veya –

Ok tuşlarını kullanarak Main > Save Changes and Exit'i (Ana > Değişiklikleri Kaydet ve Çık) seçin, sonra da enter tuşuna basın.

# **Včr×sten koruma yazılımı kullanma**

Bilgisayarı e-postaya, ağa veya internete erişmek için kullandığınızda, aygıtınızın bilgisayar virüslerivle karşılaşma olasılığı ortaya çıkar. Bilgisayar virüsleri iletim sistemini, programları veya yardımcı programları devre dışı bırakabilir veya anormal şekilde çalışmalarına neden olabilir.

Virüsten koruma yazılımları çoğu virüsü tespit edip yok edebilir ve çoğu zaman da bunların neden olduğu hasarı onarabilir. Yeni bulunan virüslere karşı sürekli koruma sağlamak için, virüsten koruma yazılımı güncel tutulmalıdır.

Virüsler hakkında daha fazla bilgi için Yardım ve Destek'te Ara kutusuna virüsler yazın.

# **G×venlčk duvarı yazılımı kullanma**

Güvenlik duvarları, bir sisteme veya ağa izinsiz erişimi engellemek amacıyla tasarlanmışlardır. Güvenlik duvarı, bilgisayarınıza ve/veya ağınıza yüklediğiniz bir yazılım programı, ya da donanım ve yazılımdan oluşan bir çözüm olabilir.

İki tür güvenlik duvarı vardır:

- Ana bilgisayar tabanlı güvenlik duvarları—Bunlar yalnızca yüklendikleri bilgisayarı koruyan yazılımlardır.
- Ağ tabanlı güvenlik duvarları—Ağdaki tüm bilgisayarları korumak için DSL veya kablo modeminiz ile ev veya ofis ağınız arasına yüklüdürler.
<span id="page-72-0"></span>Sisteme yüklenmiş bir güvenlik duvarı varsa, sisteme ve sistemden gönderilen verilerin tümü izlenir ve bu veriler kullanıcı tanımlı bir dizi güvenlik ölçütüyle karşılaştırılır. Bu ölçütlere uymayan veriler engellenir.

Bilgisayarınızda veya ağ donatınızda bir güvenlik duvarı yüklü olabilir. Yüklü değilse, piyasada çeşitli güvenlik duvarı yazılımı çözümleri mevcuttur.

**MOT:** Bazı durumlarda, güvenlik duvarı internet oyunlarına erişimi engelleyebilir, ağdaki yazıcı veya dosya paylaşımını kesintiye uğratabilir veya yetkili e-posta eklerini engelleyebilir. Bu sorunu geçici olarak çözmek için güvenlik duvarını devre dışı bırakın, istediğiniz işlemi gerçekleştirin ve sonra güvenlik duvarını yeniden etkinleştirin. Sorunu kalıcı olarak çözmek için güvenlik duvarını yeniden yapılandırın.

# **Önemli güvenlik güncelleştirmelerini yükleme**

**A DİKKAT:** Microsoft® kritik güncelleştirmelerle ilgili uyarılar gönderir. Bilgisayarı güvenlik ihlallerinden ve bilgisayar virüslerinden korumak için, uyarı alır almaz Microsoft'un tüm kritik güncelleştirmelerini yükleyin.

Bilgisayar fabrikadan çıktıktan sonra işletim sistemi ve diğer yazılımlar için güncelleştirmeler yayınlanmış olabilir. Hazır güncelleştirmelerin tümünün bilgisayara yüklendiğinden emin olmak için aşağıdaki yönergeleri izleyin.

- **1.** Bilgisayarınızı kurduktan sonra en kısa zamanda Windows Update uygulamasını çalıştırın
- **2.** Bundan sonra Windows Update'i ayda bir çalıştırın.
- **3.** Windows ve diğer Microsoft programları için güncelleştirmeleri, yayımlanır yayımlanmaz Microsoft web sitesinden ve Yardım ve Destek'teki güncelleştirme bağlantısı üzerinden alabilirsiniz.

### **HP Clčent Securčty Manager'ı kullanma**

HP Client Security Manager yazılımı belirli bilgisayar modellerinde önceden yüklüdür. Bu yazılıma Windows Denetim Masası'ndan erişebilirsiniz. Bilgisayarın, ağların ve önemli verilerin yetkisiz erişime karşı korunmasına yardımcı olan güvenlik özellikleri sağlar. Daha fazla bilgi için HP Client Security yazılımında Yardım'a bakın.

## **HP Touchpoint Manager'ı kullanma (yalnızca belirli modellerde)**

HP Touchpoint Manager, işletmelerin şirket kaynaklarını etkili şekilde yönetmesine ve korumasına imkan veren bulut tabanlı bir BT çözümüdür. HP Touchpoint Manager, aygıtları kötü amaçlı yazılımlardan ve diğer saldırılardan korumaya yardımcı olur, aygıtın durumunu takip eder ve müşterilerin son kullanıcı aygıtı ve güvenlik sorunlarını çözmeye harcadığı zamanın azaltmasını sağlar. Müşteriler, geleneksel şirket içi çözümlerden çok daha ekonomik olan yazılımı hızla indirip kurmak için HP Touchpoint Web Portalına http://www.hptouchpointmanager.com erişebilirler.

# **İsteğe bağlı güvenlik kablosu takma**

**MOT:** Güvenlik kablosu caydırıcı bir unsur olarak tasarlanmıştır, ancak bilgisayarın hatalı kullanılmasını veya çalınmasını engellemeyebilir.

**WOT:** Bilgisayarınızın güvenlik kablosu yuvası bu bölümdeki resimden biraz farklı görünebilir. Bilgisayarınızdaki güvenlik kablosunun konumu için bkz. Bilgisayarınızı tanımaya başlayın, sayfa 3.

- 1. Güvenlik kablosunu hareket ettirilmesi zor bir nesnenin etrafından dolayın.
- **2.** Anahtarı (1) kablo kilidine (2) takın.
- **3.** Kablo kilidini bilgisayardaki güvenlik kablosu yuvasına (3) takın ve anahtarla kilitleyin.

<span id="page-73-0"></span>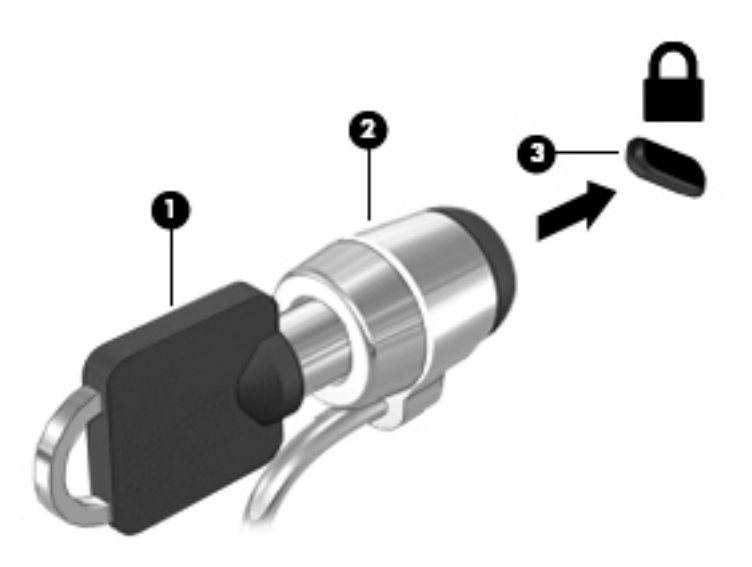

# Parmak izi okuyucusu kullanma (yalnızca belirli modellerde)

Tümleşik parmak izi okuyucuları belirli bilgisayar modellerinde mevcuttur. Parmak izi okuyucusunu kullanabilmeniz için, parmak izlerinizi HP Client Security'de kaydetmeniz gerekir. HP Client Security yazılımında Yardım'a başvurun.

Parmak izlerinizi kaydettirdikten sonra, HP Client Security'nin Password Manager özelliğini kullanarak desteklenen web siteleri ile uygulamalardaki kullanıcı adlarınızı ve parolalarınızı saklayabilir ve doldurabilirsiniz.

### **Parmak izi okuyucusunun yerini bulma**

Parmak izi okuyucusu, avuç desteğinin sağ tarafında bulunan küçük bir metalik algılayıcıdır.

Okuyucu, bilgisayar modeline bağlı olarak yatay veya dikey olabilir. Her iki yön konumunda da parmağınızı metalik algılayıcıdan dikey olarak gecirmeniz gerekir. Bilgisayarınızdaki parmak izi okuyucusunun yeri konusunda bkz. Bilgisayarınızı tanımaya başlayın, sayfa 3.

# <span id="page-74-0"></span>**10 Bakım**

## **Bilgisayarınızı temizleme**

Bilgisayarınızı güvenle temizlemek için aşağıdaki ürünleri kullanın:

- Dimetil benzil amonyum klorür yüzde 0,3 maksimum konsantrasyon (örneğin, çeşitli markalarda bulunabilecek tek kullanımlı mendiller).
- Alkolsüz cam temizleme sıvısı
- Hafif sabun solüsyonlu su
- Kuru mikrofiber temizlik bezi veya bir güderi (statiklenmeyen yağsız bez)
- Statiklenmeyen bez mendiller

**AD DİKKAT:** Bilgisayarınıza kalıcı hasar verebilecek kuvvetli temizleme solventlerinden kaçının. Bir temizlik ürününün bilgisayarınız için güvenli olup olmadığından emin değilseniz, ürün içeriğini kontrol ederek alkol, aseton, amonyum klorür, metilen klorür ve hidrokarbon gibi bileşenlerin yer almadığından emin olun.

Kağıt havlu gibi lifli malzemeler bilgisayarı çizebilir. Zaman içinde çiziklerde kir parçacıkları ve temizlik ajanları sıkışabilir.

### **Temčzlčk yordamları**

Bilgisayarınızı güvenle temizlemek için bu bölümdeki yordamları izleyin.

- <u>/ **NYARI!** Elektrik çarpmasını veya bileşenlerin hasar görmesini önlemek için, bilgisayarınızı açıkken</u> temizlemeye kalkışmayın.
	- **•** Bilgisayarı kapatın.
	- **AC güç kaynağı bağlantısını kesin.**
	- Elektrik kullanan tüm harici aygıtları çıkarın.
- A DİKKAT: Dahili bileşenlere zarar gelmesini önlemek için, bilgisayarın herhangi bir yüzeyine doğrudan temizlik malzemesi veya sıvısı püskürtmekten kaçının. Yüzeye damlatılan sıvılar, dahili bileşenlere kalıcı hasar verebilir.

#### **Ekranı temizleme (All-in-One Ürünler veya Dizüstü Bilgisayarlar)**

Ekranı alkolsüz cam temizleyicisiyle nemlendirilmiş, yumuşak ve tüy bırakmayan bir bezle hafifçe silin. Ekranı kapatmadan önce kuru olduğundan emin olun.

#### **Yanları veya kapağı temizleme**

Yanları veya kapağı temizlemek için, yumuşak mikrofiber bir bez veya daha önce sıralanan temizlik solüsyonlarından biri ile nemlendirilmiş güderi kullanın veya makul bir tek kullanımlık ıslak mendil kullanın.

**MOT:** Bilgisayarın kapağını temizlerken, kir ve tortuların çıkması için dairesel hareketlerle silin.

### <span id="page-75-0"></span>**Dokunmatik Yüzey'i, klavyeyi veya fareyi temizleme**

**AUYARI!** Elektrik çarpması veya dahili bileşenlerin hasar görmesi riskini azaltmak için, klavyeyi elektrikli süpürge uçları kullanarak temizlemekten kaçının. Elektrikli süpürge, klavye yüzeyinde evsel atık bırakabilir.

**A DİKKAT:** Dahili bileşenlerin hasar görmesini önlemek için, tuşların arasına sıvı damlamasına izin vermeyin.

- Dokunmatik Yüzey'i, klavyeyi veya fareyi temizlemek için, yumuşak mikrofiber bir bez veya daha önce sıralanan temizlik solüsyonlarından biri ile nemlendirilmiş güderi kullanın veya makul bir tek kullanımlık ıslak mendil kullanın.
- Tuşların yapışmasını önlemek ve klavyedeki toz, pamuk ve parçacıkları gidermek için püskürtme uzantılı bir sıkıştırılmış hava spreyi kullanın.

## **Programları ve sürücüleri güncelleştirme**

HP, programlarınızı ve sürücülerinizi en son sürümlerle düzenli olarak güncelleştirmenizi önerir. Güncelleştirmeler sorunları çözerek bilgisayarınıza yeni özellikler ve seçenekler kazandırabilir. Teknoloji sürekli geliştiğinden, programlarınızı ve sürücülerinizi güncelleştirmek bilgisayarınızın var olan en son teknolojiyi kullanmasını sağlar. Örneğin, eski grafik bileşenleri en son oyun yazılımlarıyla iyi çalışmayabilir. En son sürücüye sahip olmadan donanımınızdan en iyi şekilde yararlanamazsınız.

HP programlarının ve sürücülerinin en son sürümleri indirmek için <http://www.hp.com/support> adresine gidin. Ek olarak, güncelleştirmeler kullanıma sunulduğunda otomatik bildirim almak için kaydolabilirsiniz.

## **SoftPaq Download Manager'ı kullanma**

HP SoftPaq Download Manager (SDM), HP iş bilgisayarları için, SoftPaq bilgilerine SoftPaq numarası gerekmeksizin hızlı erişim sağlayan bir araçtır. Bu aracı kullanarak, kolayca SoftPaq paketleri arayabilir ve bulduğunuz paketleri indirip açabilirsiniz.

SoftPaq Download Manager, HP FTP sitesinden bilgisayar modeli ile SoftPaq bilgisini içeren, yayınlanmış bir veri tabanı dosyasını okuyup indirerek çalışır. SoftPaq Download Manager, hangi SoftPaq paketlerinin indirilebilir olduğunu belirlemek için bir veya daha fazla bilgisayar modeli belirtmenize imkan verir.

SoftPaq Download Manager, veritabanı ve yazılım güncelleştirmeleri için HP FTP sitesini denetler. Güncelleştirme bulunursa, otomatik olarak indirilir ve uygulanır.

SoftPaq Download Manager, HP web sitesinden edinilebilir. SoftPaq paketleri indirmek üzere SoftPaq Download Manager'ı kullanmak için, ilk önce programı indirip yüklemeniz gerekir. <http://www.hp.com/go/sdm>kaynağına gidin ve SoftPag Download Manager uygulamasını indirip yüklemek için yönergeleri izleyin.

SoftPaq paketleri indirmek için:

#### **A Başlat > Tüm Programlar > HP > HP SoftPaq Download Manager'ı seçin.**

**WOT:** Kullanıcı Hesabı Denetimi tarafından istendiğinde Evet'i tıklatın.

# <span id="page-76-0"></span>**11 Yedekleme ve kurtarma**

Bilgisayarınızda, bilgilerinizi korumanıza ve gerektiğinde geri yüklemenize yardımcı olan HP ve Windows araçları bulunur. Bu araçlar, bilgisayarınızı basit adımlarla iyi çalışır duruma geri döndürmenize yardımcı olur. Bu bölümde aşağıdaki işlemlerle ilgili bilgiler bulunmaktadır:

- Kurtarma medyası ve yedeklemeler oluşturma
- Sisteminizi geri yükleme ve kurtarma

## **Kurtarma medyası ve yedeklemeler oluşturma**

Sistem arızasından sonraki kurtarma, yalnızca en yakın tarihli yedeklemeniz kadar tam olacaktır.

- 1. Bilgisayarı başarıyla kurduktan sonra, HP Recovery medyası oluşturun. Bu adım bir Windows 7 işletim sistemi DVD'si ve bir *Driver Recovery* (Sürücü Kurtarma) DVD'si oluşturur. Windows DVD'si, sabit sürücünün bozulduğu veya değiştirildiği durumlarda, orijinal işletim sistemini yeniden yüklemek için kullanılabilir. *Driver Recovery* (Sürücü Kurtarma) DVD'si, belirli sürücü ve uygulamaları yükler. Bkz. HP Recovery Disc Creator ile kurtarma medyası oluşturma, sayfa 67.
- 2. Aşağıdaki işlemleri gerçekleştirmek için Windows Yedekleme ve Kurtarma araçlarını kullanın:
	- · Tek tek dosyaları ve klasörleri yedekleme
	- · Sabit sürücünüzün tamamını yedekleme (yalnızca belirli modellerde)
	- Yüklü optik sürücü (yalnızca belirli modellerde) veya isteğe bağlı bir harici optik sürücü ile sistem onarım diskleri oluşturma (yalnızca belirli modellerde)
	- Sistem geri yükleme noktaları oluşturma
- **X** NOT: Bu kılavuzda, yedekleme, geri yükleme ve kurtarma seçeneklerine genel bakış sağlanmaktadır. Sağlanan araçlar konusunda daha fazla ayrıntı için, Yardım ve Destek'e bakın. Yardım ve Destek'e erişmek için **Başlat > Yardım ve Destek'i seçin.**
- **NOT:** HP, sčstem tutarsızlığına karşı gerektčúčnde kullanmak üzere kurtarma yordamlarını yazdırıp saklamanızı önerir.

Sistem arızası durumunda bilgisayarınızın içeriğini geri yüklemek için bu yedekleme dosyalarını kullanabilirsiniz. Bkz. Bilgilerinizi yedekleme, sayfa 68.

### **Yönergeler**

- Kurtarma medyası oluştururken veya disklere yedeklerken, aşağıdaki disk türlerinden birisini kullanın (ayrıca satın alınır): DVD+R, DVD+R DL, DVD-R, DVD-R DL veya DVD±RW. Kullandığınız dčskler kullandığınız optik sürücünün türüne bağlıdır.
- Kurtarma medyası oluşturma veya yedekleme işlemine başlamadan önce bilgisayarın AC güç kaynağına bağlı olduğundan emin olun.

### **HP Recovery Dčsc Creator čle kurtarma medyası oluşturma**

HP Recovery Disc Creator, kurtarma medyası oluşturmak için alternatif bir yol sunan bir yazılım programıdır. Bilgisayarınızı başarıyla kurduktan sonra, HP Recovery Disc Creator yazılımını kullanarak kurtarma medyası oluşturabilirsiniz. Bu kurtarma medyası, sabit sürücünün bozulması durumunda belirli sürücü ve

<span id="page-77-0"></span>uygulamaların yanı sıra orijinal işletim sisteminizi yeniden yüklemenize imkan verir. HP Recovery Disc Creator iki tür kurtarma DVD'si oluşturabilir:

- Windows 7 işletim sistemi DVD'si—ek sürücüler ve uygulamalar olmadan, işletim sistemini yükler.
- *Driver Recovery* **(Sürücü Kurtarma) DVD'si—HP Software Setup yardımcı programının sürücü ve** uygulama yüklemesine benzer şekilde, yalnızca belirli sürücüleri ve uygulamaları yükler.

#### **Kurtarma medyası oluşturma**

**WOT:** Windows 7 isletim sistemi DVD'si yalnızca bir kez oluşturulabilir. Windows DVD'si oluşturduktan sonra medya oluşturma seçeneğini kullanamazsınız.

Windows DVD'si oluşturmak için:

- **1.** Başlat > Tüm Programlar > Üretkenlik ve Araçlar > HP Recovery Disc Creator'ı secin.
- **2. Windows diski'ni seçin.**
- **3.** Açılır menüden, kurtarma medyasını yazmak için sürücüyü seçin.
- **4.** Yazma işlemini başlatmak için **Oluştur** düğmesini tıklatın.

Windows 7 işletim sistemi DVD'si oluşturulduktan sonra, *Driver Recovery* (Sürücü Kurtarma) DVD'sini oluşturun:

- **1. Başlat > Tüm Programlar > Üretkenlik ve Araçlar > HP Recovery Disc Creator'ı seçin.**
- **2. Sürücü diski'ni seçin.**
- **3.** Açılır menüden, kurtarma medyasını yazmak için sürücüyü seçin.
- **4.** Yazma işlemini başlatmak için **Oluştur** düğmesini tıklatın.

### **Bilgilerinizi yedekleme**

İlk sistem kurulumu ardından hemen sistem onarım medyası oluşturmanız ve ilk yedeğinizi almanız gerekir. Yeni yazılımlar ve veri dosyaları ekledikçe, mümkün olduğunca en son durumun yedeklemesini bulundurmak için sisteminizi düzenli olarak yedeklemeye devam etmelisiniz. Sistem tutarsızlığı veya arızası durumunda bilgisayarı başlatmak (önyüklemek) ve işletim sistemini onarmak için kullanılabilecek Windows sistem onarım medyası da (yalnızca belirli modellerde) oluşturmanız gerekir. İlk ve sonraki yedeklemeleriniz, herhangi bir arıza durumunda verilerinizi ve ayarlarınızı geri yüklemenize imkan verir.

Bilgilerinizi isteğe bağlı bir harici sabit sürücüye, ağ sürücüsüne veya disklere yedekleyebilirsiniz.

Yedeklerken aşağıdaki noktalara dikkat edin:

- · Kişisel dosyalarınızı Belgeler kitaplığında saklayın ve bunu düzenli olarak yedekleyin.
- İlişkili oldukları dizinlerde kayıtlı olan şablonları yedekleyin.
- Ayarlarınızın ekran görüntülerini alarak pencerelerdeki, araç veya menü çubuklarındaki özelleştirilmiş ayarlarınızı kaydedin. Tercihlerinizi sıfırlamanız gerektiğinde ekran görüntüsü size zaman kazandırabilir.
- Disklere yedeklerken, sürücüden çıkardıktan sonra her bir diski numaralandırın.
- **MOT:** Çeşitli yedekleme ve geri yükleme seçenekleri hakkında ayrıntılı yönergeler için, bu konuları Yardım ve Destek'te aratın. Yardım ve Destek'e erişmek için Başlat > Yardım ve Destek'i seçin.
- **EX NOT:** Windows, bilgisayarınızın güvenliğini artırmak için Kullanıcı Hesabı Denetimi özelliği içermektedir. Yazılım yüklemek, yardımcı programları çalıştırmak ya da Windows ayarlarını değiştirmek gibi işlemler için izniniz veya parolanız istenebilir. Bkz. Yardım ve Destek. Yardım ve Destek'e erişmek için **Başlat > Yardım ve Destek'i seçin.**

Windows Yedekleme ve Geri Yükleme özelliğini kullanarak yedekleme oluşturmak için::

- <span id="page-78-0"></span>**MOT:** Yedekleme islemi, dosya boyutuna ve bilgisayarın hızına bağlı olarak bir saatten uzun sürebilir.
	- **1. Başlat > Tüm Programlar > Bakım > Yedekleme ve Geri Yükleme'yi seçin.**
	- 2. Yedeklemenizi ayarlamak, sistem görüntüsü oluşturmak (yalnızca belirli modellerde) veya sistem onarım medyası oluşturmak (yalnızca belirli modellerde) için ekrandaki yönergeleri izleyin.

# **Sistem kurtarma islemi gerçekleştirme**

Sistem arızası veya kararsızlığı durumunda dosyalarınızı kurtarmanız için bilgisayarda şu araçlar bulunur:

- Windows kurtarma araçları: Daha önce yedeklediğiniz bilgileri kurtarmak için Windows Yedekleme ve Geri Yükleme'yi kullanabilirsiniz. Windows'un doğru başlamasını engelleyen sorunları gidermek için Windows Başlangıç Onarma özelliğini de kullanabilirsiniz.
- f11 kurtarma araçları (yalnızca belirli modellerde): Orijinal sabit sürücü görüntüsünü kurtarmak için f11 kurtarma aracını kullanabilirsiniz. Görüntü, Windows işletim sistemini ve fabrikada yüklenen yazılım programlarını içerir.

**MOT:** Bilgisayarınızı önyükleyemiyorsanız (başlatamıyorsanız) ve önceden oluşturduğunuz sistem onarım medyasını (yalnızca belirli modellerde) kullanamıyorsanız, bilgisayarı yeniden önyüklemek ve işletim sistemini onarmak için Windows 7 işletim sistemi medyası satın almanız gerekir. Ek bilgi için, bkz. Windows 7 işletim sistemi medyasını kullanma, sayfa 70.

### **Wčndows kurtarma araçlarını kullanma**

Windows kurtarma araçlarını kullanarak şunları yapabilirsiniz:

- Tek tek dosyaları kurtarma
- Bilgisayarı önceki bir sistem geri yükleme noktasına geri yükleme
- Kurtarma araçlarını kullanarak bilgileri kurtarma
- **WOT:** Çeşitli kurtarma ve geri yükleme seçenekleri hakkında ayrıntılı yönergeler için, bu konuları Yardım ve Destek'te aratın. Yardım ve Destek'e erişmek için Başlat > Yardım ve Destek'i seçin.
- **WOT:** Windows, bilgisayarınızın güvenliğini artırmak için Kullanıcı Hesabı Denetimi özelliği içermektedir. Yazılım yüklemek, yardımcı programları çalıştırmak ya da Windows ayarlarını değiştirmek gibi işlemler için izniniz veya parolanız istenebilir. Bkz. Yardım ve Destek. Yardım ve Destek'e erişmek için Başlat > Yardım ve **Destek'i seçin.**

Daha önce yedeklediğiniz bilgileri kurtarmak için:

- **1. Başlat > Tüm Programlar > Bakım > Yedekleme ve Geri Yükleme'yi seçin.**
- 2. Sistem ayarlarınızı, bilgisayarınızı (yalnızca belirli modellerde) veya dosyalarınızı kurtarmak için ekrandaki yönergeleri izleyin.

Başlangıç Onarma özelliğini kullanarak bilgilerinizi kurtarmak için aşağıdaki adımları izleyin:

**A DİKKAT:** Bazı Başlangıç Onarma seçenekleri, sabit sürücüyü tamamen siler ve yeniden biçimlendirir. Oluşturduğunuz tüm dosyalar ve bilgisayarınıza yüklenen yazılımlar kalıcı olarak kaldırılır. Yeniden biçimlendirme tamamlanınca kurtarma işlemi, kurtarma için kullanılan yedeklemeden işletim sisteminin yanı sıra sürücüleri, yazılımları ve yardımcı programları yükler.

- <span id="page-79-0"></span>1. Mümkünse, tüm kişisel dosyaları yedekleyin.
- **2.** Mümkünse, Windows bölmesinin olup olmadığını kontrol edin.

Windows bölümünü kontrol etmek için, **Başlat > Bilgisayar**'ı seçin.

- **MOT:** Windows bölmesi listede yoksa, işletim sisteminizi ve programlarınızı Windows 7 işletim sistemi DVD'sini ve *Driver Recovery* (Sürücü Kurtarma) medyasını kullanarak kurtarmanız gerekir. Ek bilgi için, bkz. Windows 7 işletim sistemi medyasını kullanma, sayfa 70.
- 3. Windows bölmesi listede yoksa, bilgisayarı yeniden başlatın, sonra da Windows işletim sistemi yüklenmeden önce f8 tuşuna basın.
- **4. Başlangıç Onarma'yı seçin.**
- **5.** Ekrandaki yönergeleri izleyin.
- **NOT:** Windows araçlarını kullanarak bilgi kurtarma konusunda ek bilgi için, **Başlat > Yardım ve Destek**'i seçin.

### **f11 kurtarma araçlarını kullanma (yalnızca belčrlč modellerde)**

**AD DİKKAT:** f11 tuşunu kullanmak, sürücü içeriğini tamamen siler ve sabit sürücüyü yeniden biçimlendirir. Oluşturduğunuz tüm dosyalar ve bilgisayarınıza yüklenen yazılımlar kalıcı olarak kaldırılır. f11 kurtarma aracı; işletim sistemini, fabrikada yüklenen HP programlarını ve sürücüleri yeniden yükler. Fabrikada yüklenmeyen yazılımların yeniden yüklenmesi gerekir.

- f11 tuşunu kullanarak orijinal sabit sürücü görüntüsünü kurtarmak için:
- 1. Mümkünse, tüm kişisel dosyaları yedekleyin.
- **2.** Mümkünse, HP Recovery bölümünün olup olmadığını kontrol edin: **Başlat'**ı tıklatın, **Bilgisayar**'ı sağ tıklatın, Yönet'ı tıklatın ve ardından Disk Yönetimi'ni tıklatın.
- **MOT:** HP Recovery bölmesi listelenmiyorsa, Windows 7 işletim sistemi medyasını ve *Driver Recovery* (Sürücü Kurtarma) medyasını kullanarak işletim sisteminizi ve programlarınızı kurtarmanız gerekir. Ek bilgi için, bkz. Windows 7 işletim sistemi medyasını kullanma, sayfa 70.
- **3.** HP Recovery bölümü listeleniyorsa, bilgisayarı yeniden başlatın ve ekranın altında "Press the ESC key for Startup Menu" (Başlangıç Menüsü için ESC tuşuna basın) iletisi görüntülenirken esc tuşuna basın.
- **4.** Ekranda "Press <F11> for recovery" (Kurtarma için F11 tuşuna basın) mesajı görüntülenirken f11 tuşuna basın.
- **5.** Ekrandaki yönergeleri izleyin.

### **Wčndows 7 čşletčm sčstemč medyasını kullanma**

HP Recovery Disc Creator (yalnızca belirli modellerde) kullanarak daha önce oluşturmuş olduğunuz kurtarma medyasını kullanamıyorsanız, bilgisayarı önyüklemek ve işletim sistemini onarmak için bir Windows 7 işletim sistemi DVD'si satın almanız gerekir.

Windows 7 isletim sistemi DVD'si sipariş etmek için, HP web sitesine gidin. ABD'de destek için, <http://www.hp.com/support> adresine gidin. Dünya genelinde destek için, [http://welcome.hp.com/](http://welcome.hp.com/country/us/en/wwcontact_us.html) [country/us/en/wwcontact\\_us.html](http://welcome.hp.com/country/us/en/wwcontact_us.html) adresine gidin. Desteği arayarak da DVD'yi sipariş edebilirsiniz. Başvuru

bilgileri için bilgisayarla birlikte verilen *Worldwide Telephone Numbers* (Dünya Genelindeki Telefon Numaraları) kitapçığına başvurun.

**ADİKKAT:** Windows 7 işletim sistemi DVD'sini kullanmak sabit sürücü içeriğini tamamen siler ve sabit sürücüvü veniden biçimlendirir. Oluşturduğunuz tüm dosyalar ve bilgisayarınıza yüklenen yazılımlar kalıcı olarak kaldırılır. Yeniden biçimlendirme tamamlanınca kurtarma işlemi, işletim sisteminin yanı sıra sürücüleri, yazılımları ve yardımcı programları yüklemenizi sağlar.

Windows 7 işletim sistemi DVD'sini kullanarak kurtarmayı başlatmak için:

#### **W** NOT: Bu işlem birkaç dakika sürer.

- 1. Mümkünse, tüm kişisel dosyaları yedekleyin.
- 2. Bilgisayarı yeniden başlatın ve Windows işletim sistemi yüklenmeden önce Windows 7 işletim sistemi DVD'sini optik sürücüye yerleştirin.
- **3.** İstendiğinde klavyede herhangi bir tuşa basın.
- **4.** Ekrandaki yönergeleri izleyin.
- **5. İleri'yi** tıklatın.
- **6. Bilgisayarınızı onarın'ı** seçin.
- 7. Ekrandaki yönergeleri izleyin.

Onarım tamamlandıktan sonra:

- 1. Windows 7 işletim sistemi DVD'sini çıkarıp *Driver Recovery* (Sürücü Kurtarma) medyasını takın.
- **2.** Önce Hardware Enabling Drivers'ı (Donanım Etkinleştirme Sürücüleri), sonra da Recommended Applications'ı (Önerilen Uygulamalar) yükleyin.

# <span id="page-81-0"></span>**12 Computer Setup (BIOS), TPM ve HP Sure Start**

## **Computer Setup'ı kullanma**

Computer Setup veya Temel Giriş/Çıkış Sistemi (Basic Input/Output System - BIOS), sistemdeki tüm giriş ve çıkış aygıtları (disk sürücüler, ekran, klavye, fare ve yazıcı gibi) arasındaki iletişimi denetler. Computer Setup'ta, yüklü donanım türleri, bilgisayarınızın başlatma sırası ve sistem belleği ve genişletilmiş bellek miktarı ile ilgili ayarlar bulunur.

**MOT:** Computer Setup'ta değişiklik yaparken son derece dikkatli olun. Hatalar bilgisayarın düzgün çalışmasını engelleyebilir.

### **Computer Setup'ı başlatma**

**MOT:** USB bağlantı noktasına takılan harici bir klavye veya fare, yalnızca USB legacy desteği etkinleştirildiyse Computer Setup ile kullanılabilir.

Computer Setup'ı başlatmak için aşağıdaki adımları izleyin:

- **▲** Computer Setup'ı başlatın.
	- Klavyeli bilgisayar veya tabletler:
		- ▲ Bilgisayarı açın veya yeniden başlatın ve HP logosu göründüğünde, Computer Setup'a girmek için f10 tuşuna basın.
	- Klavyesiz tabletler:
		- ▲ Tableti kapatın. Başlangıç menüsü görüntülenene kadar sesi azaltma düğmesiyle birlikte güç düğmesine basın, sonra da Computer Setup'a girmek için F10 tuşuna dokunun.

### **Computer Setup'ta gezinme ve seçme**

Bir menüyü veya menü öğesini seçmek için, sekme tuşunu ve klavyedeki ok tuşlarını kullanın, sonra da öğeyi seçmek için enter tuşuna basın veya işaret aygıtını kullanın.

**MOT:** Klavyesiz tabletler üzerinde seçim yapmak için parmağınızı kullanabilirsiniz.

- Yukarı ve aşağı kaydırmak için, ekranın sağ üst köşesindeki yukarı ok veya aşağı ok öğesini seçin veya klavyedeki yukarı ok veya aşağı ok tuşunu kullanın.
- Açık iletişim kutularını kapatmak ve ana Computer Setup ekranına dönmek için esc tuşuna basın, sonra da ekrandaki yönergeleri izleyin.

<span id="page-82-0"></span>Computer Setup menülerinden çıkmak için aşağıdaki yöntemlerden birini seçin:

Computer Setup'tan değişikliklerinizi kaydetmeden çıkmak için:

Ekranın sağ alt köşesindeki Exit (Çıkış) simgesini seçip ekrandaki yönergeleri izleyin. – veya –

**Main'**i (Ana) ve **Ignore Changes and Exit'**i (Değişiklikleri Yoksay ve Çık) seçip enter tuşuna basın.

Değişikliklerinizi kaydetmek ve Computer Setup menülerinden çıkmak için:

Ekranın sağ alt köşesindeki **Save** (Kaydet) simgesini seçip ekrandaki yönergeleri izleyin.

– veya –

**Main'i (Ana) ve Save Changes and Exit'i (Değişiklikleri Kaydet ve Çık) seçip enter tuşuna basın.** 

Değişiklikleriniz bilgisayar yeniden başlatılınca etkinleşir.

### **Computer Setup'ta fabrika ayarlarını geri yükleme**

**Z** NOT: Varsayılanları geri yüklemek sabit sürücü modunu değiştirmez.

Computer Setup'taki tüm ayarları fabrika değerlerine döndürmek için şu adımları izleyin:

- **1.** Computer Setup'ı başlatın. Bkz. [Computer Setup'ı başlatma, sayfa 72](#page-81-0).
- 2. **Main**'i (Ana), sonra da Apply Factory Defaults and Exit'i (Fabrika Varsayılanlarını Uygula ve Çık) seçin.
- **MOT:** Belirli ürünlerde, seçimler **Apply Factory Defaults and Exit** (Fabrika Varsayılanlarını Uygula ve Çık) yerine Restore Defaults (Varsayılanları Geri Yükle) seçeneğini görüntüleyebilir.
- **3.** Ekrandaki yönergeleri izleyin.
- 4. Değişikliklerinizi kaydetmek ve çıkmak için ekranın sağ alt köşesindeki Save (Kaydet) simgesini seçin ve ekranda görüntülenen yönergeleri izleyin.

– veya –

Main'i (Ana) ve Save Changes and Exit'i (Değişiklikleri Kaydet ve Çık) seçip enter tuşuna basın.

Değişiklikleriniz bilgisayar yeniden başlatılınca etkinleşir.

**WOT:** Fabrika ayarlarını geri yüklediğinizde parola ve güvenlik ayarlarınız değişmez.

### **BIOS'u güncelleştirme**

BIOS'un güncelleştirilmiş sürümleri HP web sitesinde bulunabilir.

HP web sitesindeki BIOS güncelleştirmelerinin çoğu *SoftPaq* adı verilen sıkıştırılmış dosyalar içinde yer alır.

Karşıdan yüklenecek paketlerin bazılarında, dosya yükleme ve sorun giderme ile ilgili bilgiler içeren Readme.txt (Benioku.txt) adında bir dosya bulunur.

#### **BIOS sürümünü belčrleme**

Computer Setup (BIOS) güncelleştirmesi gerekip gerekmediğine karar vermek için, öncelikle bilgisayarınızın BIOS sürümünü belirleyin.

BIOS sürümü bilgisine (*ROM tarihi* ve *Sistem BIOS'u* olarak da bilinir) fn+esc tuşlarına basılarak (zaten Windows'daysanız) veya Computer Setup kullanılarak erişilebilir.

- <span id="page-83-0"></span>**1.** Computer Setup'ı başlatın. Bkz. [Computer Setup'ı başlatma, sayfa 72](#page-81-0).
- **2. Main'i (Ana), sonra da System Information'ı (Sistem Bilgileri) seçin.**
- 3. Computer Setup'tan değişikliklerinizi kaydetmeden çıkmak için ekranın sağ alt köşesindeki Exit'i (Çık) seçin ve ekrandaki yönergeleri izleyin.

– veya –

Main'i (Ana) ve Ignore Changes and Exit'i (Değişiklikleri Yoksay ve Çık) seçip enter tuşuna basın.

Sonraki BIOS sürümlerini kontrol etmek için, bkz. BIOS güncelleştirmesini indirme, sayfa 74.

### **BIOS güncelleştirmesini indirme**

**ADİKKAT:** Bilgisayarın hasar görmesi veya yüklemenin başarısız olması riskini azaltmak için, BIOS güncelleştirmesini indirip yüklerken bilgisayarın AC bağdaştırıcısı kullanılarak güvenilir bir güce bağlı olması gerektiğini unutmayın. BIOS güncelleştirmesini, bilgisayar pil gücüyle çalışırken, optik yerleştirme aygıtına takılıyken veya isteğe bağlı bir güç kaynağına bağlıyken indirmeyin veya yüklemeyin. İndirme ve yükleme sırasında şu yönergeleri izleyin:

Güç kablosunu elektrik prizinden çıkararak bilgisayara giden elektriği kesmeyin.

Bilgisayarı kapatmayın veya Uyku durumunu başlatmayın.

Aygıt veya kablo takmayın, çıkarmayın, bağlamayın, bağlı olanları ayırmayın.

- **1. Başlat > Tüm Programlar > HP Yardım ve Destek > HP Support Assčstant**'ı seçerek Yardım ve Destek'e erisin.
- **2. Güncelleştirmeler**'i seçin, sonra da Güncelleştirmeleri ve iletileri denetle'yi seçin.
- **3.** Ekrandaki yönergeleri izleyin.
- **4.** İndirme alanında şu adımları izleyin:
	- **a.** En son BIOS güncelleştirmelerini belirleyin ve bilgisayarınızda yüklü bulunan BIOS sürümü ile karşılaştırın. Tarih, ad veya diğer tanımlayıcı bilgileri not alın. Güncelleştirme sabit sürücünüze yüklendikten sonra, güncelleştirmenin konumunu belirlemek için bu bilgilere gerek duyabilirsiniz.
	- **b.** Seçiminizi sabit sürücünüze indirmek için ekrandaki yönergeleri izleyin.

BIOS güncelleştirmesinin sabit sürücünüzde indirildiği konumun yolunu bir yere not edin. Güncelleştirmeyi yüklemeye hazır olduğunuzda bu yola erişmeniz gerekecektir.

**MOT:** Bilgisayarınızı bir ağa bağlarsanız, herhangi bir yazılım güncelleştirmesi, özellikle sistem BIOS'u güncelleştirmesini yüklemeden önce ağ yöneticinize danışın.

BIOS yükleme yordamları farklı olabilir. İndirme işlemi tamamlandıktan sonra ekranda görüntülenen yönergeleri izleyin. Hiçbir yönerge görüntülenmezse şu adımları izleyin:

- **1. Başlat > Bilgisayar'ı seçin.**
- **2.** Sabit sürücü harfinizi seçin. Sabit sürücü ataması genellikle Yerel Disk (C:) sürücüsüdür.
- **3.** Daha önce kaydettiğiniz sabit sürücü yolunu kullanarak, güncelleştirmenin bulunduğu klasörü açın.
- **4.** Uzantısı .exe olan dosyayı (örneğin *dosyaadı*.exe) çift tıklatın. BIOS yüklemesi başlar.
- **5.** Ekrandaki yönergeleri uygulayarak yüklemeyi tamamlayın.

<span id="page-84-0"></span>**MOT:** Ekranda görüntülenen bir mesajla yükleme işleminin başarıyla tamamlandığı bildirildikten sonra, indirilen dosyayı sabit sürücünüzden silebilirsiniz.

### **f9 komut čstemčnč kullanarak önyükleme sırasını deúčştčrme**

Geçerli başlatma sırasıyla ilgili olarak dinamik olarak önyükleme sırası belirlemek için aşağıdaki adımları izleyin:

- 1. Boot Device Options (Önyükleme Aygıtı Seçenekleri) menüsüne erişin:
	- Klavyeli bilgisayar veya tabletler:
		- ▲ Bilgisayarı açın veya yeniden başlatın ve HP logosu göründüğünde, Boot Device Options (Önyükleme Aygıtı Seçenekleri) menüsüne girmek için f9 tuşuna basın.
	- Klavyesiz tabletler:
		- ▲ Tableti kapatın. Başlangıç menüsü görüntülenene dek sesi azaltma düğmesiyle birlikte güç düğmesine basın, sonra da Boot Device Options (Önyükleme Aygıtı Seçenekleri) menüsüne görmek için **F9** tuşuna dokunun.
- **2.** Önyükleme aygıtı seçip enter tuşuna basın.

# **TPM BIOS ayarları (yalnızca belirli ürünlerde)**

**Üz önemli:** Bu sistemde Güvenilir Platform Modülü (TPM) işlevselliğini etkinleştirmeden önce, amaçlanan TPM kullanımınızın ilgili yerel yasalar, düzenlemeler ve ilkelerle uyumlu olduğundan ve gerekliyse onay veya lisansların alındığından emin olmalısınız. Yukarıda söz edilen gereksinimi ihlal eden TPM çalıştırmanızdan/ kullanımınızdan kaynaklanan uyumluluk sorunları için tamamen ve münhasıran tüm yükümlülükleri taşıyacaksınız. HP, ilgili yükümlülüklerden sorumlu değildir.

TPM, bilgisayarınız için ek güvenlik sağlar. TPM ayarlarını Computer Setup (BIOS) içinden değiştirebilirsiniz.

**MOT:** TPM ayarını Hidden (Gizli) olarak değiştirirseniz, TPM işletim sisteminde görünmeyecektir.

Computer Setup'ta TPM ayarlarına erişmek için:

- **1.** Computer Setup'ı başlatın. Bkz. [Computer Setup'ı başlatma, sayfa 72](#page-81-0).
- **2. Security'yi (Güvenlik) ve TPM Embedded Security'yi (TPM Katıştırılmış Güvenlik) seçip ekrandaki** yönergeleri izleyin.

# **HP Sure Start'ı kullanma (yalnızca belirli ürünlerde)**

Belirli bilgisayar modelleri, bilgisayarın BIOS'unu saldırılara veya bozulmaya karşı sürekli olarak izleyen bir teknoloji olan HP Sure Start ile yapılandırılmaktadır. BIOS bozulur veya saldırıya uğrarsa, HP Sure Start, BIOS'u kullanıcı müdahalesi olmaksızın otomatik olarak önceki güvenli durumuna geri yükler.

HP Sure Start, çoğu kullanıcının HP Sure Start varsayılan yapılandırmasını kullanabilmesi için yapılandırılır ve önceden etkinleştirilir. Varsayılan yapılandırma ileri düzey kullanıcılar tarafından özelleştirilebilir.

HP Sure Start ile ilgili en son belgelere erişmek için <http://www.hp.com/support> adresine gidip ülkenizi seçin. **Sürücüler ve İndirilenler** bölümünü seçin, sonra da ekrandaki yönergeleri izleyin.

# <span id="page-85-0"></span>**13 HP PC Hardware Diagnostics (UEFI)**

HP PC Hardware Diagnostics, bilgisayar donanımının düzgün çalışıp çalışmadığını belirlemek için tanılama sınamaları yapmanıza imkan veren bir Birleşik Genişletilebilir Bellenim Arabirimi'dir (Unified Extensible Firmware Interface - UEFI). Araç, donanım arızalarını işletim sistemi veya diğer yazılım bileşenlerinin yol açabileceği sorunlardan izole etmek için işletim sistemi dışında çalışır.

**MOT:** Dönüştürülebilir bir bilgisayarda BIOS'u başlatmak için bilgisayarınızın dizüstü bilgisayar modunda olması ve tabletinize bağlı klavyeyi kullanmanız gerekir. Tablet modunda görüntülenen ekran klavyesi, BIOS'a erişemez.

HP PC Hardware Diagnostics (UEFI) aracını başlatmak için:

- **1.** BIOS'u başlatın:
	- Klavyeli bilgisayar veya tabletler:
		- ▲ Bilgisayarı açın veya yeniden başlatın ve hemen esc tuşuna basın.
	- Klavyesiz tabletler:
		- ▲ Tableti açın veya yeniden başlatın ve ardından sesi azaltma düğmesine hızlı bir şekilde basıp tutun.
			- veya -

Tableti açın veya yeniden başlatın ve ardından Windows düğmesine hızlı bir şekilde basıp tutun.

**2.** f2 tuşuna basın veya dokunun.

BIOS, tanılama araçlarını üç yerde aşağıdaki sırayla arar:

- **a.** Bağlı USB sürücüsü
- **MOT:** HP PC Hardware Diagnostics (UEFI) aracını bir USB sürücüsüne indirmek için, bkz. HP PC Hardware Diagnostics'i (UEFI) bir USB aygıtına indirme, sayfa 76.
- **b.** Sabit sürücü
- **c.** BIOS
- **3.** Tanılama aracı açıldığında, çalıştırmak istediğiniz tanılama sınaması türünü seçin, sonra da ekrandaki yönergeleri izleyin. Bir tablette, tanılama sınamasını durdurmak için sesi azaltma düğmesine basın.

**MOT:** Klavyeli bilgisayarlarda veya tabletlerde tanılama sınamasını durdurmak isterseniz, esc tuşuna basın.

## **HP PC Hardware Diagnostics'i (UEFI) bir USB aygıtına indirme**

HP PC Hardware Diagnostics'i bir USB aygıtına indirmek için iki seçenek vardır:

#### **En son UEFI sürümünü indirin:**

- 1. http://www.hp.com/go/techcenter/pcdiags adresine gidin. HP PC Diagnostics ana sayfası görüntülenir.
- 2. HP PC Hardware Diagnostics bölümünde, **İndir** bağlantısını tıklatın, sonra da Çalıştır'ı seçin.

#### **Belirli bir ürüne yönelik herhangi bir UEFI sürümünü indirin:**

- 1. <http://www.hp.com/support> adresine gidip ülkenizi seçin. HP Destek sayfası görüntülenir.
- **2. Sürücüler ve İndirilenler**'i tıklatın.
- **3.** Metin kutusuna ürün adını girin, sonra da Git'i tıklatın.

– veya –

HP'nin ürününüzü otomatik olarak bulmasına izin vermek için **Şimdi Bul**'u tıklatın.

- 4. Bilgisayarınızı, sonra da işletim sisteminizi seçin.
- 5. **Tanılama** bölümünde, ekrandaki yönergeleri izleyerek istediğiniz UEFI sürümünü seçip indirin.

# **14 Destek**

# **Desteğe başvurma**

Bu kullanıcı kılavuzunda veya Yardım ve Destek'te verilen bilgiler sorularınıza yanıt vermiyorsa, desteğe başvurabilirsiniz. Destek için, <http://www.hp.com/support> adresine gidip ülkenizi seçin.

Burada yapabilecekleriniz:

· HP teknisyeniyle çevrimiçi sohbet.

**WOT:** Destek sohbeti belirli bir dilde kullanılamıyorsa, İngilizce kullanılabilir.

- Destek telefonu numaralarını bulma.
- HP servis merkezi bulma.

# <span id="page-88-0"></span>**Etčketler**

Bilgisayara yapıştırılan etiketler, sistem sorunlarını giderirken veya bilgisayarla uluslararası seyahat ederken gerek duyabileceğiniz bilgileri sağlar.

- **Ü** önEMLİ: Bu bölümde açıklanan tüm etiketler, bilgisayarınızın modeline bağlı olarak şu 3 konumdan birinde olacaktır: Bilgisayarın altına yapıştırılmış şekilde, pil yuvasının içinde veya servis kapağının altında.
	- Servis etiketi—Bilgisayarınızı tanımlayan önemli bilgiler sağlar. Destek ekibinden yardım istediğinizde, seri numarasını ve muhtemelen ürün numarasını veya model numarasını söylemeniz istenecektir. Destek ekibiyle irtibat kurmadan önce bu numaraları bulun.

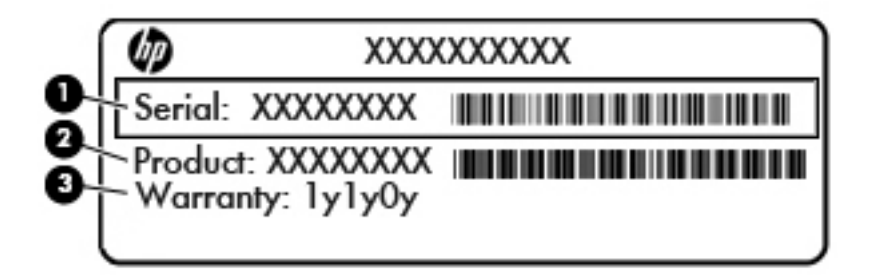

#### **Bčleşen**

- (1) Seri numarası
- **(2)** Ürün numarası
- **(3)** Garanti süresi
- Microsoft<sup>®</sup> Orijinallik Sertifikası etiketi (yalnızca Windows 8 öncesi belirli modellerde): Windows Ürün Anahtarını içerir. İşletim sisteminizi güncelleştirmek veya sorunları gidermek için Ürün Anahtarı'na gereksinim duyabilirsiniz. Windows 8 veya Windows 8.1 yüklenmis olarak gelen HP platformlarında fiziksel etiket yoktur, bunun yerine bir Dijital Ürün Anahtarı elektronik olarak yüklenmistir.
- **WEY NOT:** Bu Dijital Ürün Anahtarı, Windows 8 veva Windows 8.1 isletim sisteminin HP onaylı kurtarma yöntemleri ile yeniden yüklenmesi sırasında Microsoft İşletim Sistemlerince otomatik olarak algılanarak aktive edilirler.
- Yasal düzenleme etiketi veya etiketleri-Bilgisayarla ilgili yasal düzenleme bilgilerini sağlar.
- Kablosuz sertifikası etiketi veya etiketleri—İsteğe bağlı olarak kullanılabilecek kablosuz aygıtlarla ilgili bilgileri ve aygıtın kullanılmasının onaylandığı bazı ülkelere veya bölgelere yönelik onay işaretlerini sağlar.

# <span id="page-89-0"></span>**15 Teknik özellikler**

- Giriş gücü
- Çalışma ortamı

# **Giriş gücü**

Bu bölümdeki güç bilgileri, bilgisayarı uluslararası bir seyahatte yanınızda götürmeyi planladığınızda yardımcı olabilir.

Bilgisayar AC veya DC güç kaynağıyla sağlanabilecek DC gücüyle çalışır. AC güç kaynağı, 100–240 V, 50–60 Hz değerlerinde olmalıdır. Bilgisayar ayrı bir DC güç kaynağı ile kullanabilmesine karşın, yalnızca bu bilgisayarla kullanılmak üzere HP tarafından sağlanan ve onaylanan AC bağdaştırıcısı veya DC güç kaynağıyla kullanılmalıdır.

Bilgisayar aşağıdaki teknik özellik aralığındaki DC güç kaynağıyla çalışabilir.

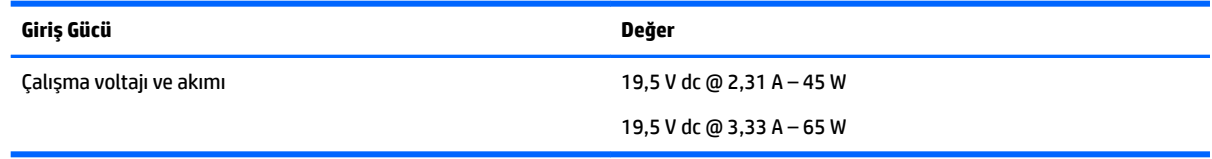

**MOT:** Bu ürün, Norveç'te BT güç sistemleri için, faz-faz voltajı 240 V rms'yi aşmayacak şekilde tasarlanmıştır.

**WOT:** Bilgisayar çalışma voltajı ve akımı, sistem yasal düzenleme etiketi üzerinde bulunabilir.

# **Çalışma ortamı**

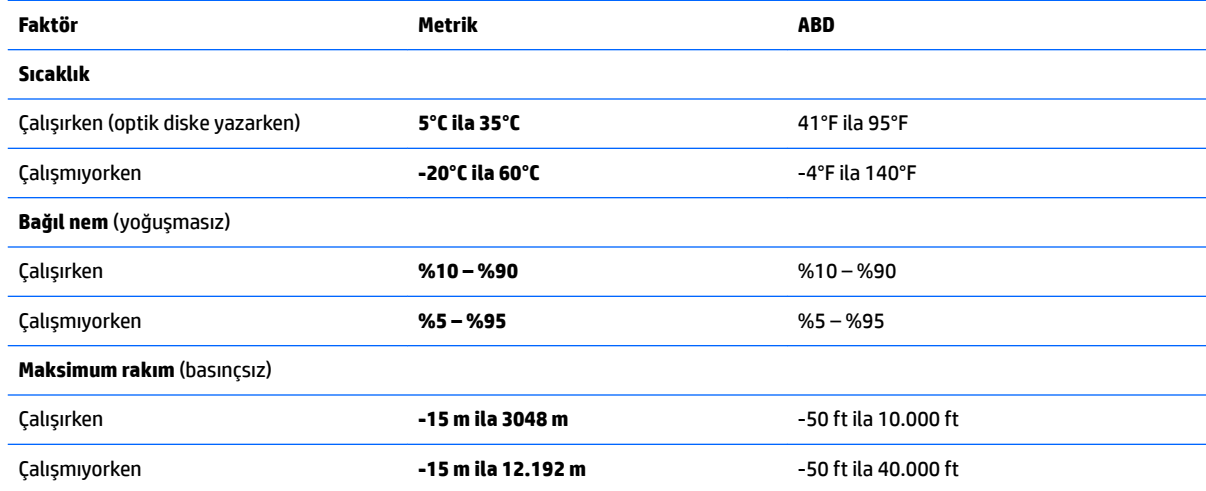

# <span id="page-90-0"></span>**16 Erişilebilirlik**

HP, engelliler de dahil herkes tarafından ister tek başına isterse uygun yardımcı aygıtlar ile birlikte kullanılabilecek ürün ve hizmetler tasarlamakta, üretmekte ve pazarlamaktadır.

# **Desteklenen yardımcı teknolojiler**

HP ürünleri, işletim sistemine yardımcı nitelikteki pek çok teknolojiyi destekler ve ek yardımcı teknolojilerle birlikte çalışacak şekilde yapılandırılabilir. Yardımcı özellikler hakkında daha fazla bilgi edinmek için aygıtınızdaki Arama özelliğini kullanın.

**MOT:** Belirli bir yardımcı teknoloji ürünü hakkında ek bilgi için, o ürünle ilgili olarak müşteri desteği ile iletisime geçin.

## **Desteğe başvurma**

Ürün ve hizmetlerimizin erişilebilirliğini sürekli olarak iyileştiriyoruz ve kullanıcılardan gelen geribildirimleri memnuniyetle karşılıyoruz. Bir ürünle ilgili sorununuz varsa veya size yardımcı olmuş olan erişilebilirlik özelliklerinden bahsetmek isterseniz, lütfen Pazartesi ile Cuma günleri arası saat 06.00 - 21.00 (Kuzey Amerika Sıradağlar Saati) arasında +1 (888) 259-5707 numaralı telefondan bizimle iletişime geçin. İşitme engelliyseniz veya işitme güçlüğü çekiyor ve TRS/VRS/WebCapTel kullanıyorsanız, teknik desteğe gereksiniminiz olduğunda veya erişilebilirlik konusunda sorunuz olduğunda Pazartesi ile Cuma günleri arası saat 06.00 - 21.00 (Kuzey Amerika Sıradağlar Saati) arasında +1 (877) 656-7058 numaralı telefondan bizimle iletişime geçin.

**NOT:** Destek yalnızca İngilizce dilindedir.

# <span id="page-91-0"></span>**A Bčlgčsayarınızla seyahat etme veya bčlgčsayarı kargoya verme**

Bilgisayarınızla seyahat edecekseniz veya bilgisayarınızı kargoyla gönderecekseniz, ekipmanın güvenliği için aşağıdaki ipuçlarını dikkate alın.

- Bilgisayarı yolculuğa veya taşımaya hazırlama:
	- Bilgilerinizi bir harici sürücüye yedekleyin.
	- Bellek kartları gibi tüm harici medya kartlarını ve tüm diskleri bilgisayardan çıkarın.
	- Kapatın, sonra da tüm harici aygıtları çıkarın.
	- Bčlgčsayarı kapatın.
- Bilgilerinizin bir yedeğini de yanınıza alın. Yedeklemeyi bilgisayardan ayrı muhafaza edin.
- Uçakla yolculuk yaparken bilgisayarınızı yanınıza alın; diğer çantalarınızla birlikte bagaja vermeyin.
- <u>/∆ DİKKAT:</u> Sürücüyü manyetik alanlara maruz bırakmayın. Manyetik alana sahip güvenlik aygıtlarına örnek olarak, havaalanlarında içinden geçilmesi gereken aygıtlar ve üst aramasında kullanılan el cihazları verilebilir. Havaalanı taşıyıcı bantları ve valiz ve çantaları kontrol eden benzer güvenlik aygıtları, manyetik alan yerine, sürücülere zarar vermeyen röntgen ışınlarını kullanır.
- Bilgisayarı uçuş sırasında kullanmayı planlıyorsanız, uçak içinde bilgisayarı kullanabileceğinizi belirten anonsun yapılmasını bekleyin. Uçus sırasında bilgisayar kullanımı, havayolu şirketinin iznine bağlıdır.
- Sürücü veya bilgisayar postayla gönderilecekse, uygun bir koruyucu paket kullanın ve paketin üzerine "KIRILACAK EŞYA" yazın.

Bilgisayara kablosuz bir aygıt takılıysa, bu aygıtların kullanımı bazı ortamlarda kısıtlanmış olabilir. Bu kısıtlamalar uçakta, hastanelerde, patlayıcı maddelere yakın yerlerde ve tehlikeli bölgelerde geçerli olabilir. Belirli bir aygıtın kullanımıyla ilgili olarak uyulması gereken kurallardan emin değilseniz, bilgisayarınızı açmadan önce yetkililerden kullanmak için izin isteyin.

- Uluslararası seyahat ediyorsanız şu önerileri izleyin:
	- ∘ Yolculuk planınızdaki her ülkenin veya bölgenin bilgisayarlarla ilgili gümrük düzenlemelerini kontrol edin.
	- Bilgisayarı kullanmayı düşündüğünüz her yer için uygun güç kablosu ve güç bağdaştırıcısı gereksinimlerini kontrol edin. Voltaj, frekans ve fiş özellikleri değişebilir.

**A) UYARI!** Elektrik çarpması, yangın veya aygıtın zarar görme riskini azaltmak için, bilgisayarı bazı araçlar için satılan voltaj dönüştürücüleri ile birlikte çalıştırmayın.

# <span id="page-92-0"></span>**B Sorun giderme**

# **Sorun gčderme kaynakları**

Yardım ve Destek üzerinden, bilgisayar hakkındaki web sitesi bağlantılarına ve ek bilgilere erişin. Yardım ve Destek'e erişmek için Başlat > Yardım ve Destek'i seçin.

**WOT:** Bazı denetim ve onarım araçları internet bağlantısı gerektirir. HP, İnternet bağlantısı gerektirmeyen ek araçlar da sağlar.

HP desteğe başvurun. ABD'de destek için, <http://www.hp.com/go/contactHP> adresine gidin. Dünya genelinde destek için, [http://welcome.hp.com/country/us/en/wwcontact\\_us.html](http://welcome.hp.com/country/us/en/wwcontact_us.html) adresine gidin.

Aşağıdaki destek türlerinden birini seçin:

HP teknisyeniyle çevrimiçi sohbet.

**WOT:** Sohbet belirli bir dilde kullanılamıyorsa, İngilizce kullanılabilir.

- Dünya genelindeki HP destek telefonu numaralarını bulma.
- HP servis merkezi bulma.

### **Sorunları çözme**

Aşağıdaki bölümlerde bazı genel sorunlar ve çözümleri anlatılmaktadır.

### **Bčlgčsayar açılmıyor**

Güç düğmesine bastığınızda bilgisayar açılmıyorsa, aşağıdaki öneriler bilgisayarın açılmama nedenini belirlemenize yardımcı olabilir:

- Bilgisayar elektrik prizine bağlıysa, prize başka bir elektrikli aygıt bağlayarak elektrik prizinin yeterli güç sağladığından emin olun.
- **WOT:** Yalnızca bu bilgisayarla birlikte verilen veya bu bilgisayar için HP tarafından onaylanmış bir AC bağdaştırıcısı kullanın.
- Bilgisayar elektrik prizinden başka bir harici güç kaynağına bağlıysa, AC bağdaştırıcısını kullanarak bilgisayarı elektrik prizine bağlayın. Güç kablosunun ve AC bağdaştırıcısının bağlantılarının sıkı olduğundan emin olun.

### **Bčlgčsayar ekranı boş**

Bilgisayarı kapatmadıysanız ve ekran boşsa, nedeni aşağıdaki ayarlardan biri veya bir kaçı olabilir:

- Bilgisayar Uyku durumunda olabilir. Uyku durumundan çıkmak için güç düğmesine kısa süre basın. Uyku durumu, ekranı kapatan bir enerji tasarrufu özelliğidir. Uyku, bilgisayarın açık ama kullanılmadığı durumlarda veya bilgisayar düşük pil düzeyine geldiğinde sistem tarafından başlatılabilir. Bunları ve diğer güç ayarlarını değiştirmek için, Windows masaüstünde, görev çubuğunun en sağında, bildirim alanında yer alan Pil simgesini sağ tıklatın, sonra da Tercihler'i tıklatın.
- Bilgisayar, görüntüyü bilgisayar ekranında görüntülemek üzere ayarlanmamış olabilir. Görüntüyü bilgisayar ekranına aktarmak için, fn+f4 tuşlarına basın. Çoğu modellerde bilgisayara monitör gibi isteğe

bağlı harici bir görüntü aygıtı bağlandığında görüntü bilgisayar ekranında, harici ekranda veya aynı anda her iki aygıtta birden görüntülenebilir. fn+f4 tuşlarına arka arkaya bastığınızda, görüntü sırayla bilgisayar ekranında, bir veya daha fazla harici ekranda yeya aynı anda tüm aygıtlarda gösterilecek şekilde değişir.

### **Yazılım normal çalışmıyor**

Yazılım yanıt vermiyorsa veya olağandışı biçimde yanıt veriyorsa bilgisayarı yeniden başlatın. Başlat'ı tıklatın, Kapat'ın yanındaki oku tıklatın, sonra da Yeniden Başlat'ı seçin. Bu yordamı kullanarak bilgisayarı yeniden başlatamıyorsanız, Bilgisayar açık ancak yanıt vermiyor, sayfa 84 başlıklı bir sonraki bölüme başvurun.

### **Bilgisayar açık ancak yanıt vermiyor**

Bilgisayar açık olmasına karşın yazılım veya klavye komutlarına yanıt vermiyorsa, bilgisayar kapanana dek belirtilen sırayla acil kapatma yordamlarını kullanın:

**A DİKKAT:** Acil durum kapatma yordamları, kaydedilmemiş bilgilerin kaybedilmesine yol açar.

- **Güç düğmesini en az 5 saniye basılı tutun.**
- · Bilgisayarın harici güç bağlantısını kesin ve pili çıkarın.

### **Bčlgčsayar olağandışı şekčlde sıcak**

Bilgisayarın kullanımdayken dokunulduğunda sıcak olması normaldir. Ancak, bilgisayara dokunulduğunda *olağan dışı* sıcaklık hissediliyorsa, bunun nedeni bir havalandırma deliğinin tıkanması nedeniyle oluşan aşırı ısınma olabilir.

Bilgisayarın aşırı ısındığından kuşkulanıyorsanız bilgisayar oda sıcaklığına gelene kadar bekleyin. Bilgisayarı kullanırken hiçbir havalandırma deliğinin engellenmediğinden emin olun.

<u>/ N**VARI!** Sıcaklıkla bağlantılı yaralanmaları veya bilgisayarın aşırı ısınmasını önlemek için bilgisayarı</u> doğrudan kucağınıza koymayın veya havalandırma deliklerinin önünü kapatmayın. Bilgisayarı yalnızca sağlam ve düz bir yüzeyde kullanın. Bitişikte duran isteğe bağlı yazıcı gibi sert bir yüzeyin veya yastık, halı ya da giysi gibi yumuşak bir yüzeyin hava akımını engellememesine özen gösterin. Ayrıca, AC bağdaştırıcısının cilde veya yastık, halı ya da giysi gibi yumuşak yüzeylere temas etmemesine özen gösterin. Bilgisayar ve AC bağdaştırıcısı, International Standard for Safety of Information Technology Equipment (IEC 60950) (Bilgi Teknolojisi Donatısı Güvenliği Uluslararası Standardı) tarafından kullanıcının temas edeceği yüzeylerin sıcaklıkları için konan sınırlara uygundur.

**WOT:** Bilgisayardaki fan otomatik olarak çalışmaya başlayarak dahili bileşenleri soğutur ve aşırı ısınmayı engeller. Dahili fanın çalışma sırasında zaman zaman durup yeniden çalışması normaldir.

### **Harici bir aygıt çalışmıyor**

Harici bir aygıt beklendiği şekilde çalışmıyorsa, şu önerileri izleyin:

- Aygıt üreticisinin yönergelerine uygun olarak aygıtı açın.
- **Tüm aygıt bağlantılarının sıkı olduğundan emin olun.**
- Aygıta elektrik geldiğinden emin olun.
- Aygıtın, özellikle eski bir aygıtsa, işletim sistemiyle uyumlu olduğundan emin olun.
- Doğru sürücülerin yüklü ve güncellenmiş olduğundan emin olun.

### <span id="page-94-0"></span>**Kablosuz ağ bağlantısı çalışmıyor**

Bir kablosuz ağ bağlantısı beklendiği gibi çalışmıyorsa şu önerileri izleyin:

- Kablosuz veya kablolu bir ağ aygıtını etkinleştirmek veya devre dışı bırakmak için, Windows masaüstünde, görev çubuğunun en sağında, bildirim alanında yer alan Ağ Bağlantısı simgesini tıklatın. Bir aygıtı etkinleştirmek için aygıt adını tıklatın, sonra da Bağlan'ı tıklatın. Aygıtı devre dışı bırakmak için aygıt adını tıklatın, sonra da **Bağlantıyı Kes'i** tıklatın.
- **Kablosuz aygıtın açık olduğundan emin olun.**
- Bilgisayarın kablosuz antenlerinin engellenmediğinden emin olun.
- Kablo veya DSL modemin ve güç kablosunun doğru bağlandığından ve ışıklarının yanıyor olduğundan emin olun.
- Kablosuz yönlendiricinin (erişim noktası) güç bağdaştırıcısına ve kablo veya DSL modeme doğru bağlandığından ve ışıkların yandığından emin olun.
- **Tüm kabloları çıkarıp yeniden bağlayın ve gücü kapatıp yeniden açın.**

### **Film harici ekranda görüntülenmiyor**

- **1.** Hem bilgisayar ekranı, hem de harici bir ekran kullanılıyorsa 2 ekran arasında geçiş yapmak için bir veya birkaç kez fn+f4 tuşlarına basın.
- **2.** Harici ekranı birincil yapmak için monitör ayarlarını yapılandırın:
	- a. Windows masaüstünde, bilgisayar masaüstünde boş bir alanı sağ tıklatıp Ekran çözünürlüğü'nü seçin.
	- **b.** Birincil ve ikincil ekranı belirtin.
	- **WOT:** İki ekran kullanıldığında DVD görüntüsü ikincil ekran olarak belirtilmiş ekranda görüntülenmez.

# <span id="page-95-0"></span>**C Elektrostatik deşarj**

Elektrostatik deşarj, iki nesne birbirine temas ettiğinde ortaya çıkan elektriktir. Halının üzerinde yürüdükten sonra metal bir kapı koluna dokunduğunuzda yaşadığınız elektrik çarpması buna örnek gösterilebilir.

Parmaklardan veya diğer elektrostatik iletkenlerden boşalan statik elektrik, elektronik bileşenlere zarar verebilir. Bilgisayarın veya sürücülerin zarar görmesini ya da veri kaybını önlemek için aşağıdaki önlemleri alın:

- · Herhangi bir kaldırma veya kurma yönergesinde bilgisayarın fişini çekmeniz isteniyorsa, düzgün bir şekilde topraklandıktan sonra ve herhangi bir kapak çıkarılmadan önce fişi çekin.
- Bileşenleri takmaya hazır olana kadar, bileşenleri kendi statik elektriğe karşı korumalı kaplarında tutun.
- Pinlere, uçlara ve devrelere dokunmaktan kaçının. Elektronik bileşenlere olabildiğince az dokunun.
- Manyetik olmayan araçlar kullanın.
- Bir bileşeni elinize almadan önce, bileşenin boyasız metal yüzeyine dokunarak statik elektriği boşaltın.
- Bir bileşeni çıkarırsanız, o bileşeni statik elektriğe karşı korumalı bir kaba koyun.

Statik elektrik hakkında daha fazla bilgiye veya bileşen kaldırma ya da takma ile ilgili yardıma ihtiyacınız olması halinde, HP desteğe başvurun.

# **Dizin**

#### **Sčmgeler / Sayısal öğeler**

2 parmakla kıstırma ve yakınlaştırma Dokunmatik Yüzey hareketi [24](#page-33-0) 2 parmakla tıklatma Dokunmatik Yüzey hareketleri [24](#page-33-0)

#### **A**

AC bağdaştırıcısı, sınama [44](#page-53-0) AC bağdaştırıcısını sınama [44](#page-53-0) ağ jakı, belirleme [4](#page-13-0) akıllı kart tanımlanmış [47](#page-56-0) akıllı kart yuvası [4](#page-13-0) akıllı kartlar çıkarma [47](#page-56-0) takma [47](#page-56-0) anahtar, güç [38](#page-47-0) Automatic DriveLock parolası kaldırma [62](#page-71-0) Automatics DriveLock parolası girme [61](#page-70-0)

### **B**

bağlantı noktaları Çift Modlu DisplayPort [3](#page-12-0) DisplayPort [34](#page-43-0) harici monitör [4,](#page-13-0) [34](#page-43-0) Intel Wireless Display [35](#page-44-0) Miracast [37](#page-46-0) USB 3.0 şarj (elektrikli) [4](#page-13-0) USB Type-C (şarj) [3](#page-12-0) VGA [34](#page-43-0) bakım Disk Birleştiricisi [52](#page-61-0) Disk Temizleme [52](#page-61-0) Başlangıç Onarımı, kullanma [69](#page-78-0) bellek kartı çıkarma [46](#page-55-0) desteklenen biçimler [46](#page-55-0) takma [46](#page-55-0) bellek kartı okuyucusu, belirleme [3](#page-12-0) bileşenler alttaki [12](#page-21-0) ekrandaki [5](#page-14-0) öndeki [13](#page-22-0)

### **C**

caps lock ışığı, belirleme [7](#page-16-0), [8](#page-17-0) Computer Setup BIOS yönetici parolası [56](#page-65-0) DriveLock parolası [58](#page-67-0) fabrika ayarlarını geri yükleme [73](#page-82-0) gezinme ve seçme [72](#page-81-0)

### **Ç**

çalışma ortamı [80](#page-89-0) cift grafik [45](#page-54-0) Çift Modlu DisplayPort belirleme [3](#page-12-0)

### **D**

dahili mikrofonlar, belirleme [5](#page-14-0) Disk Birleştiricisi yazılımı [52](#page-61-0) Disk Temizleme yazılımı [52](#page-61-0) DisplayPort, bağlama [34](#page-43-0) Dokunmatik Yüzey düğmeler [6](#page-15-0) kullanma [22](#page-31-0) Dokunmatik Yüzey alanı belirleme [6](#page-15-0) Dokunmatik Yüzey döndürme hareketi [25](#page-34-0) Dokunmatik Yüzey hareketleri 2 parmakla kıstırma ve yakınlaştırma [24](#page-33-0)

2 parmakla tıklatma [24](#page-33-0) döndürme [25](#page-34-0) kaydırma [23](#page-32-0) kullanma [22](#page-31-0) Dokunmatik Yüzey ışığı, belirleme [7](#page-16-0), [8](#page-17-0) Dokunmatik Yüzey kaydırma hareketi [23](#page-32-0) DriveLock parolası açıklama [58](#page-67-0) çıkarma [61](#page-70-0) değiştirme [60](#page-69-0) girme [59](#page-68-0) oluşturma [59](#page-68-0) Driver Recovery (Sürücü Kurtarma) DVD'si geri yükleme için kullanma [70](#page-79-0) oluşturma [67](#page-76-0) düğmeler güç [9](#page-18-0), [38](#page-47-0) medya [30](#page-39-0) sağ Dokunmatik Yüzey [6](#page-15-0) sağ işaret çubuğu [6](#page-15-0) ses düzeyi [30](#page-39-0) sol Dokunmatik Yüzey [6](#page-15-0) sol isaret cubuğu [6](#page-15-0) Windows düğmesi [10](#page-19-0), [11](#page-20-0) düşük pil düzeyi [41](#page-50-0)

### **E**

ekran görüntüsü, geçiş [27](#page-36-0) ekran parlaklığı tuşları [27](#page-36-0) elektrostatik deşarj [86](#page-95-0) erisilebilirlik [81](#page-90-0) esc tuşu, belirleme [10](#page-19-0), [11](#page-20-0) eski desteği, USB [72](#page-81-0) Eski USB desteği [72](#page-81-0) etiketler Bluetooth [79](#page-88-0) kablosuz sertifikası [79](#page-88-0) Microsoft Orijinallik Sertifikası [79](#page-88-0) seri numarası [79](#page-88-0) WLAN [79](#page-88-0) yasal düzenleme [79](#page-88-0)

### **F**

f11 kurtarma [70](#page-79-0) fare, harici tercihleri ayarlama [22](#page-31-0) fn tuşu, belirleme [10](#page-19-0), [11,](#page-20-0) [26](#page-35-0)

### **G**

geçişli grafik [44](#page-53-0) genel WLAN bağlantısı [18](#page-27-0) giriş gücü [80](#page-89-0) GPS [20](#page-29-0) grafik modları, geçiş yapma [44](#page-53-0) güç pil [40](#page-49-0) seçenekler [38](#page-47-0) tasarruf [42](#page-51-0) güç anahtarı [38](#page-47-0) güç düğmesi [38](#page-47-0) güç düğmesi, belirleme [9](#page-18-0) güç ışıkları [7](#page-16-0), [8,](#page-17-0) [13](#page-22-0) güç konektörü, belirleme [4](#page-13-0) güç seçeneklerini ayarlama [38](#page-47-0) güç tasarrufu durumları [38](#page-47-0) güvenlik duvarı yazılımı [62](#page-71-0) güvenlik kablosu yuvası, belirleme [4](#page-13-0) güvenlik, kablosuz [17](#page-26-0)

### **H**

harici AC güç kaynağı, kullanma [43](#page-52-0) harici aygıtlar [50](#page-59-0) harici monitör bağlantı noktası [4](#page-13-0), [34](#page-43-0) harici sürücü [50](#page-59-0) havalandırma delikleri, belirleme [4,](#page-13-0) [12](#page-21-0) Hazırda Bekletme başlatma [39](#page-48-0) çıkma [39](#page-48-0) hoparlörler, belirleme [9](#page-18-0) HP 3D DriveGuard [53](#page-62-0) HP Client Security Manager [63](#page-72-0) HP Mobil Geniş Bant, devre dışı [19](#page-28-0) HP Mobile Connect [19](#page-28-0) HP PC Hardware Diagnostics (UEFI) kullanma [76](#page-85-0) HP Recovery bölümü kurtarma için kullanma [70](#page-79-0) olup olmadığını denetleme [70](#page-79-0)

HP Recovery Disc Creator, kullanma [67](#page-76-0) hub'lar [48](#page-57-0)

#### **I**

Intel Wireless Display [35](#page-44-0) ışıklar caps lock [7](#page-16-0), [8](#page-17-0) Dokunmatik Yüzey [7](#page-16-0), [8](#page-17-0) güç [7](#page-16-0), [8,](#page-17-0) [13](#page-22-0) kablosuz [7](#page-16-0), [8](#page-17-0), [13](#page-22-0) mikrofon sessiz [7](#page-16-0), [8](#page-17-0) num lock [7,](#page-16-0) [8](#page-17-0) pil [13](#page-22-0) sürücü [13](#page-22-0) ışıklar, sürücü [53](#page-62-0)

### **İ**

čnternet bağlantısı kurulumu [17](#page-26-0) isteğe bağlı harici aygıtlar, kullanma [50](#page-59-0) işaret aygıtları, tercihleri ayarlama [22](#page-31-0) işaret çubuğu [6](#page-15-0) işlev tuşları, belirleme [10,](#page-19-0) [11](#page-20-0)

### **J**

jaklar ağ [4](#page-13-0) RJ-45 (ağ) [4](#page-13-0) ses çıkış (kulaklık) [3](#page-12-0) ses giriş (mikrofon) [3](#page-12-0) Java Kart tanımlanmış [47](#page-56-0) Java Kartı çıkarma [47](#page-56-0) takma [47](#page-56-0)

### **K**

kablolar USB [49](#page-58-0) kablolu ekranlar, keşfetme ve bağlanma [35](#page-44-0) kablosuz ağ (WLAN) bağlanma [18](#page-27-0) çalışma mesafesi [18](#page-27-0) genel WLAN bağlantısı [18](#page-27-0) gerekli donanım [17](#page-26-0) güvenlik [17](#page-26-0) kullanma [15](#page-24-0) kuruluş WLAN bağlantısı [18](#page-27-0) kablosuz antenler, belirleme [5](#page-14-0) kablosuz denetimleri düğme [14](#page-23-0) isletim sistemi [14](#page-23-0) kablosuz düğmesi [14](#page-23-0) kablosuz ışığı [7,](#page-16-0) [8,](#page-17-0) [13,](#page-22-0) [14](#page-23-0) kablosuz sertifikası etiketi [79](#page-88-0) kapatma [38](#page-47-0) katıştırılmış sayısal tuş takımı, belirleme [10,](#page-19-0) [28](#page-37-0) kısayol tuşları açıklama [26](#page-35-0) ekran görüntüsü geçişi [27](#page-36-0) ekran parlaklığını artırma [27](#page-36-0) ekran parlaklığını azaltma [27](#page-36-0) hoparlör ses düzevini azaltma [27](#page-36-0) hoparlör sesini artırma [27](#page-36-0) klavye arka ışığı [27](#page-36-0) kullanma [26](#page-35-0) mikrofon sessiz [27](#page-36-0) ses düzeyini ayarlama [27](#page-36-0) Uyku [27](#page-36-0) kısayol tuşları, medya [30](#page-39-0) klavye arka ışığı [27](#page-36-0) klavye kısayol tuşları, belirleme [26](#page-35-0) konektör, güç [4](#page-13-0) kritik pil düzeyi [38](#page-47-0) kulaklık (ses çıkış) jakı [3](#page-12-0) kulaklık ve mikrofon, bağlama [31](#page-40-0) kullanıcı parolası [55](#page-64-0) kullanma güç tasarrufu durumları [38](#page-47-0) harici AC güç kaynağı [43](#page-52-0) kurtarma araçları [67](#page-76-0) kurtarma araçları, Windows [69](#page-78-0) kurtarma bölümü [70](#page-79-0) kurtarma medyası, geri yükleme için kullanma [70](#page-79-0) kurtarma medyası, oluşturma [67](#page-76-0) kurtarma, sistem [69](#page-78-0) kuruluş WLAN bağlantısı [18](#page-27-0)

### **M**

medya etkinliği denetimleri [30](#page-39-0) medya kısayol tuşları [30](#page-39-0) Microsoft Orijinallik Sertifikası etiketi [79](#page-88-0) mikrofon (ses giriş) jakı, belirleme [3](#page-12-0) mikrofon sessiz ışığı, belirleme [7,](#page-16-0) [8](#page-17-0)

mikrofon sessiz tuşu, belirleme [27](#page-36-0) Miracast [37](#page-46-0) MultiStream Transport [35](#page-44-0)

### **N**

NFC [32](#page-41-0) num lk tuşu, belirleme [28,](#page-37-0) [29](#page-38-0) num lock ışığı [7](#page-16-0),[8](#page-17-0) num lock, harici klavye [29](#page-38-0)

#### **O**

okunabilir medya [38](#page-47-0) optik disk sürücüsü [50](#page-59-0)

#### **Ö**

önemli güncelleştirmeler, yazılım [63](#page-72-0)

#### **P**

### **R**

RAID [53](#page-62-0) RJ-[4](#page-13-0)5 (ağ) jakı, belirleme 4

#### **S**

sabit sürücü harici [50](#page-59-0) HP 3D DriveGuard [53](#page-62-0) sabit sürücü kurtarması [70](#page-79-0) sabit sürücüyü geri yükleme [70](#page-79-0) seri numarası [79](#page-88-0) seri numarası, bilgisayar [79](#page-88-0) ses çıkış (kulaklık) jakı, belirleme [3](#page-12-0) ses düzeyi ayarlama [30](#page-39-0)

düğmeler [30](#page-39-0) tuşlar [30](#page-39-0) ses düzeyi tuşları, belirleme [27](#page-36-0) ses giriş (mikrofon) jakı, belirleme [3](#page-12-0) ses islevleri, denetleme [31](#page-40-0) ses işlevlerini denetleme [31](#page-40-0) setup utility fabrika ayarlarını geri yükleme [73](#page-82-0) gezinme ve seçme [72](#page-81-0) SIM kart takma [19](#page-28-0) SIM yuvası, belirleme [4](#page-13-0) SoftPaq paketleri, karşıdan yükleme [66](#page-75-0) sorun giderme, harici ekran [85](#page-94-0) sorunlar, çözme [83](#page-92-0) Sure Start kullanma [75](#page-84-0) sürücü ışığı [13](#page-22-0), [53](#page-62-0) sürücü medyası [38](#page-47-0) sürücüler çalışma [51](#page-60-0) harici [50](#page-59-0) kullanma [51](#page-60-0) optik disk [50](#page-59-0) sabit [50](#page-59-0)

### **T**

tasarruf, güç [42](#page-51-0) touch to share [32](#page-41-0) TPM ayarları [75](#page-84-0) tuş takımı belirleme [28](#page-37-0) katıştırılmış sayısal [10](#page-19-0) tümleşik sayısal [11](#page-20-0) tuş takımı, harici kullanma [29](#page-38-0) num lock [29](#page-38-0) tuş takımları, belirleme [29](#page-38-0) tuşlar esc [10](#page-19-0), [11](#page-20-0) fn [10](#page-19-0), [11](#page-20-0) islev [10,](#page-19-0) [11](#page-20-0) medya [30](#page-39-0) ses düzeyi [30](#page-39-0) Windows uygulamaları [10](#page-19-0) tümleşik sayısal tuş takımı, belirleme [11,](#page-20-0) [29](#page-38-0)

#### **U**

USB 3.0 bağlantı noktası [3](#page-12-0) USB 3.0 şarj (elektrikli) bağlantı noktası, belirleme [4](#page-13-0) USB aygıtları açıklama [48](#page-57-0) bağlama [49](#page-58-0) çıkarma [49](#page-58-0) USB bağlantı noktaları, belirleme [3](#page-12-0) USB hub'ları [48](#page-57-0) USB kablosu, bağlama [49](#page-58-0) USB Type-C (şarj) bağlantı noktası, belirleme [3](#page-12-0) Uyku başlatma [39](#page-48-0) çıkma [39](#page-48-0)

### **Ü**

ürün adı ve numarası, bilgisayar [79](#page-88-0)

#### **V**

VGA bağlantı noktası, bağlama [34](#page-43-0) video [33](#page-42-0) virüsten koruma yazılımı [62](#page-71-0)

#### **W**

web kamerası [5](#page-14-0), [32](#page-41-0) web kamerası, belirleme [5](#page-14-0) Windows 7 isletim sistemi DVD'si geri yükleme için kullanma [70](#page-79-0) oluşturma [67](#page-76-0) Windows 7 isletim sistemi medyası geri yükleme için kullanma [70](#page-79-0) oluşturma [67](#page-76-0) Windows Başlangıç Onarımı, kullanma [69](#page-78-0) Windows düğmesi, belirleme [10](#page-19-0), [11](#page-20-0) Windows uygulamaları tuşu, belirleme [10](#page-19-0) WLAN antenleri, belirleme [5](#page-14-0) WLAN aygıtı [15](#page-24-0), [79](#page-88-0) WLAN etiketi [79](#page-88-0) WLAN kurulumu [17](#page-26-0) WLAN'e bağlanma [18](#page-27-0) WWAN antenleri, belirleme [5](#page-14-0) WWAN aygıtı [14](#page-23-0), [18](#page-27-0)

### **Y**

yanıt vermeyen sistem [38](#page-47-0)

yasal düzenleme bilgileri kablosuz sertifikası etiketleri [79](#page-88-0) yasal düzenleme etiketi [79](#page-88-0) yazılabilir medya [38](#page-47-0) yazılım Disk Birleştiricisi [52](#page-61-0) Disk Temizleme [52](#page-61-0) güvenlik duvarı [62](#page-71-0) önemli güncelleştirmeler [63](#page-72-0) sMedio [32](#page-41-0) virüsten koruma [62](#page-71-0) yedekleme araçları [67](#page-76-0) Yedekleme ve Geri Yükleme [69](#page-78-0) yedeklemeler kurtarma [69](#page-78-0) oluşturma [68](#page-77-0) yeniden başlatmada parola koruması [39](#page-48-0) yerleştirme konektörü, belirleme [4,](#page-13-0) [12](#page-21-0) yönetici parolası [55](#page-64-0) yuvalar akıllı kart [4](#page-13-0) güvenlik kablosu [4](#page-13-0) SIM [4](#page-13-0) yüksek tanımlı aygıtlar, bağlama [35,](#page-44-0) [37](#page-46-0)